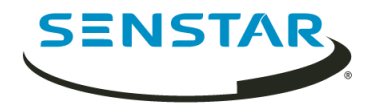

# Senstar Symphony 7.1 Guía del usuario

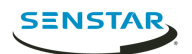

# Contenido

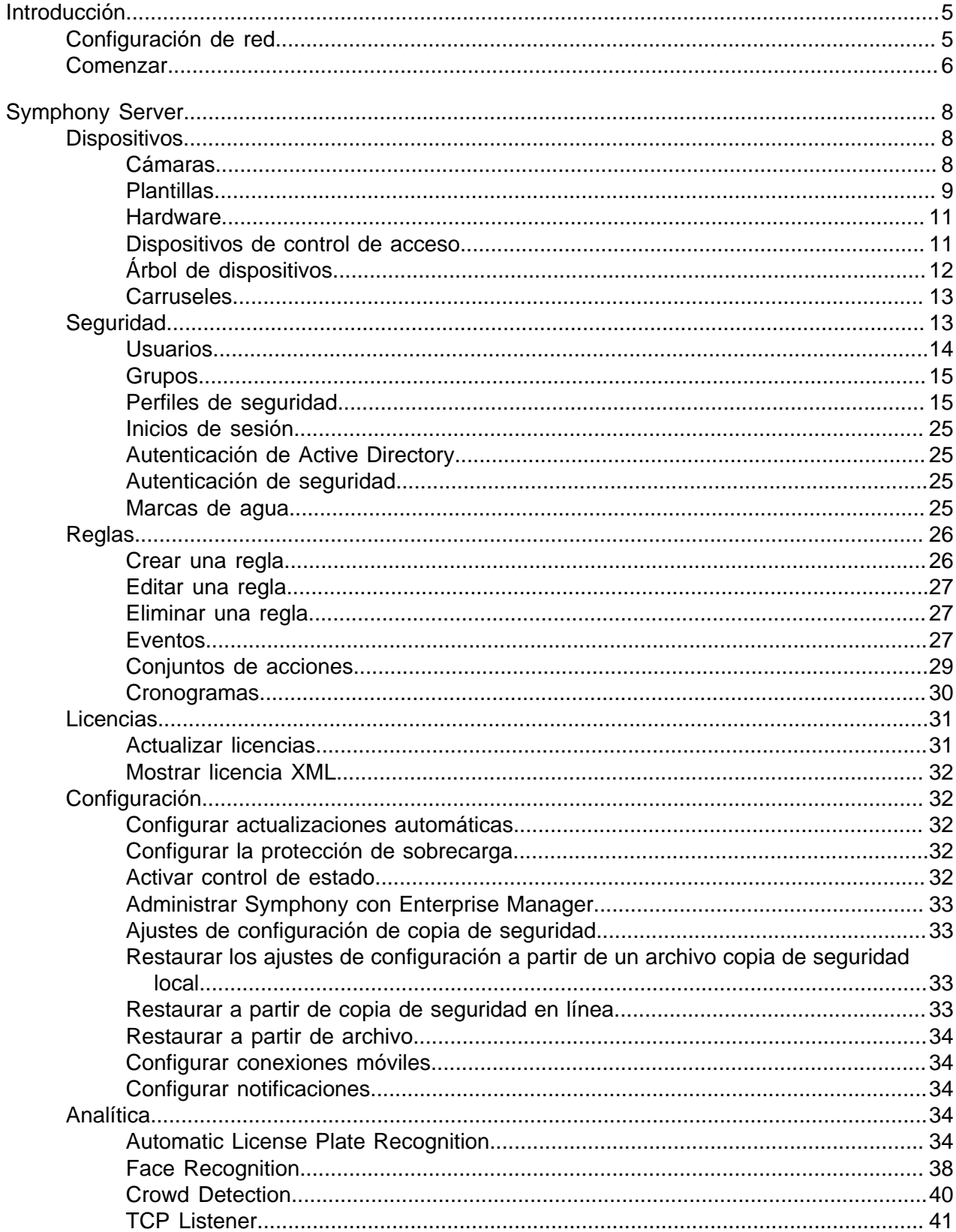

 $\overline{2}$ 

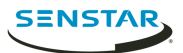

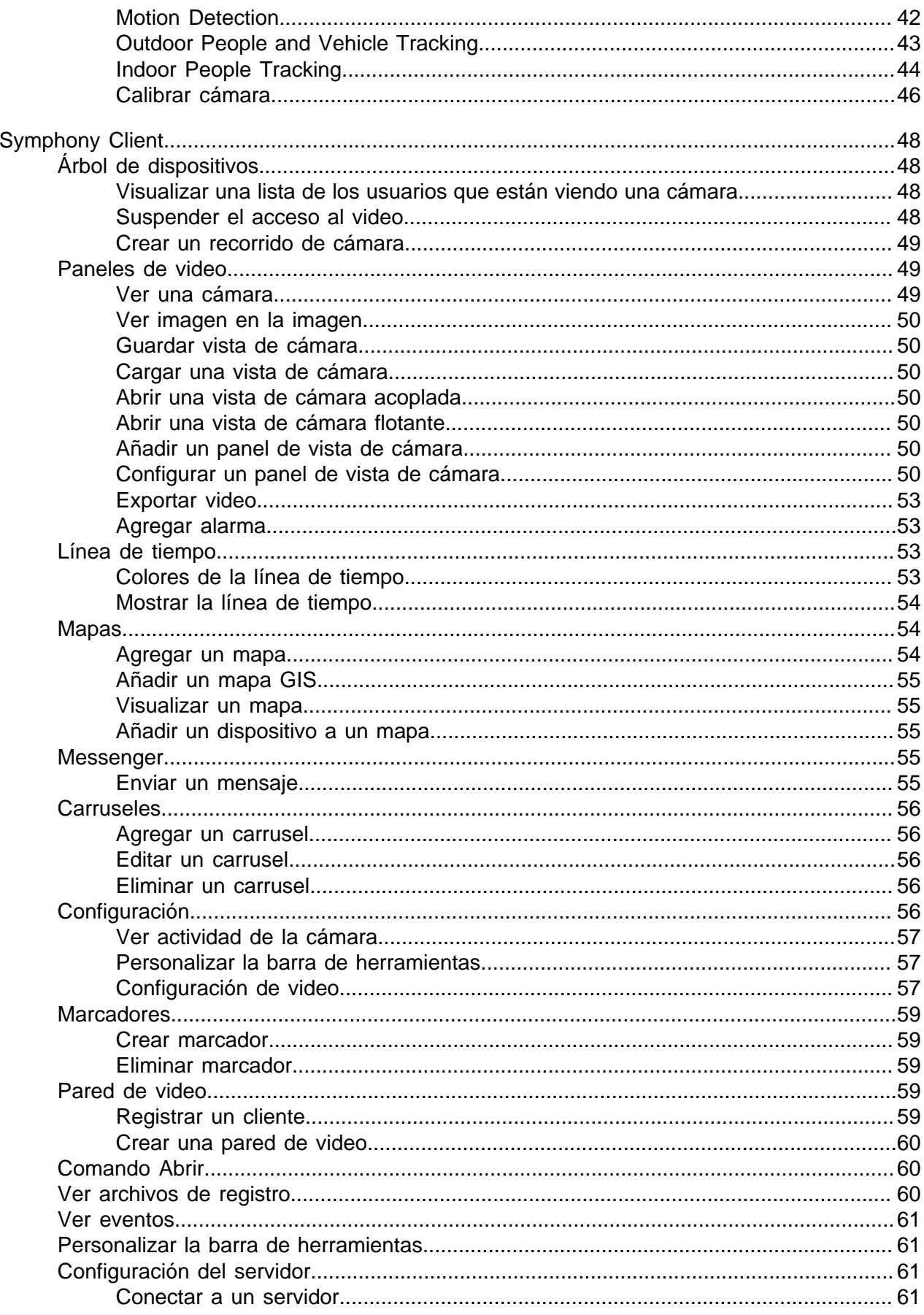

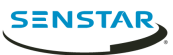

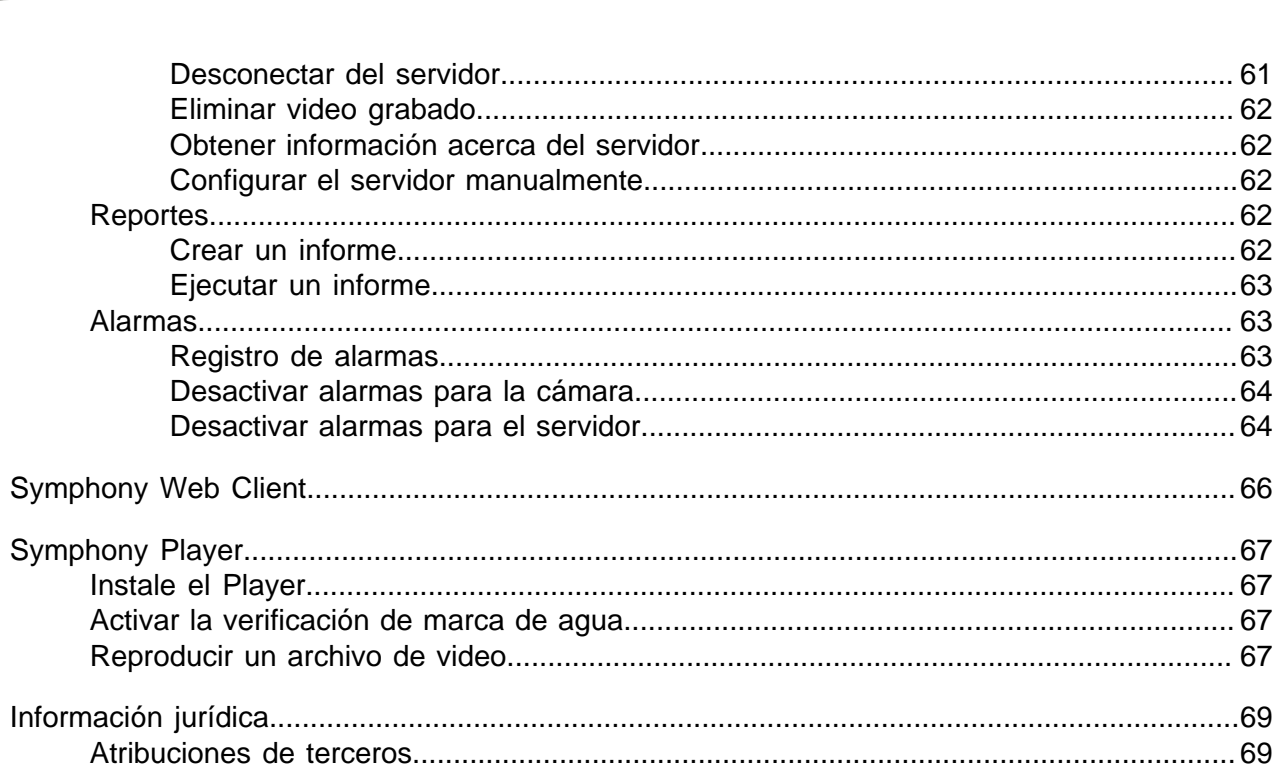

Contenido

 $\overline{4}$ 

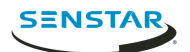

# <span id="page-4-0"></span>Introducción

Senstar Symphony es un software premiado de vigilancia de video inteligente que ofrece una única plataforma de video IP abierta e innovadora para administración de video, analítica de video, integración del sistema y administración de alarmas.

Symphony se instala en hardware de TI estándar, admite cámaras tanto analógicas como IP de cientos de fabricantes, cuenta con una interfaz de usuario fácil de usar y rica en funciones, e incorpora funciones de TI sencillas para simplificar la administración. El Symphony Server puede residir en una o múltiples computadoras de una granja de servidores.

Symphony comprende dos componentes principales: el Symphony Server y el Symphony Client. Puede utilizar el server configuration interface para configurar Symphony Server y client interface para interactuar con las cámaras conectadas a Symphony.

Symphony también incluye Symphony Web Client y Symphony Player. El Web Client brinda una funcionalidad similar a Client, pero en un navegador web y sin necesidad de instalar software. El Player le permite reproducir archivos de video que exporta de Symphony.

Conceptos relacionados [Symphony Server](#page-7-0) en la página 8 [Symphony Client](#page-47-0) en la página 48 [Symphony Web Client](#page-65-0) en la página 66 [Symphony Player](#page-66-0) en la página 67

## <span id="page-4-1"></span>Configuración de red

El Symphony Server utiliza los siguientes puertos de red de forma predeterminada.

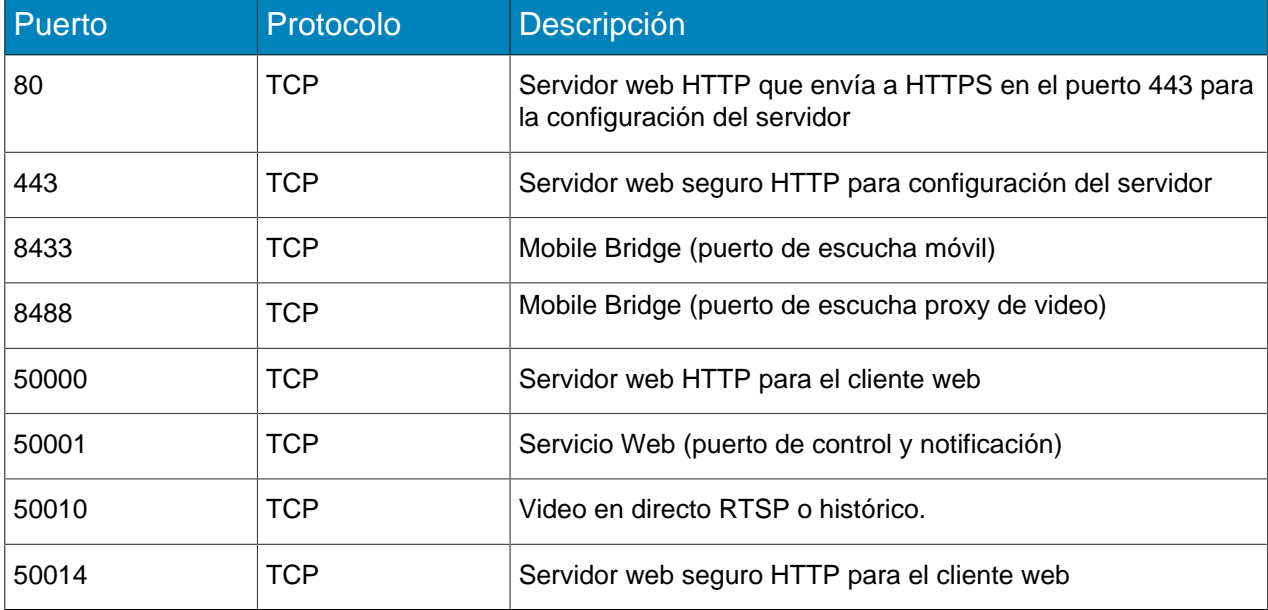

#### Configuración de red de servidor único

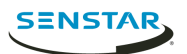

Configuración red de la granja de servidores:

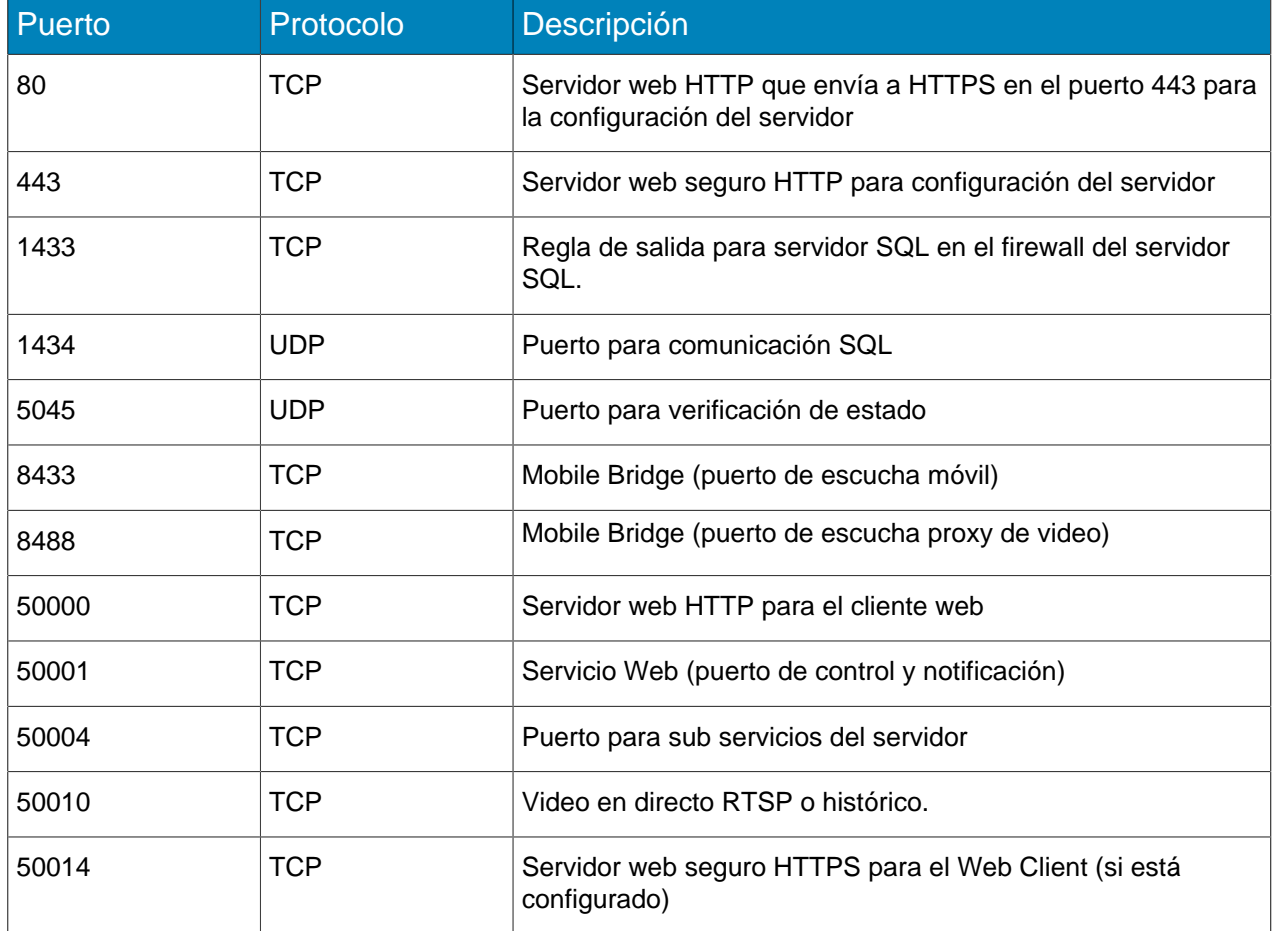

## Configuración de red adicional

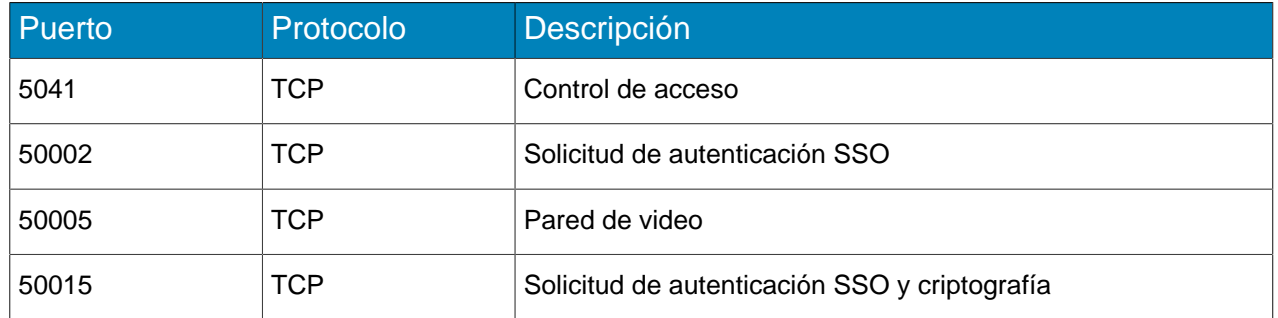

## <span id="page-5-0"></span>**Comenzar**

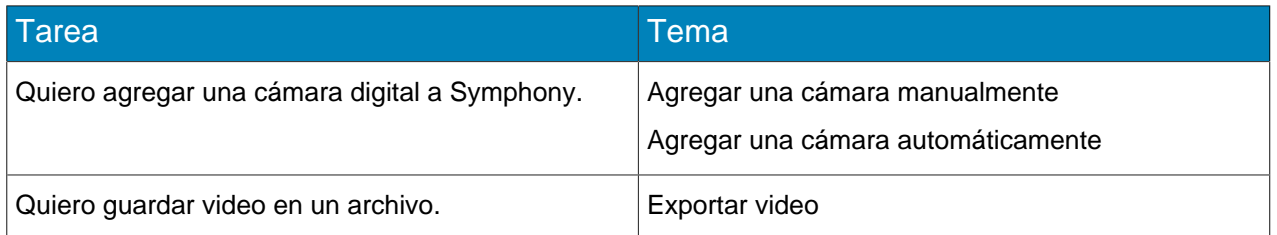

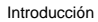

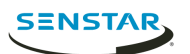

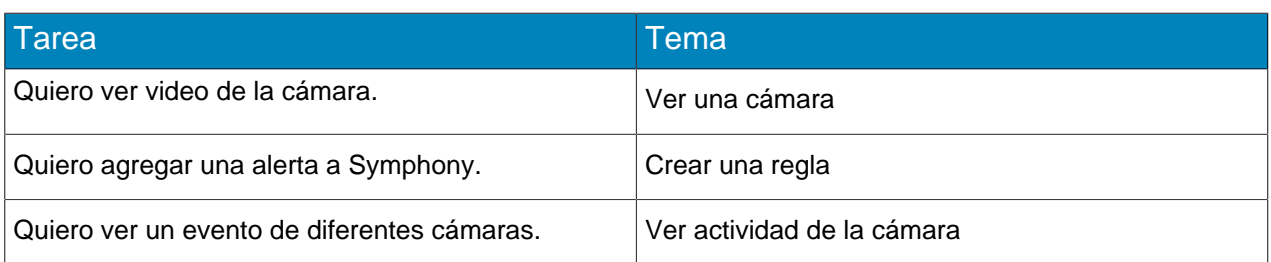

Tareas relacionadas

[Agregar una cámara manualmente](#page-7-3) en la página 8 [Agregar una cámara automáticamente](#page-7-4) en la página 8 [Ver una cámara](#page-48-2) en la página 49 [Exportar video](#page-52-0) en la página 53 [Crear una regla](#page-25-1) en la página 26 [Ver actividad de la cámara](#page-56-0) en la página 57

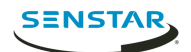

# <span id="page-7-0"></span>Symphony Server

El server configuration interface incluye la funcionalidad para administrar dispositivos, seguridad, reglas, sitios y configuraciones.

Puede acceder a server configuration interface directamente en un navegador o desde client interface.

Conceptos relacionados [Introducción](#page-4-0) en la página 5 [Symphony Client](#page-47-0) en la página 48 [Symphony Web Client](#page-65-0) en la página 66 [Symphony Player](#page-66-0) en la página 67

## <span id="page-7-1"></span>**Dispositivos**

Un dispositivo es una cámara, un dispositivo digital de entrada / salida o un dispositivo de control de acceso en Symphony.

## <span id="page-7-2"></span>Cámaras

## Buscar dispositivo

- 1. En server configuration interface, haga clic en **Dispositivos** > **Cámaras**.
- 2. Defina los criterios de búsqueda.
- 3. Haga clic en **Aplicar filtro**.

#### <span id="page-7-3"></span>Agregar una cámara manualmente

Puede agregar cámaras manualmente al Symphony en el server configuration interface.

Para agregar una cámara mediante RTSP, añada la dirección URL RTSP en el campo Dirección y seleccione RTSP URL en la lista Controlador.

- 1. En server configuration interface, haga clic en **Dispositivos** > **Cámaras**.
- 2. Haga clic en **Agregar cámaras**.
- 3. Haga clic en **Agregar cámara manualmente**.
- 4. En el campo **Dirección** , escriba la dirección IP de la cámara.
- 5. En la lista **Controlador**, seleccione el fabricante de la cámara.
- 6. Escriba el nombre de usuario y la contraseña de la cámara.
- 7. Haga clic en **Conectar** o **Agregar sin conectar**.

## <span id="page-7-4"></span>Agregar una cámara automáticamente

- 1. En server configuration interface, haga clic en **Dispositivos** > **Cámaras**.
- 2. Haga clic en **Agregar cámaras**.
- 3. Haga clic en **Iniciar detección automática**.
- 4. En la ventana **Se requieren credenciales**, escriba el nombre de usuario y la contraseña para la cámara, y haga clic en **Conectar**.
- 5. Seleccione la cámara y haga clic en **Siguiente**.

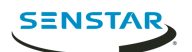

## Agregar una cámara móvil

Puede agregar a Symphony la cámara de un dispositivo móvil cuando utiliza Mobile Bridge. La cámara móvil debe estar activada para que Symphony reciba video.

Para utilizar la cámara móvil, debe abrir el puerto 49900 en el firewall.

- 1. En server configuration interface, haga clic en **Dispositivos** > **Cámaras**.
- 2. Haga clic en **Agregar cámaras**.
- 3. Haga clic en **Agregar cámara manualmente**.
- 4. En el campo **Dirección** , escriba 0.0.0.0.
- 5. En el campo **Controlador**, seleccione **Móvil**.
- 6. En los campos **Nombre de usuario** y **Contraseña**, escriba las credenciales para el Mobile Bridge.
- 7. Haga clic en **Conectar**.
- 8. En el campo **Nombre de la cámara**, escriba un nombre para la cámara móvil.
- 9. En el campo **Plantilla**, seleccione una plantilla para la cámara móvil.
- 10. En el campo **Grupo**, seleccione el grupo para la cámara móvil.
- 11. En el campo **Complementos**, seleccione **Ninguno**.

**Nota:** Symphony video analyticno admite las cámaras móviles.

- 12. En el campo **Servidor**, seleccione el Symphony Serverpara la cámara móvil.
- 13. Haga clic en **Agregar 1 cámara seleccionada**.
- 14. Configure los parámetros para la cámara móvil.
	- **Nota:** La resolución del dispositivo móvil debe coincidir con la definida en el server configuration interface para transmitir video.
- 15. Haga clic en **Guardar**.

#### Establecer contraseña para la cámara

Puede establece una nueva contraseña que Symphony envía a la cámara.

Si establece una nueva contraseña para la cámara, debe utilizarla al iniciar sesión en camera home page.

- 1. En server configuration interface, haga clic en **Dispositivos** > **Cámaras**.
- 2. Seleccione una cámara.
- 3. Haga clic en el botón **Establecer contraseña**.
- 4. Escriba y confirme la nueva contraseña.
- 5. Haga clic en el botón **Establecer contraseña**.

#### <span id="page-8-0"></span>Plantillas

La plantilla es una colección de parámetros de configuración que puede aplicar a las cámaras.

### Configuración de plantilla

#### Generalidades

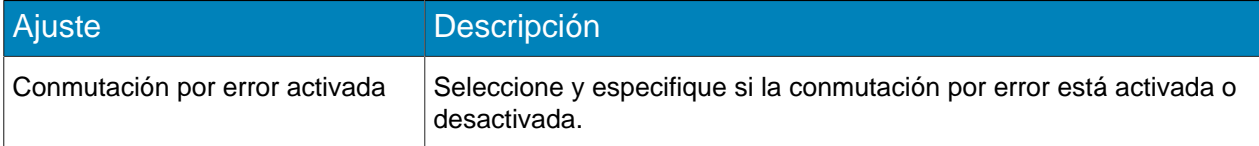

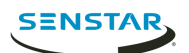

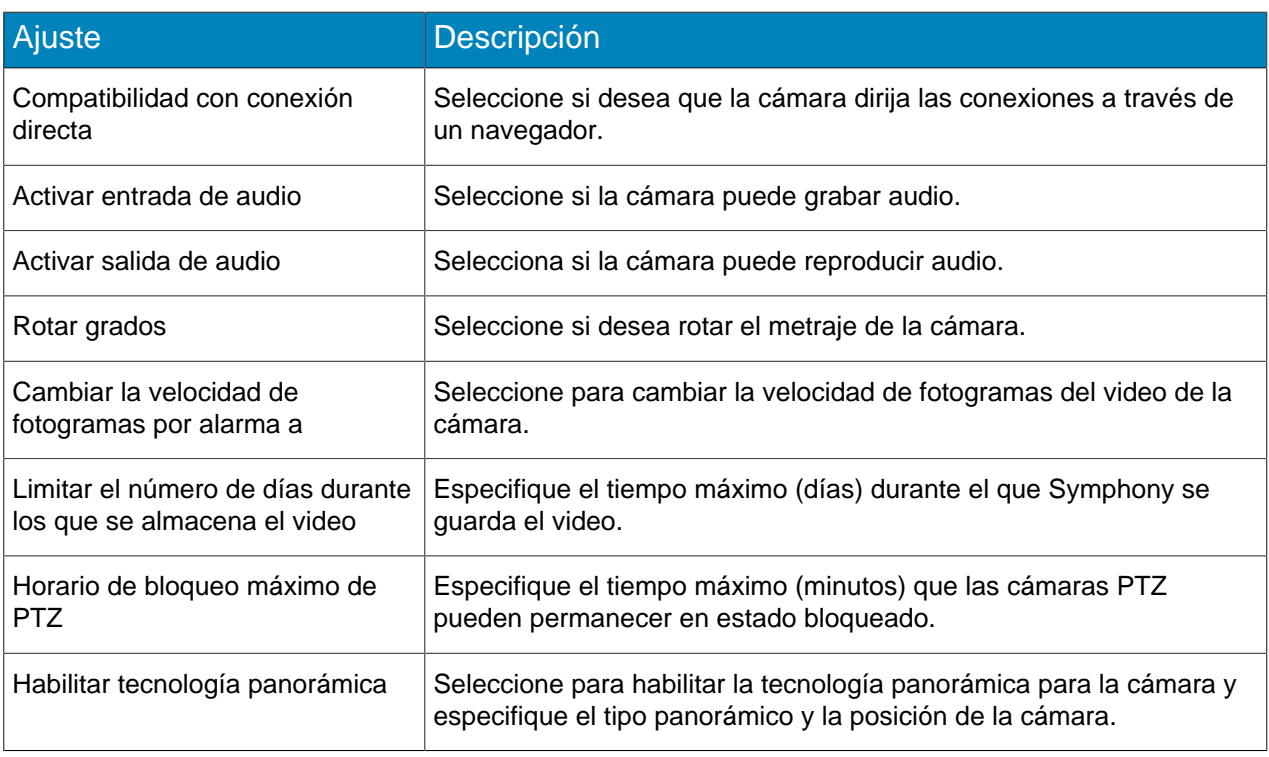

## Transmisión

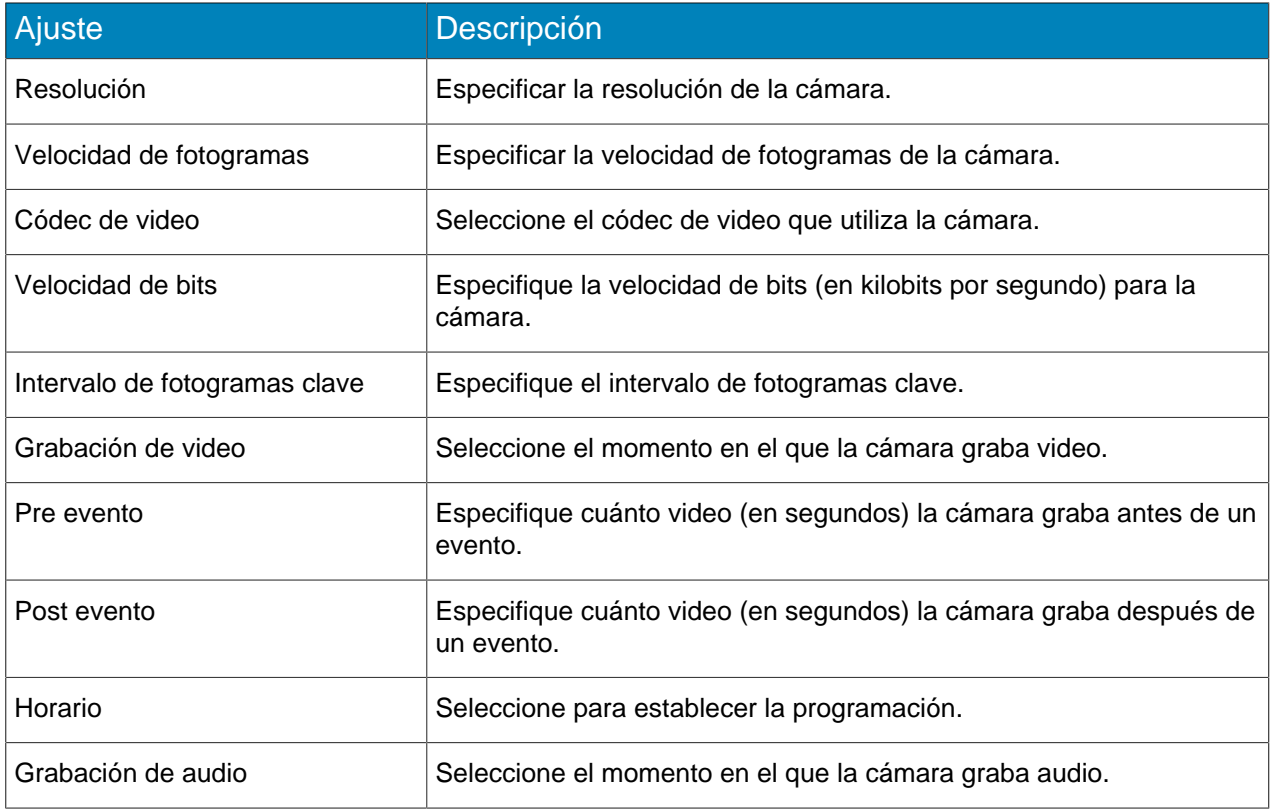

## Crear una plantilla

Cree una plantilla en el server configuration interface.

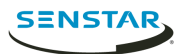

- 1. Haga clic en **Dispositivos** > **Plantillas**.
- 2. Haga clic en **Agregar plantilla**.
- 3. En el campo **Nombre** , escriba el nombre para la plantilla.
- 4. Configure los parámetros para la plantilla.
- 5. Haga clic en **Guardar**.

#### Copiar una plantilla

#### <span id="page-10-0"></span>**Hardware**

El hardware puede suministrar datos Symphony y utilizarlos desde los dispositivos digitales de entrada y salida para activar eventos.

Symphony admite los siguientes fabricantes:

- Advantech ADAM
- Axis
- Phoenix Contact
- Gallagher
- JCI P2000
- Siemens SPC
- Software House

#### <span id="page-10-1"></span>Dispositivos de control de acceso

Symphony puede usar datos de los dispositivos de control de acceso para activar eventos.

Puede utilizar el server configuration interface para integrar un dispositivo de control de acceso con Symphony. Una vez añadido el dispositivo de control de acceso, puede seleccionar los dispositivos de la solución para utilizar como fuentes para los eventos.

Symphony admite los siguientes fabricantes:

- Axiom
- Axis PACS
- Gallagher
- JCI P2000
- Siemens SPC
- Software House

## Agregar dispositivo de control de acceso

Puede agregar dispositivos de control de acceso a Symphony.

En algunos casos, quizá deba realizar tareas adicionales en el dispositivo de control de acceso. Para obtener información acerca de un determinado dispositivo de control de acceso, busque Xnet para conocer el fabricante.

- 1. En server configuration interface, haga clic en **Dispositivos** > **Dispositivos de acceso**.
- 2. Haga clic en **Agregar dispositivo de acceso**.
- 3. En la lista **Fabricante**, seleccione el fabricante del sistema de control de acceso.
- 4. En la lista **Servidor**, seleccione Symphony Server a la que desea agregar el dispositivo de control de acceso.
- 5. En el campo **Dirección IP**, escriba la dirección IP del sistema de control de acceso.

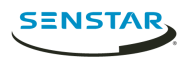

- 6. En los campos **Nombre de usuario** y **Contraseña**, escriba las credenciales para el sistema de control de acceso.
- 7. En la lista **Fuentes**, seleccione los dispositivos del sistema de control de acceso que pueden desencadenar eventos en Symphony.
- 8. Haga clic en **Guardar**.

## <span id="page-11-0"></span>Árbol de dispositivos

El árbol de dispositivos organiza y muestra los dispositivos del client interface.

Puede organizar los dispositivos en grupos. En el server configuration interface, puede crear, copiar, editar y eliminar grupos. Los cambios que haga en el server configuration interface aparecen inmediatamente en el client interface.

## Crear un grupo de dispositivos

Puede usar grupos de dispositivos para organizar los dispositivos.

- 1. En server configuration interface, haga clic en **Dispositivos** > **Árbol de dispositivos**.
- 2. Haga clic en **Crear grupo**. Aparece una carpeta nueva denominada **Nuevo grupo** en el árbol de dispositivos.
- 3. Escriba un nombre para el grupo y pulse Enter.
- 4. Arrastre dispositivos al grupo.
- 5. Haga clic en **Guardar**.

## Modificar un grupo de dispositivos

Puede cambiar el nombre del grupo de dispositivos o agregar y quitar dispositivos del grupo.

- 1. En server configuration interface, haga clic en **Dispositivos** > **Árbol de dispositivos**.
- 2. Para modificar el nombre del grupo de dispositivos, realice las siguientes tareas:
	- a) Seleccione el grupo de dispositivos.
	- b) Haga clic en **Editar** .
	- c) Introduzca un nombre para el grupo de dispositivos.
	- d) Haga clic en **Guardar**.
- 3. Para mover un dispositivo al grupo de dispositivos, realice las siguientes tareas:
	- a) Haga clic en un dispositivo y arrástrelo al grupo de dispositivos.
	- b) Haga clic en **Guardar**.

#### Copiar un grupo de dispositivos

Puede copiar un grupo de dispositivos para que funcione como plantilla para un nuevo grupo de dispositivos.

- 1. En server configuration interface, haga clic en **Dispositivos** > **Árbol de dispositivos**.
- 2. Seleccione un grupo de dispositivos.
- 3. Haga clic en **Clonar**.
- 4. Introduzca un nombre para el nuevo grupo de dispositivos.
- 5. Haga clic en **Guardar**.

#### Eliminar un grupo de dispositivos

Puede eliminar un grupo de dispositivos del árbol de dispositivos. Al eliminar un grupo de dispositivos, los dispositivos del grupo se mueven a la nueva carpeta del árbol.

1. En server configuration interface, haga clic en **Dispositivos** > **Árbol de dispositivos**.

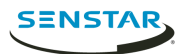

- 2. Seleccione un grupo de dispositivos.
- 3. Haga clic en **Eliminar** .

#### <span id="page-12-0"></span>**Carruseles**

Los carruseles son configuraciones para paneles de video del client interface que pueden desplazarse por múltiples cámaras y mostrar video para una hora determinada.

En el server configuration interface, puede añadir cámaras al carrusel y definir cuánto tiempo el panel de video del client interface muestra video antes de pasar a la cámara siguiente. El árbol de dispositivos del client interface muestra la lista de todos los carruseles disponibles. Puede abrir un carrusel en cualquier panel de video.

## Crear un carrusel

- 1. En server configuration interface, haga clic en **Dispositivos** > **Carruseles**.
- 2. Haga clic en **Agregar Carrusel.**
- 3. Introduzca un nombre para el carrusel.
- 4. E la lista **Cámaras disponibles en servidores**, seleccione las cámaras que desee agregar al carrusel y haga clic en **Agregar seleccionadas**.
- 5. En la lista **Cámara**, arrastre y suelte las cámaras para definir el orden del carrusel y defina el número de segundos para los que el panel de visualización de la cámara muestra la cámara.
- 6. Haga clic en **Guardar**.

#### Modificar un carrusel

- 1. En server configuration interface, haga clic en **Dispositivos** > **Carruseles**.
- 2. Seleccione el carrusel y haga clic en **Editar**.
- 3. Realice alguna de las tareas siguientes:
	- a) Para modificar el nombre del carrusel, escriba uno nuevo en el campo **Nombre**.
	- b) Para agregar una cámara al carrusel, selecciónela de la lista **Cámaras disponibles en servidores** y haga clic en **Agregar seleccionadas**.
	- c) Para eliminar una cámara del carrusel, resalte la cámara en la lista **Cámara** y haga clic en el botón **X**.
	- d) Para modificar la cantidad de tiempo para cada cámara, escriba valores nuevos en los campos **Segundos**.
- 4. Haga clic en **Guardar**.

#### Copiar un carrusel

- 1. En server configuration interface, haga clic en **Dispositivos** > **Carruseles**.
- 2. Seleccione el carrusel y haga clic en **Clonar**.
- 3. Modifique el carrusel.
- 4. Haga clic en **Guardar**.

#### Eliminar un carrusel

- 1. En server configuration interface, haga clic en **Dispositivos** > **Carruseles**.
- 2. Seleccione el carrusel y haga clic en **Eliminar**.

## <span id="page-12-1"></span>Seguridad

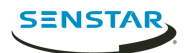

## <span id="page-13-0"></span>Usuarios

## <span id="page-13-1"></span>Agregar un usuario

Puede agregar un usuario para permitir que alguien utilice Symphony.

- 1. En el server configuration interface, haga clic en **Seguridad** > **Usuarios**.
- 2. Haga clic en **Agregar**.
- 3. Especifique la información para el usuario.
- 4. Para desactivar el usuario, seleccione el casillero **Desactivado** y escriba el motivo.
- 5. Mediante el cuadro de texto o el control deslizante **Prioridad** , defina una prioridad para el usuario, para ayudar a resolver los conflictos de recursos.
- 6. En el panel **Pertenencia a grupos**, seleccione los grupos a los que pertenece el usuario.
- 7. En la lista **Supervisor**, seleccione el grupo que contiene los usuarios que pueden suplantar a este usuario.
- 8. Haga clic en **Guardar**.

#### Tareas relacionadas

[Definir los permisos para el perfil de seguridad](#page-15-0) en la página 16

## <span id="page-13-2"></span>Añadir un usuario al grupo

Puede agregar un usuario a un grupo en cualquier momento, para otorgar permisos a un usuario para ese grupo.

- 1. En el server configuration interface, haga clic en **Seguridad** > **Usuarios**.
- 2. Seleccione un usuario y haga clic en **Editar**.
- 3. En el panel **Pertenencia a grupos**, seleccione el grupo al cual desea añadir el usuario.
- 4. Haga clic en **Guardar**.

#### Suplantación de supervisor

La suplantación de supervisor permite que dos usuarios poseedores de menos permisos inicien sesión en simultáneo para suplantar a un usuario titular de más permisos.

La suplantación de supervisor es la aplicación de la regla de dos personas para añadir más seguridad al Symphony Client. Puede utilizar esta función para garantizar que haya dos personas presentes cuando un usuario realice una operación en el client interface.

## Configurar suplantación de supervisor

Para emplear la suplantación de supervisor, debe agregar un usuario y un grupo.

- 1. En el server configuration interface, añada un grupo de suplantación de supervisor con los permisos que desea tengan los usuarios al utilizar dicha suplantación.
- 2. En el server configuration interface, añada un usuario de suplantación de supervisor.
- 3. En el server configuration interface, añada el usuario de suplantación de supervisor al grupo de suplantación de supervisor.

#### Tareas relacionadas

[Agregar un grupo](#page-14-2) en la página 15 [Agregar un usuario](#page-13-1) en la página 14 [Añadir un usuario al grupo](#page-13-2) en la página 14

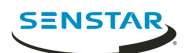

## Suplantar un supervisor

Dos usuarios pueden iniciar sesión en Symphony Client para suplantar a un usuario y obtener acceso a funcionalidades adicionales.

- 1. En client interface, haga clic en el nombre de usuario y luego en **Iniciar sesión/Cambiar de usuario** para abrir la ventana **Iniciar sesión**.
- 2. En la lista **Servidor**, seleccione el Symphony Server para el cual configuró la suplantación de supervisor.
- 3. Escriba las credenciales para el primer usuario.
- 4. Seleccione el recuadro **Inicio de sesión de supervisor**.
- 5. Escriba el nombre para el segundo usuario.
- 6. Escriba el nombre del usuario que suplanta al supervisor.
- 7. En el campo **Motivo**, escriba el motivo de suplantación del supervisor.
- 8. Haga clic en **Aceptar**.

#### <span id="page-14-0"></span>Grupos

#### <span id="page-14-2"></span>Agregar un grupo

Puede agregar un grupo para crear una colección de permisos personalizados para los usuarios.

- 1. En el server configuration interface, haga clic en **Seguridad** > **Grupos**.
- 2. Haga clic en **Agregar**.
- 3. Introduzca un nombre para el grupo.
- 4. Seleccione el grupo principal.
- 5. Introduzca un descripción para el grupo.
- 6. Haga clic en **Guardar**.

Tras crear el grupo, debe definir los permisos para cada perfil de seguridad que utilice.

#### Tareas relacionadas

[Definir los permisos para el perfil de seguridad](#page-15-0) en la página 16

#### <span id="page-14-1"></span>Perfiles de seguridad

El perfil de seguridad es una colección de permisos que puede aplicar a todos los usuarios y grupos. Los perfiles de seguridad simplifican el cambio de permisos para usuarios y grupos en Symphony.

Cada usuario y grupo puede tener asociado un conjunto específico de permisos a cada perfil de seguridad. Al activar un perfil de seguridad, todos los usuarios y grupos cambian a los permisos que usted define.

## Añadir un perfil de seguridad

Puede abrir una copia de un perfil de seguridad existente para agregar otro perfil de seguridad a Symphony.

- 1. En el server configuration interface, haga clic en **Seguridad** > **Perfiles de seguridad.**.
- 2. Seleccione un perfil de seguridad y haga clic en **Copiar**.
- 3. En el campo **Nombre** , escriba el nombre para el perfil de seguridad.
- 4. (Opcional) En el campo **Descripción** , escriba una descripción para el perfil de seguridad.
- 5. Haga clic en **Guardar**.

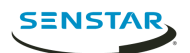

## Activar un perfil de seguridad

Puede activar un perfil de seguridad para aplicar todos los permisos que configure para usuarios y grupos bajo este perfil.

- 1. En el server configuration interface, haga clic en **Seguridad** > **Perfiles de seguridad.**.
- 2. Seleccione un perfil de seguridad y haga clic en **Activar perfil de seguridad**.

## Eliminar un perfil de seguridad

Puede eliminar un perfil de seguridad de Symphony mientras no esté activo.

- 1. En el server configuration interface, haga clic en **Seguridad** > **Perfiles de seguridad.**.
- 2. Seleccione un perfil de seguridad y haga clic en **Eliminar**.

## <span id="page-15-0"></span>Definir los permisos para el perfil de seguridad

Puede definir los permisos para el perfil de seguridad para un usuario o grupo. Al activar el perfil de seguridad, los permisos asociados

En la mayoría de los casos, deberá definir los permisos para el perfil de seguridad predeterminado. No obstante, si utiliza múltiples perfiles de seguridad, quizá deba definir permisos personalizados para cada perfil.

- 1. En server configuration interface, realice una de las tareas siguientes:
	- Para definir los permisos para el perfil de seguridad para un usuario, haga clic en **Seguridad** > **Usuarios**.
	- Para definir los permisos para el perfil de seguridad para un grupo, haga clic en **Seguridad** > **Grupos**.
- 2. Seleccione un usuario de grupo y haga clic en **Editar**.
- 3. En la lista **Perfil de seguridad**, seleccione el perfil de seguridad para el cual desea configurar los permisos.
- 4. En el árbol de permisos, haga clic en la categoría de permisos que desea definir.
- 5. En la lista de permisos, defina los permisos.
- 6. Haga clic en **Guardar**.

### Permisos del sitio

#### Generalidades

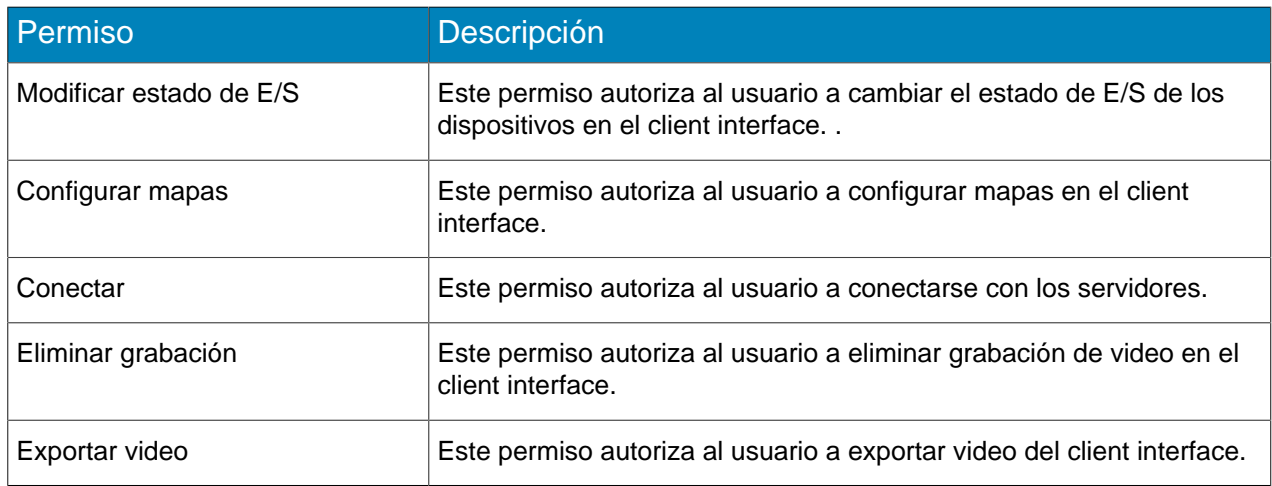

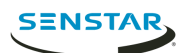

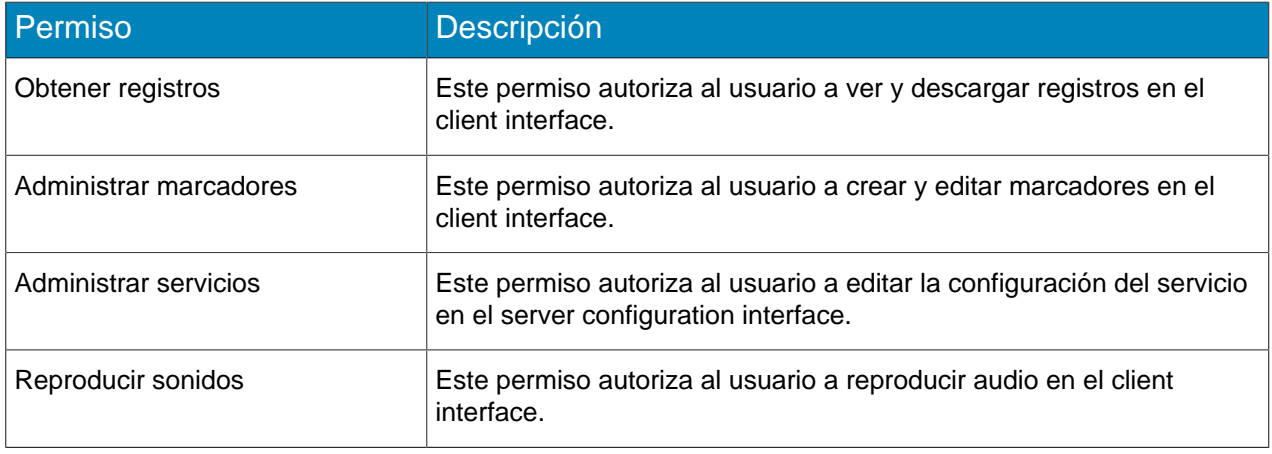

# Configuración

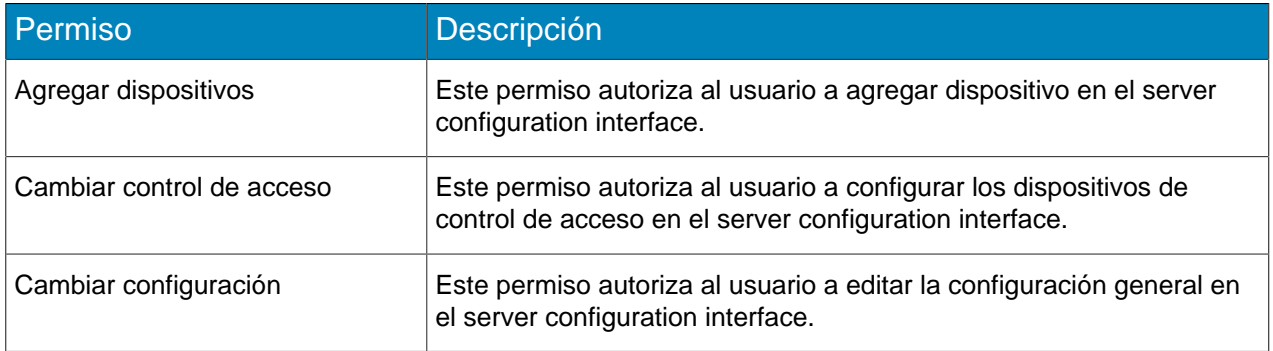

### Alarma

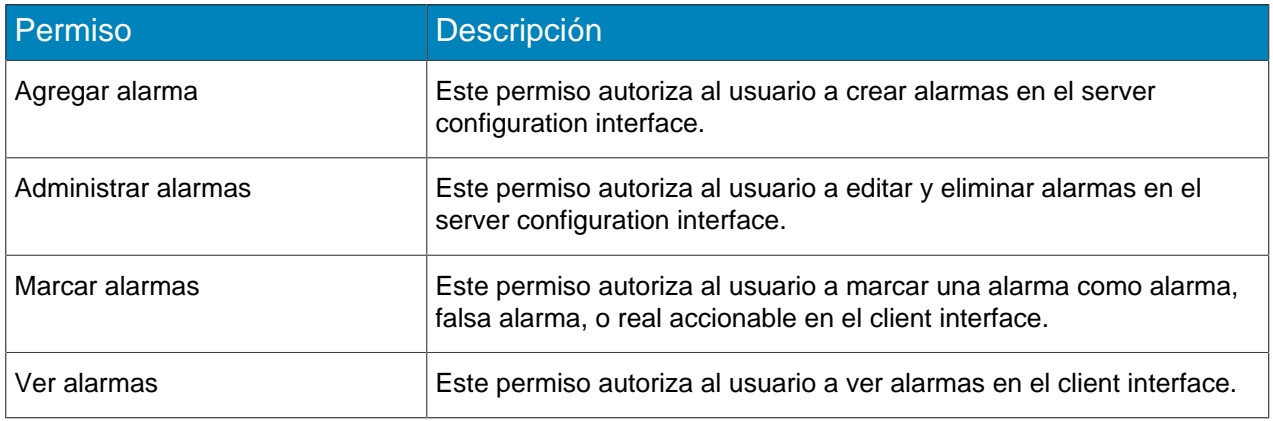

## Copia de seguridad

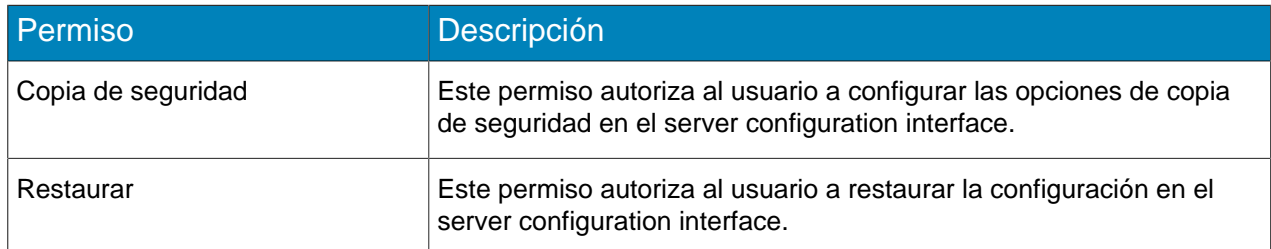

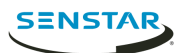

## Reconocimiento facial

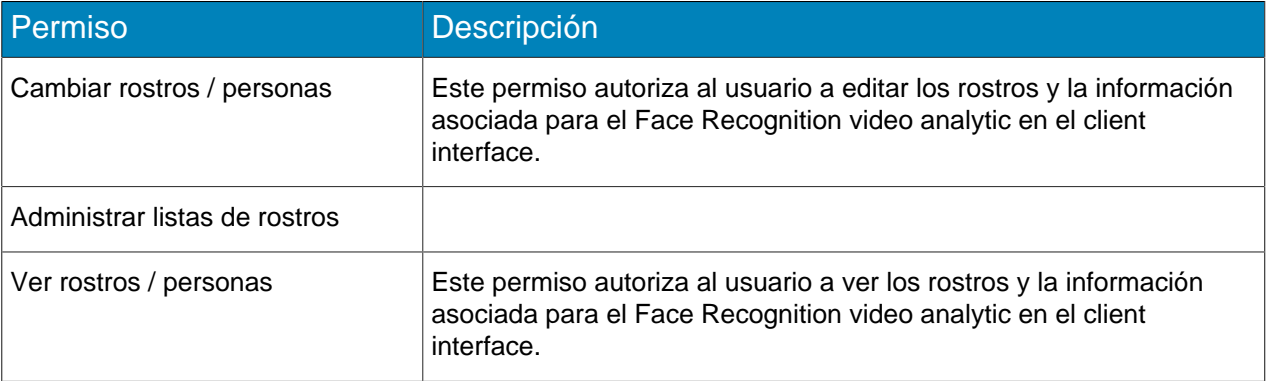

### LPR

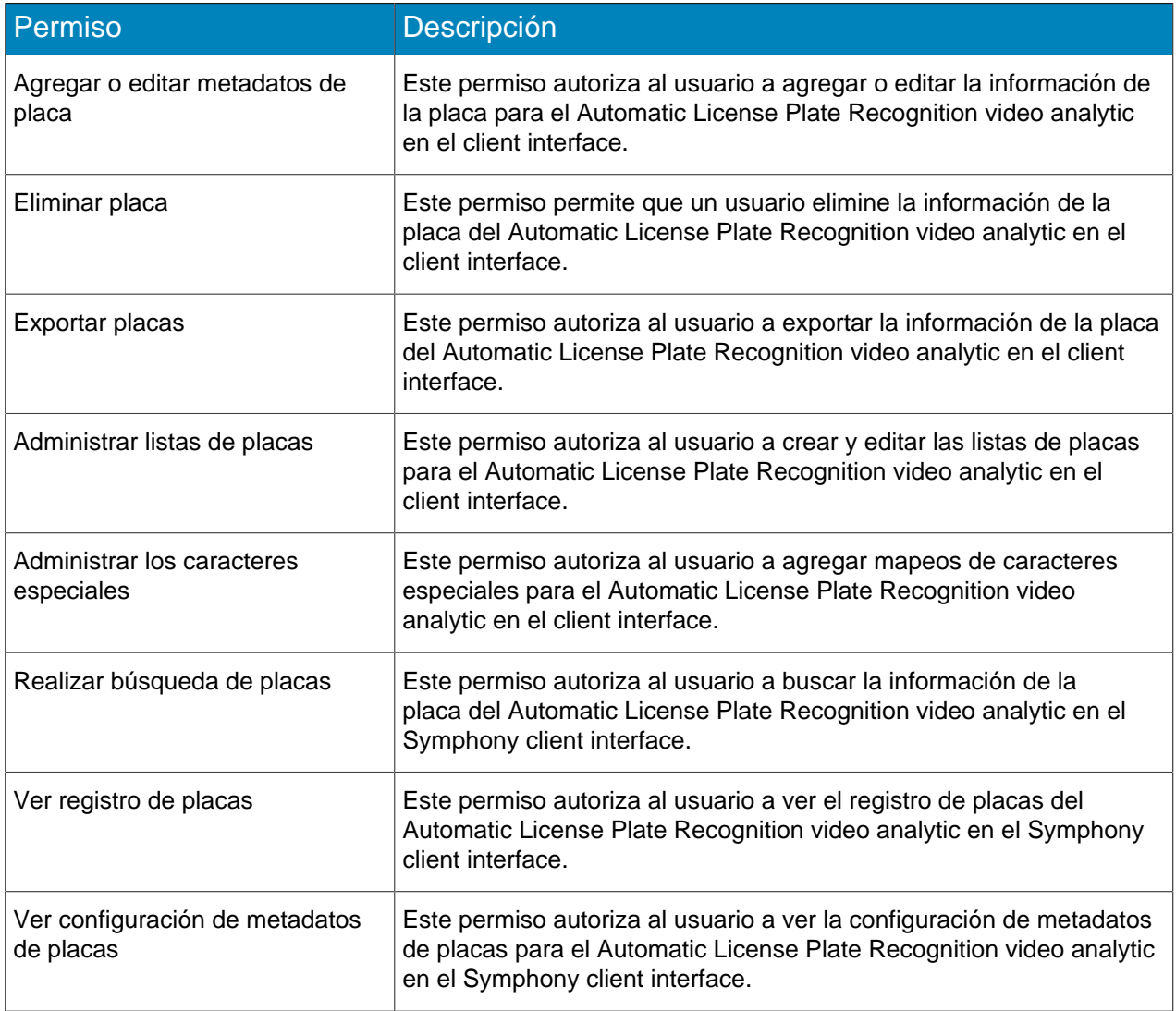

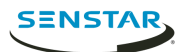

## Messenger

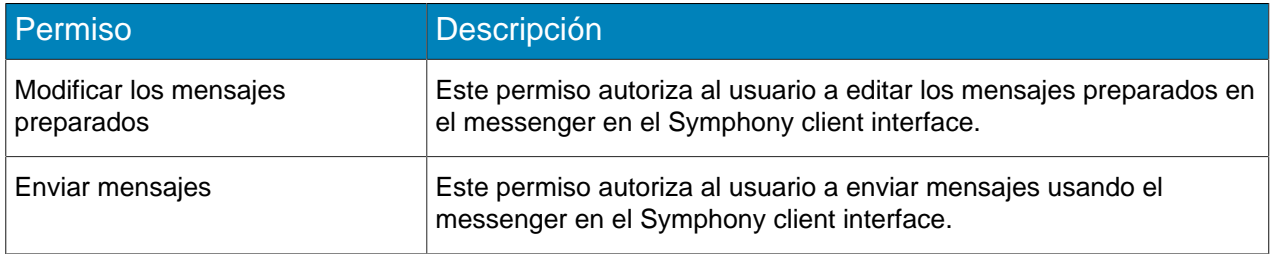

#### Punto de venta

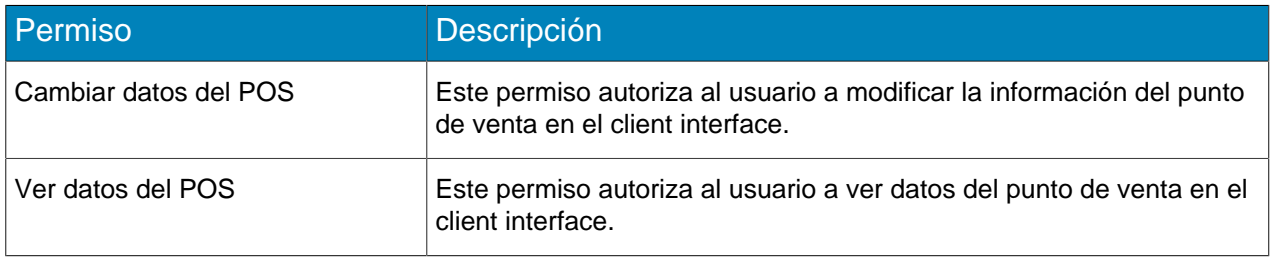

## Reporte

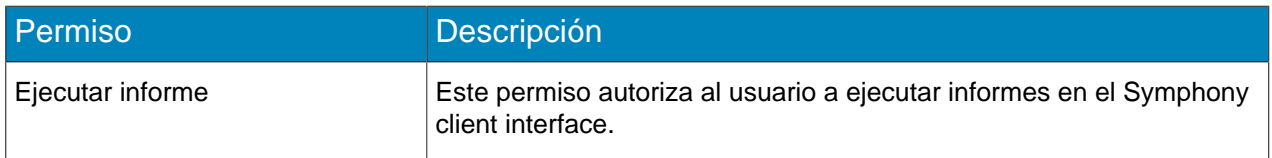

## Regla

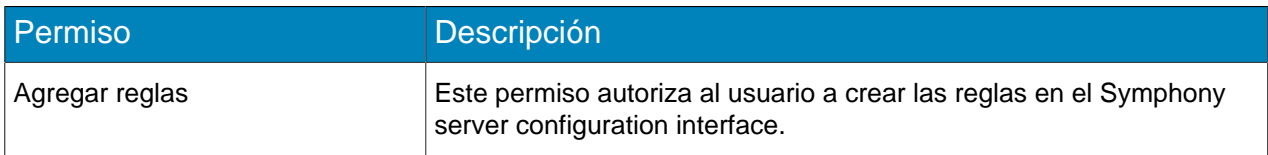

#### Buscar

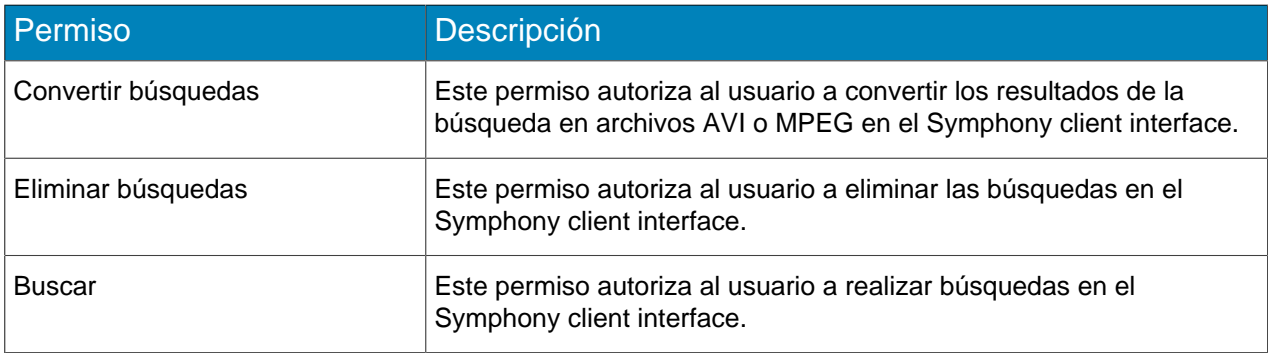

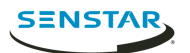

## Seguridad

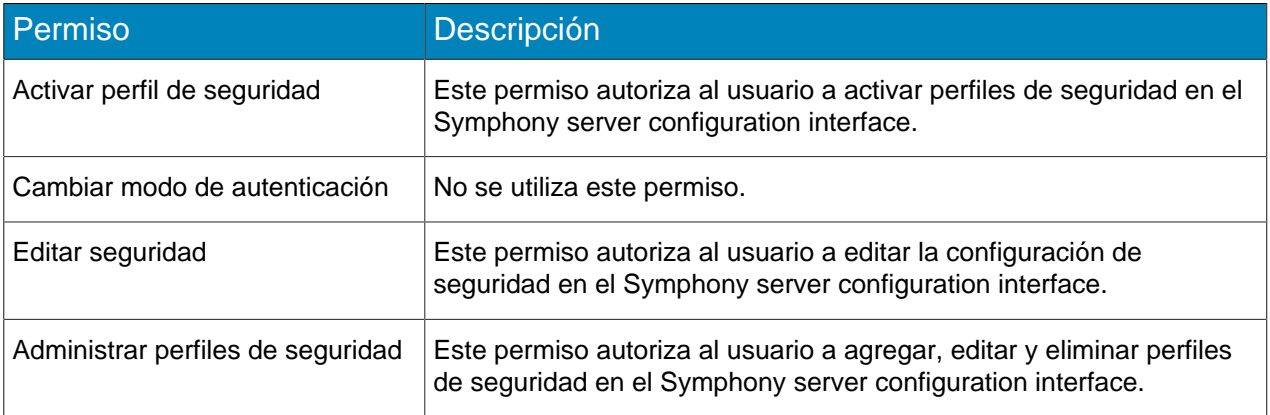

## Suscripción

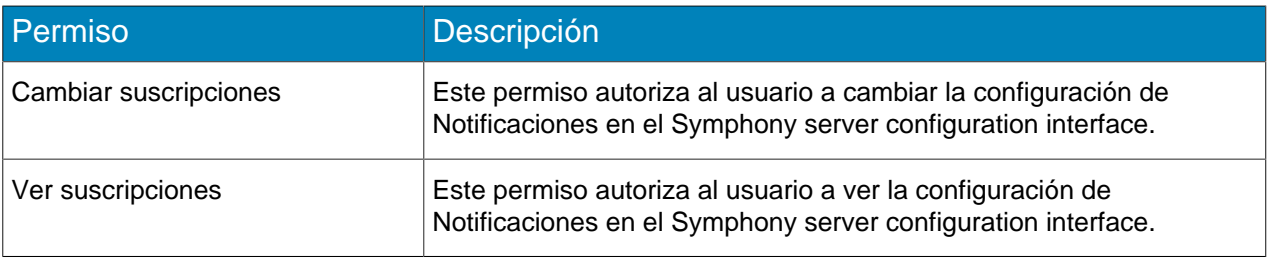

## IU

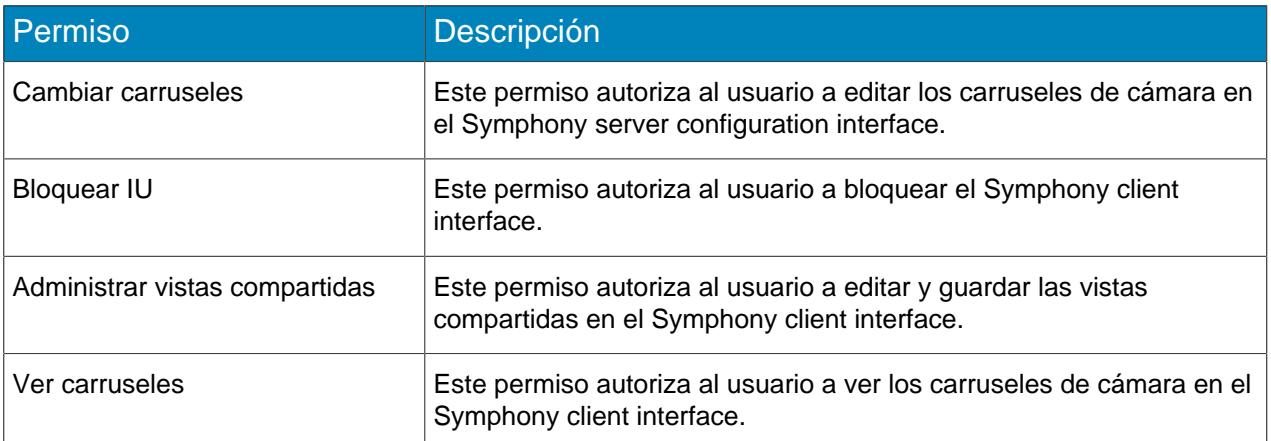

## Usuario

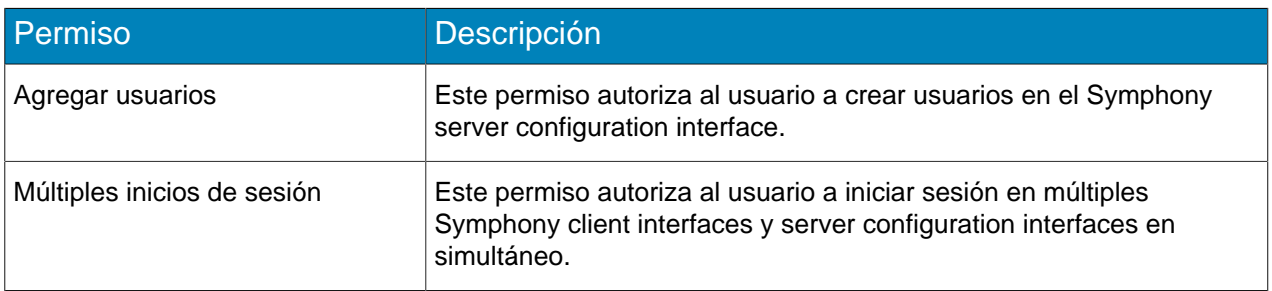

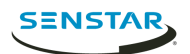

## Pared de video

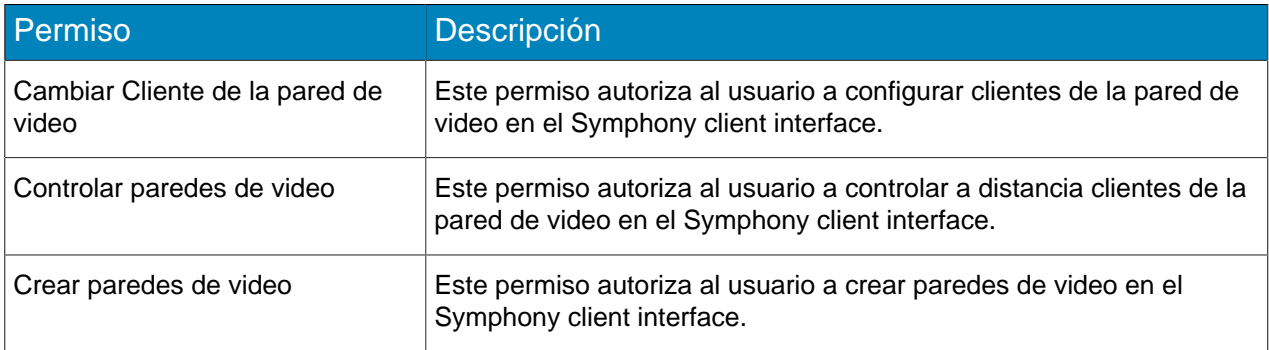

# Permisos del dispositivo

## Generalidades

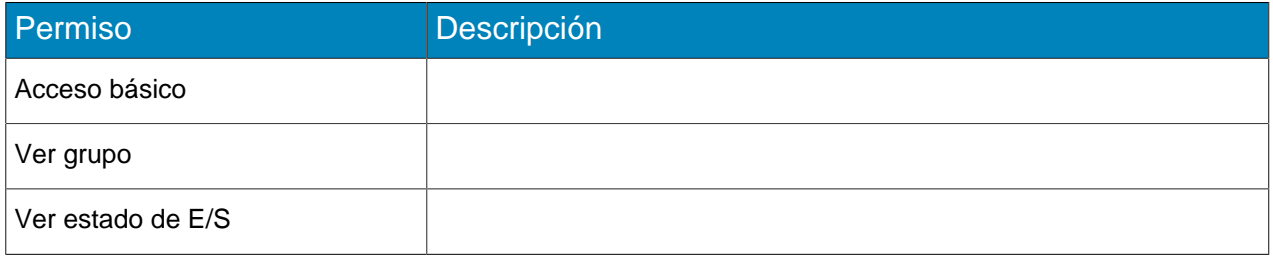

## Configuración

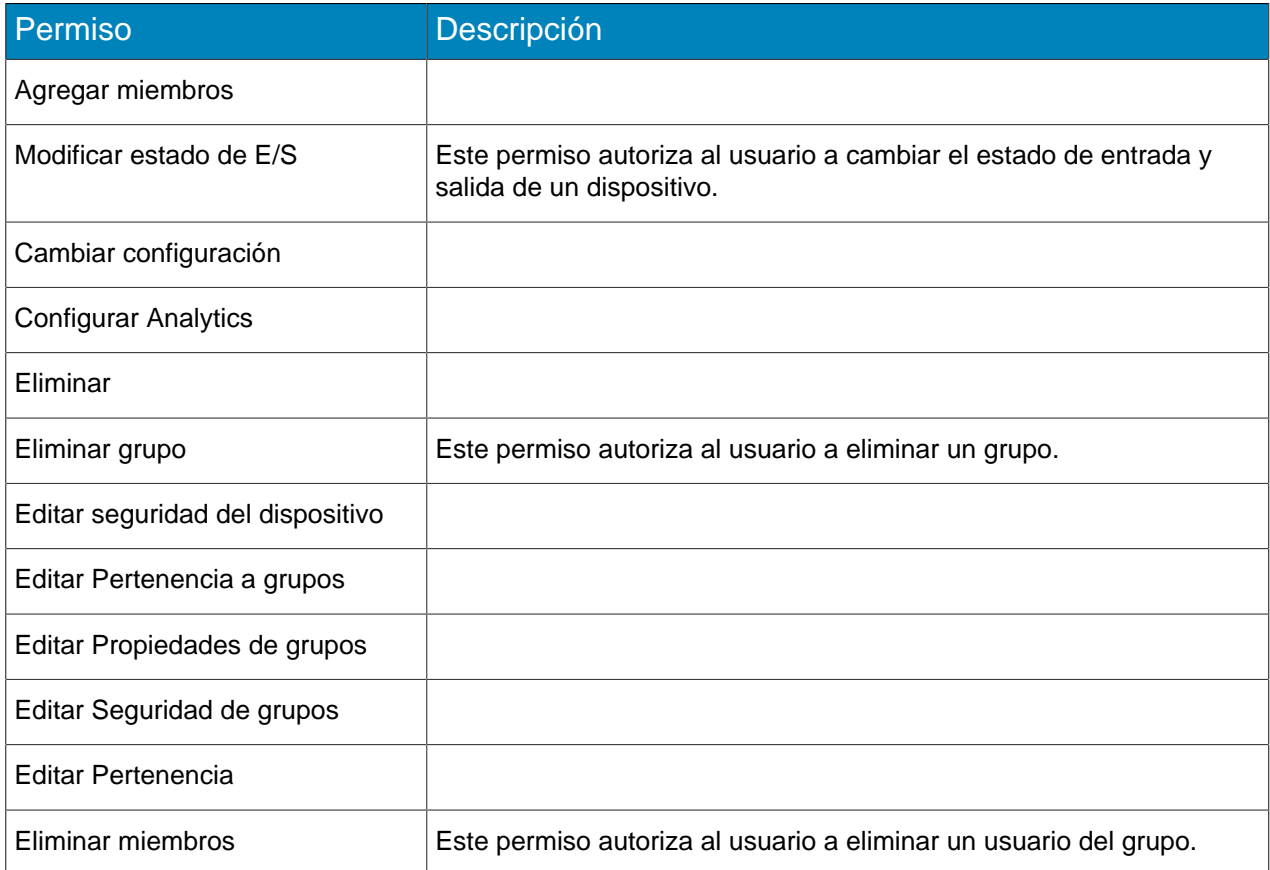

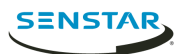

## Alarma

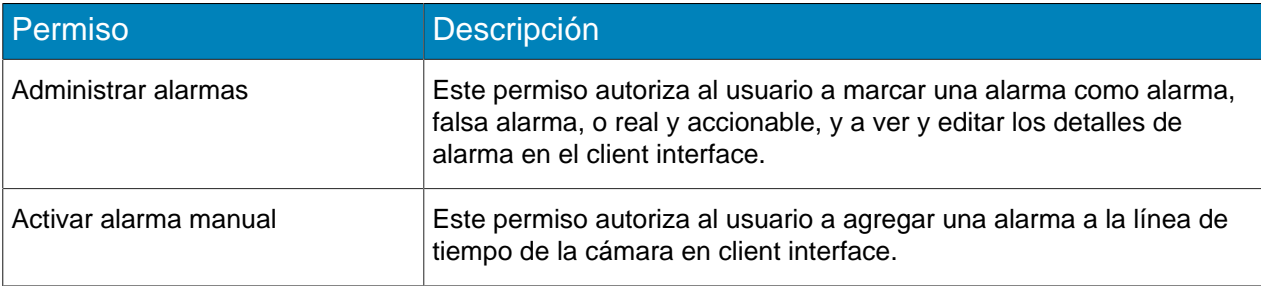

## Audio

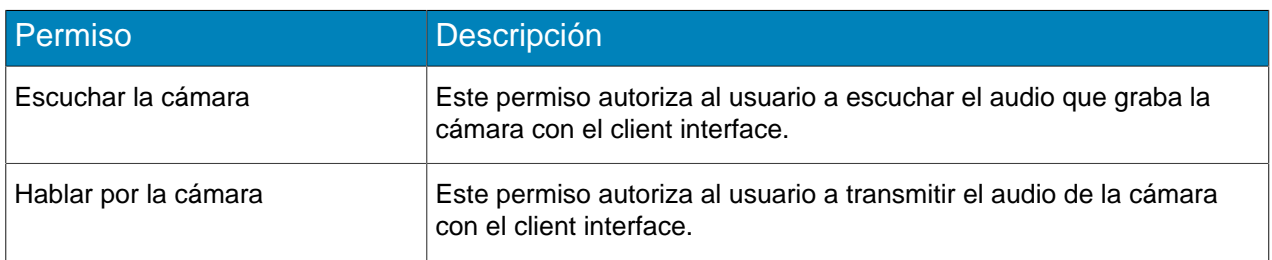

## LPR

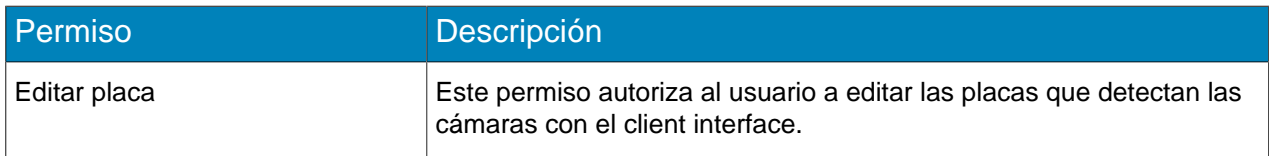

## PTZ

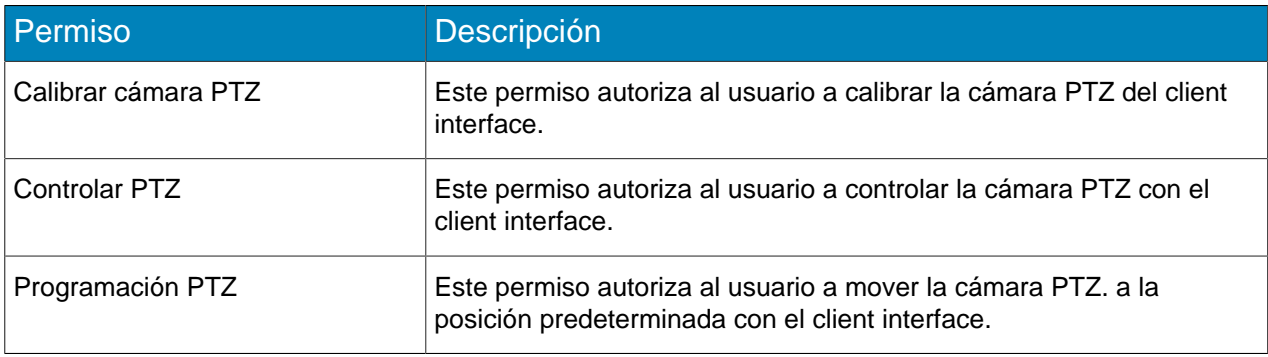

#### Buscar

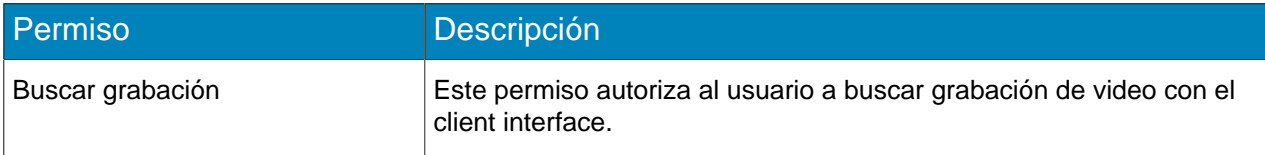

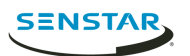

## Video

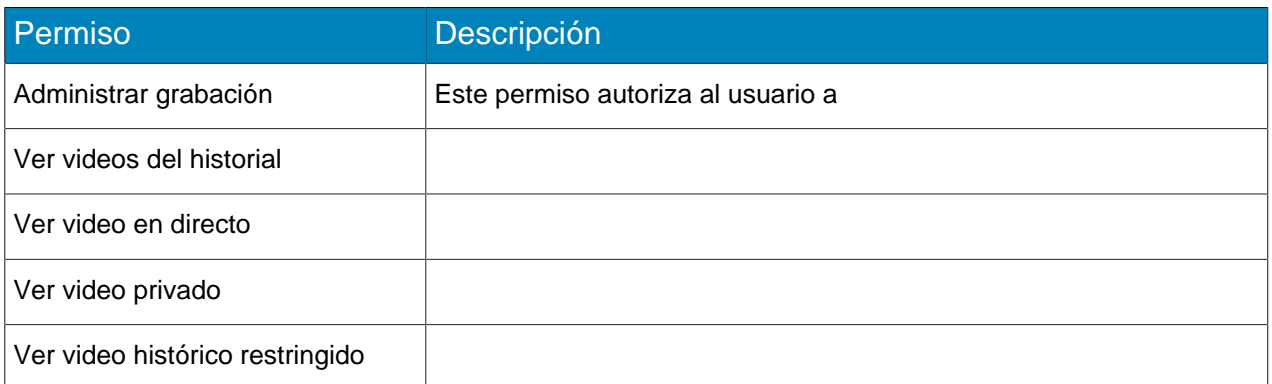

## Permisos de usuario

### **Generalidades**

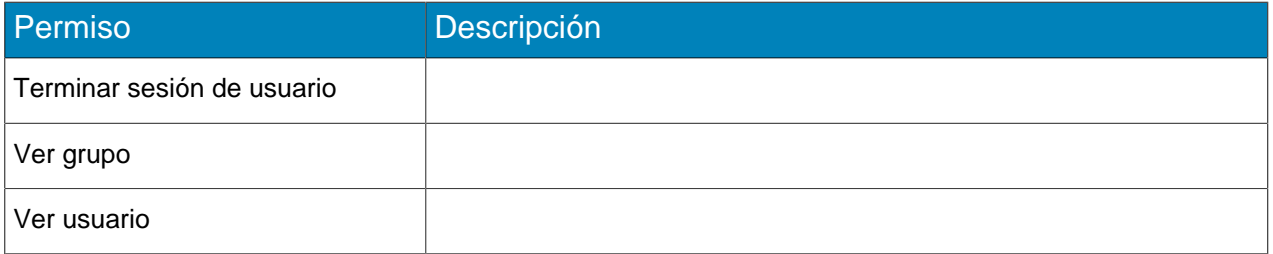

## Configuración

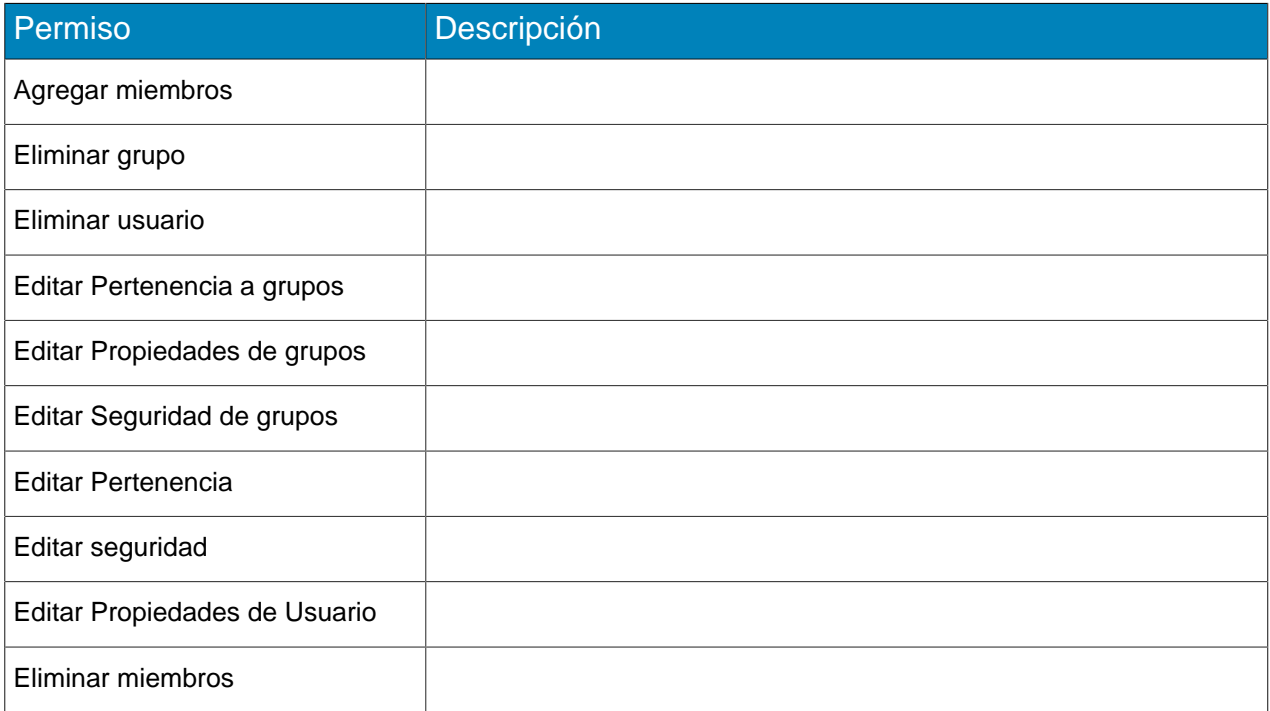

Ver permisos de la pared de video

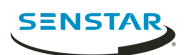

## Generalidades

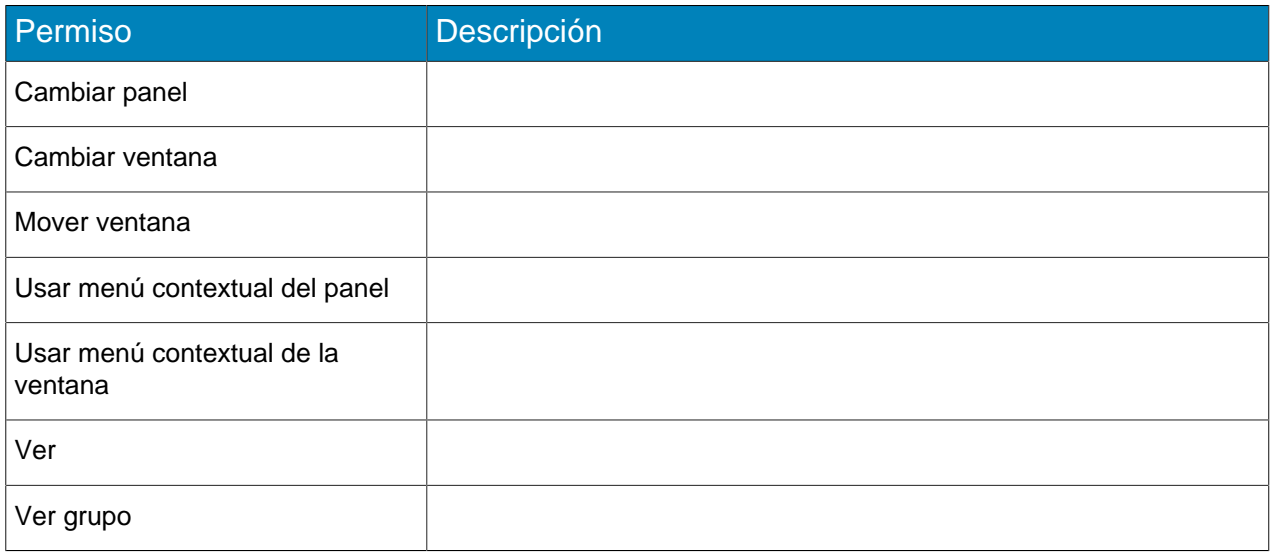

## Configuración

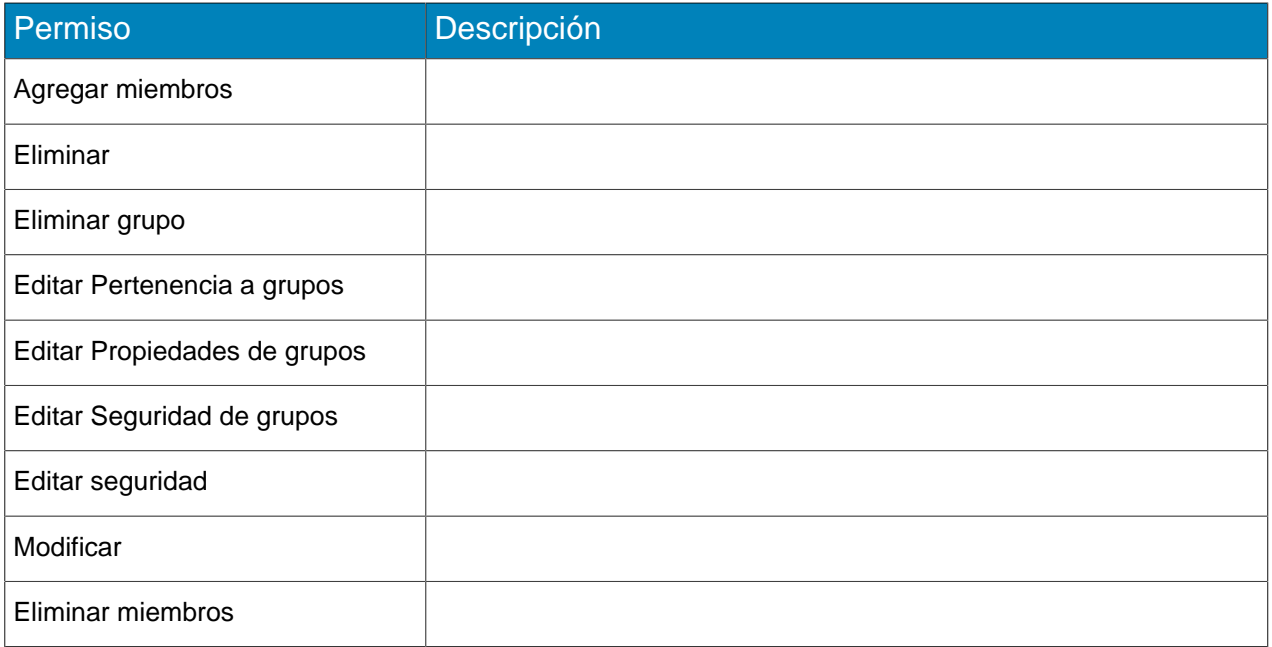

# Permisos de la regla

## Generalidades

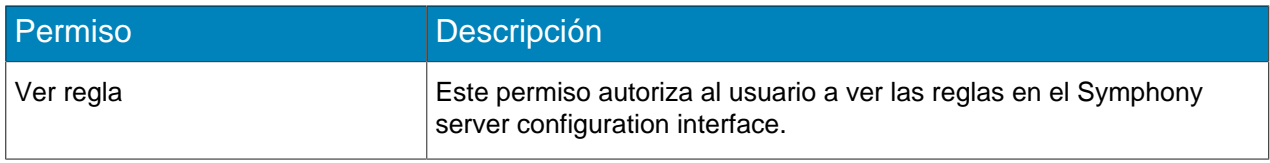

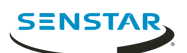

#### Configuración

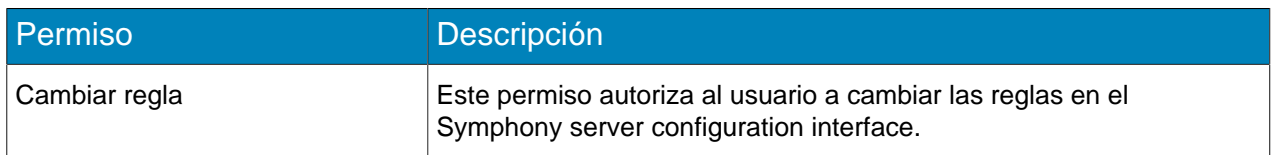

#### <span id="page-24-0"></span>Inicios de sesión

La página Inicios de sesión muestra las sesiones históricas y activas para el Symphony Server.

### Detener una sesión activa

- 1. En el server configuration interface, haga clic en **Seguridad** > **Inicios de sesión**.
- 2. Al lado de la sesión activa que desea detener, haga clic en **Terminar**.

#### Ver sesiones históricas

- 1. En el server configuration interface, haga clic en **Seguridad** > **Inicios de sesión**.
- 2. Haga clic en **Cargar sesiones históricas**.
- 3. Para exportar las sesiones históricas a un archivo CSV, haga clic en **Exportar archivo CSV** y abra o guarde el archivo.

### <span id="page-24-1"></span>Autenticación de Active Directory

El modo de seguridad de Integración con Active Directory utiliza Active Directory para autenticar usuarios.

Para este método de autenticación, la base de datos Symphony guarda los nombres de usuario y los identificadores de seguridad para las cuentas de usuarios pero no las contraseñas. Cuando un usuario intenta iniciar sesión, Symphony comprueba las credenciales con los datos de Active Directory. Al agregar una cuenta de usuario a Symphony, debe asociarla con una cuenta de usuario de Active Directory.

## <span id="page-24-2"></span>Autenticación de seguridad

#### El Symphony

Para este método de autenticación, la base de datos Symphony guarda los nombres de usuario y las contraseñas para las cuentas de usuarios. Cuando un usuario intenta iniciar sesión, Symphony comprueba las credenciales con la Symphony base de datos.

Para las cuentas de usuario del administrador,

#### <span id="page-24-3"></span>Marcas de agua

Symphony utiliza marcas de agua para detectar audio y video alterados. La marca de agua funciona en el Symphony Client, Symphony Player, y Symphony Web Client.

Si Symphony verifica correctamente la marca de agua, el video se reproduce con normalidad. Si falla la verificación de la marca de agua, Symphony se muestra un mensaje de error cuando intente ver video en el Symphony Client o Symphony Player.

#### Tareas relacionadas

[Activar la verificación de marca de agua](#page-66-2) en la página 67 [Activar la marca de agua](#page-25-2) en la página 26

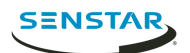

## <span id="page-25-2"></span>Activar la marca de agua

Cuando activa la marca de agua, el Symphony Server añade marcas de agua al video grabado y el Symphony Client las verifica al reproducir video.

- 1. En client interface, haga clic en **Configuración del servidor** > **Editor de configuración manual**.
- 2. Haga clic en **Agregar un nuevo parámetro**.
- 3. Agregue los valores siguientes:

```
Tipo: Sección 
global: Clave
Principal: Activar marca de agua
Valor: Verdadero
```
- 4. Haga clic en **Aceptar**.
- 5. Reinicie los servicios de Symphony.

Conceptos relacionados [Marcas de agua](#page-24-3) en la página 25

Tareas relacionadas [Activar la verificación de marca de agua](#page-66-2) en la página 67

## <span id="page-25-0"></span>**Reglas**

Symphony puede generar alarmas a partir de las reglas. Las reglas incluyen eventos, conjuntos de acciones y cronogramas.

Puede crear reglas en el server configuration interface. Al crear una regla, asocia los eventos, conjuntos de acciones existentes y un cronograma con la regla o le crea nuevos eventos, conjuntos de acciones y cronograma.

Un evento activa una regla. Entre los ejemplos se incluyen eventos de video analytics, entradas de la cámara y dispositivos de acceso.

Un conjuntos de acciones define las acciones que Symphony toma cuando un evento activa una regla. Entre los ejemplos se cuentan mostrar o realizar grabaciones de una cámara, enviar un correo electrónico y cambiar un relé.

El cronograma define cuándo está activa la regla. Debe ocurrir un evento durante un tiempo activo en el cronograma para activar una regla.

Cuando una regla está habilitada, el hecho de producirse un evento vinculado a ésta durante un período activo en el cronograma de la regla lleva a Symphony a realizar las acciones definidas en el conjunto de acciones de la regla.

## <span id="page-25-1"></span>Crear una regla

Puede crear una regla para activar acciones en Symphony.

- 1. En Symphony server configuration interface, haga clic en **Reglas** > **Reglas**.
- 2. Haga clic en **Agregar**.
- 3. Introduzca un nombre para la regla.
- 4. Active o desactive la regla.
- 5. Añada a la regla un evento existente o cree uno nuevo para agregar.
- 6. Si añade múltiples eventos a la regla, seleccione de qué forma deben ocurrir para activarla.
	- Seleccione **en secuencia** para activar una regla cuando ocurren los eventos en el orden en el que server configuration interface enumera los eventos.

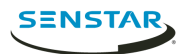

- Seleccione **dentro de un período de** y especifique la cantidad de segundos que deben transcurrir para activar una regla cuando todos los eventos ocurren en el período especificado.
- 7. Añada a la regla un conjunto de acciones existente o cree uno nuevo para agregar.
- 8. Añada a la regla un cronograma existente o cree uno nuevo para agregar.
- 9. Haga clic en **Guardar**.

#### Tareas relacionadas

[Crear un evento](#page-26-3) en la página 27 [Crear un conjunto de acciones](#page-29-1) en la página 30 [Crear un cronograma](#page-29-2) en la página 30

## <span id="page-26-0"></span>Editar una regla

Puede editar una regla para cambiar los eventos, el conjunto de acciones y el cronograma asociado con la regla.

- 1. En server configuration interface, haga clic en **Reglas** > **Reglas**.
- 2. Seleccione una regla.
- 3. Haga clic en **Editar** .
- 4. Modifique la regla.
- 5. Haga clic en **Guardar**.

### <span id="page-26-1"></span>Eliminar una regla

Puede eliminar una regla de Symphony.

Al eliminar una regla, no se eliminan los eventos, el conjunto de acciones ni el cronograma vinculado a ella.

- 1. En Symphony server configuration interface, haga clic en **Reglas** > **Reglas**.
- 2. Seleccione una regla.
- 3. Haga clic en **Eliminar** .
- 4. Haga clic en **Sí**.

#### <span id="page-26-2"></span>Eventos

Los eventos definen la condición que debe existir para que una regla active una alarma en Symphony.

#### <span id="page-26-3"></span>Crear un evento

Puede crear un evento que active la regla Face Recognition.

- 1. En Symphony server configuration interface, haga clic en **Reglas** > **Eventos**.
- 2. Haga clic en **Evento nuevo**.
- 3. Introduzca un nombre para el evento.
- 4. Para añadir un dispositivo, realice las tareas siguientes:
	- a) Haga clic en **Agregar dispositivos**.
	- b) Seleccione el dispositivo.
	- c) Haga clic en **Aceptar**.
- 5. Realice una de las tareas siguientes:
	- Si añade una cámara, seleccione el motor del video y configure la forma de activar una regla.
	- Si añade un dispositivo de metadatos, seleccione la entrada y configure la forma de activar una regla.

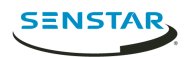

- Si añade un dispositivo de control de acceso, seleccione los lectores y las entradas y configure la forma de activar una regla.
- 6. Haga clic en **Guardar**.

## Automatic License Plate Recognition ajustes del evento

Los ajustes del evento para Automatic License Plate Recognition son visibles cuando los selecciona como motor del video para un evento.

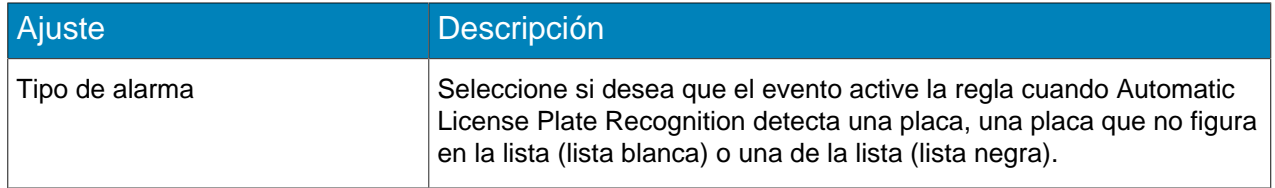

## Crowd Detection ajustes del evento

Los ajustes del evento para Crowd Detection son visibles cuando los selecciona como motor del video para un evento.

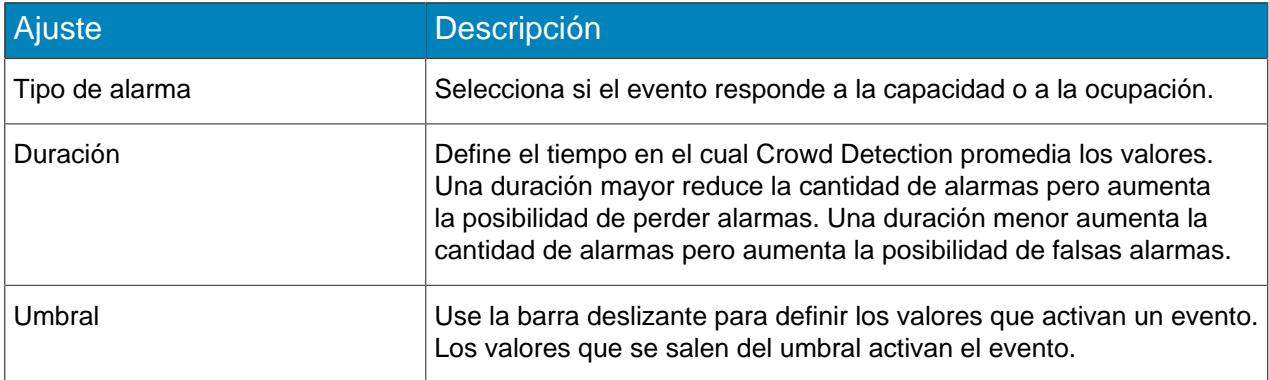

## Left and Removed Item Detection ajustes del evento

Los ajustes del evento para Left and Removed Item Detection son visibles cuando los selecciona como motor del video para un evento.

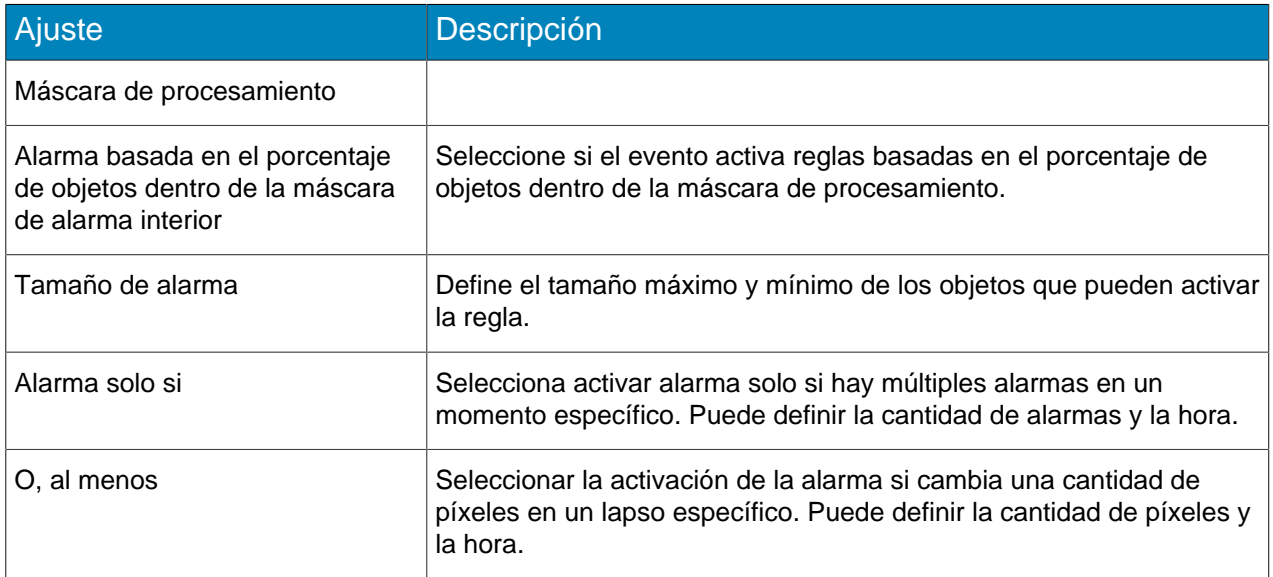

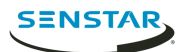

## Motion Detection ajustes del evento

Los ajustes del evento para Motion Detection son visibles cuando los selecciona como motor del video para un evento.

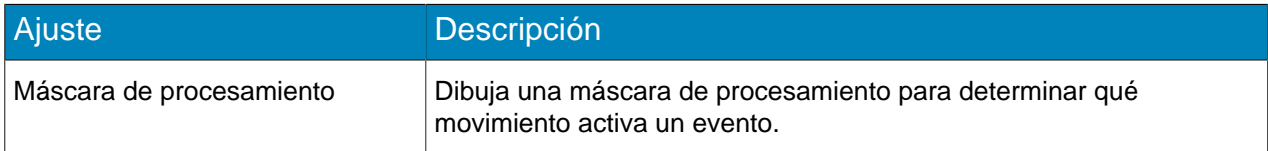

## Outdoor People and Vehicle Tracking ajustes del evento

Los ajustes del evento para Outdoor People and Vehicle Tracking son visibles cuando los selecciona como motor del video para un evento.

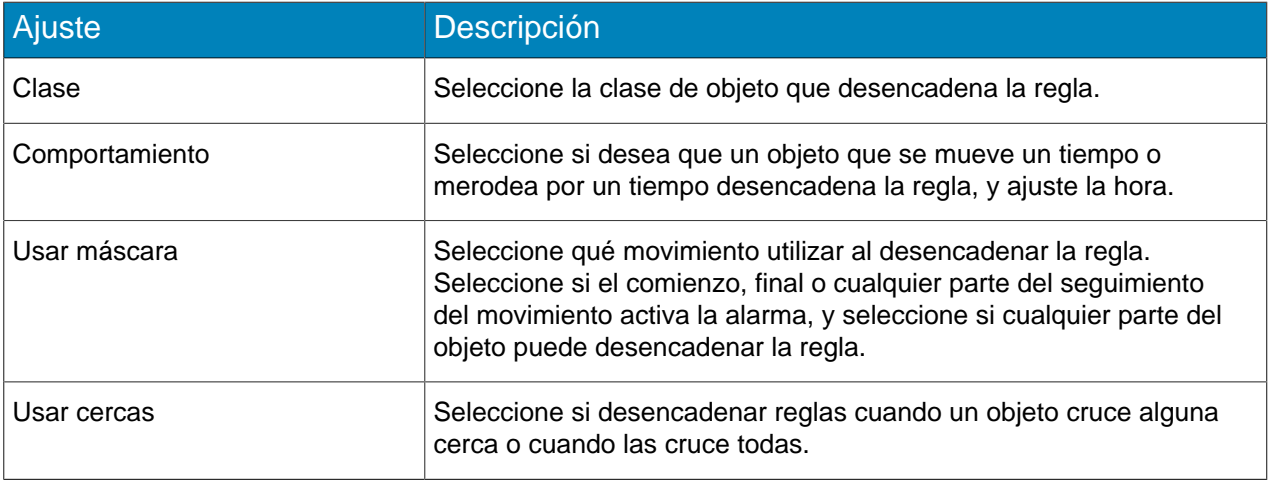

## Editar un evento

Puede editar un evento para cambiar el disparador de la regla.

- 1. En server configuration interface, haga clic en **Reglas** > **Eventos**.
- 2. Seleccione un evento.
- 3. Haga clic en **Editar** .
- 4. Modifique el evento.
- 5. Haga clic en **Guardar**.

#### Eliminar un evento

Puede eliminar un evento para quitarlo de Symphony.

- 1. En Symphony server configuration interface, haga clic en **Reglas** > **Eventos**.
- 2. Seleccione un evento.
- 3. Haga clic en **Eliminar** .
- 4. Haga clic en **Sí**.

#### <span id="page-28-0"></span>Conjuntos de acciones

Los conjuntos de acciones son combinaciones de acciones que Symphony toma cuando una regla genera una alarma.

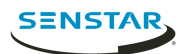

## <span id="page-29-1"></span>Crear un conjunto de acciones

Puede crear un conjunto de acciones para determinar cuáles Symphony toma al activar la regla.

- 1. En Symphony server configuration interface, haga clic en **Reglas** > **Conjuntos de acciones**.
- 2. Haga clic en **Nuevo conjunto de acciones**.
- 3. Introduzca un nombre para el conjunto de acciones.
- 4. En la lista **Alarma**, seleccione las cámaras que deben verse cuando se produzca una alarma.
- 5. En la lista **Seleccionar una cámara**, seleccione el dispositivo que muestra la alarma en su línea temporal.
- 6. En la lista **Registro**, seleccione las cámaras que realizan la grabación cuando se produce una alarma.
- 7. Para añadir otras acciones, realice las tareas siguientes:
	- a) En la lista **Seleccionar un elemento**, seleccione una acción.
	- b) Haga clic en **Agregar**.
	- c) Configura los parámetros para la acción.
- 8. Haga clic en **Guardar**.

#### Editar un conjunto de acciones

Puede editar un conjunto de acciones para cambiar cuáles Symphony toma al activar la regla.

- 1. En server configuration interface, haga clic en **Reglas** > **Conjuntos de acciones**.
- 2. Seleccione un conjunto de acciones.
- 3. Haga clic en **Editar** .
- 4. Modifique el conjunto de acciones.
- 5. Haga clic en **Guardar**.

## Eliminar un conjunto de acciones

Puede eliminar un conjunto de acciones para quitarlo de Symphony.

Si el conjunto de acciones está vinculado a una regla, verá un mensaje de advertencia adicional y una solicitud de confirmación al eliminar un conjunto de acciones. Si opta por eliminar el conjunto de acciones en este caso, la regla no funciona como esperado.

- 1. En Symphony server configuration interface, haga clic en **Reglas** > **Conjuntos de acciones**.
- 2. Seleccione un conjunto de acciones.
- 3. Haga clic en **Eliminar** .
- 4. Haga clic en **Sí**.

#### <span id="page-29-0"></span>Cronogramas

Los cronogramas determinan cuándo están activas las reglas en Symphony.

Puede crear un cronograma como parte del proceso de creación de reglas o independientemente en el server configuration interface. Los cronogramas utilizan bloques de media hora y admiten las excepciones diarias que pueden repetirse todos los años.

## <span id="page-29-2"></span>Crear un cronograma

Puede crear un cronograma para determinar cuándo está activa una regla.

- 1. En server configuration interface, haga clic en **Reglas** > **Cronogramas**.
- 2. Haga clic en **Agregar cronograma**.
- 3. Introduzca un nombre para el cronograma.

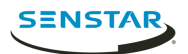

- 4. Defina los horarios de actividad e inactividad para el cronograma.
- 5. De ser necesario, agregue excepciones al cronograma.
	- a) Seleccione una fecha.
	- b) Seleccione si desea repetir la excepción todos los años en esa fecha.
	- c) Haga clic en **Agregar excepción**.
	- d) Defina los horarios de actividad e inactividad para la excepción.
- 6. Haga clic en **Guardar**.

#### Editar un cronograma

Puede editar un cronograma para cambiar cuando está activa una regla.

- 1. En server configuration interface, haga clic en **Reglas** > **Cronogramas**.
- 2. Seleccione un cronograma.
- 3. Haga clic en **Editar** .
- 4. Modifique el cronograma.
- 5. Haga clic en **Guardar**.

#### Clonar un cronograma

Puede clonar un cronograma para usarlo como plantilla para uno nuevo.

- 1. En server configuration interface, haga clic en **Reglas** > **Cronogramas**.
- 2. Seleccione un cronograma.
- 3. Haga clic en **Clonar**.
- 4. Modifique el cronograma.
- 5. Haga clic en **Guardar**.

#### Eliminar un cronograma

Puede eliminar un cronograma para quitarlo de Symphony.

No puede eliminarlo si está asociado con una regla.

- 1. En Symphony server configuration interface, haga clic en **Reglas** > **Cronogramas**.
- 2. Seleccione un cronograma.
- 3. Haga clic en **Eliminar** .
- 4. Haga clic en **Sí**.

#### <span id="page-30-0"></span>**Licencias**

Las licencias definen la funcionalidad del Symphony Server.

La sección Propiedades muestra las características de su licencia Symphony Server. La sección muestra la fecha de vencimiento de la licencia y la versión de software a la que se aplica.

La sección Licencias en la granja muestra las video analytic licencias, las licencias de la cámara y las direcciones MAC de los servidores admitidos en la granja.

La sección Dispositivos sin licencia muestra las cámaras de la red que no tienen una licencia asociada.

#### <span id="page-30-1"></span>Actualizar licencias

Puede actualizar las licencias para verificar las versiones más nuevas de Xnet o aplicar las actualizaciones manualmente.

1. En server configuration interface, haga clic en **Licencias**.

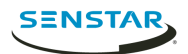

- 2. Haga clic en **Actualizar licencias**.
- 3. Realice una de las tareas siguientes:
	- a) Para actualizar las licencias de Xnet, seleccione **Actualizar licencia de aimetis.com**.
	- b) Para actualizar la licencia de un archivo, seleccione **Actualizar licencia desde archivo**, navegue al archivo de la licencia o arrástrelo a la ventana.
- 4. Haga clic en **Aceptar**.

#### <span id="page-31-0"></span>Mostrar licencia XML

Puede ver el XML para su licencia.

- 1. En server configuration interface, haga clic en **Licencias**.
- 2. Haga clic en **Mostrar licencia sin procesar**.

## <span id="page-31-1"></span>Configuración

La página Configuración de server configuration interface le permite configurar Symphony Server funciones y funcionalidad.

### <span id="page-31-2"></span>Configurar actualizaciones automáticas

El Symphony Server puede realizar actualizaciones automáticas.

- 1. En el server configuration interface, haga clic en **Configuración** > **Mantenimiento**.
- 2. En la sección **Actualizaciones del servidor** seleccione **Habilitar actualizaciones automáticas**.
- 3. Especifique cuándo descargar e instalar la actualización.
- 4. Realice una de las acciones siguientes:
	- Para actualizar desde una ubicación específica, seleccione **Actualizar desde la siguiente ubicación** y escriba la ruta del archivo.
	- Para actualizar desde Internet, seleccione **Actualizar desde el sitio web del producto**.
- 5. Haga clic en **Guardar**.

## <span id="page-31-3"></span>Configurar la protección de sobrecarga

Puede configurar el Symphony Server para que mueva las cámaras a otro servidor cuando la carga de la CPU es excesiva.

- 1. En el server configuration interface, haga clic en **Configuración** > **Servidores**.
- 2. Seleccione un servidor.
- 3. Haga clic en **Protección de sobrecarga**.
- 4. Seleccione si desea mover las cámaras a otro servidor cuando la carga de la CPU sea demasiado alta.
- 5. Seleccione si desea usar los servidores redundantes.
- 6. Defina el umbral de CPU (en porcentaje).
- 7. Defina la frecuencia de sondeo (en segundos).
- 8. Defina la cantidad máxima de cámaras para mover al nuevo servidor.
- 9. Haga clic en **Guardar**.

#### <span id="page-31-4"></span>Activar control de estado

Si adquirió la opción Mantenimiento y soporte con la licencia de Symphony Server, puede activar el control de estado.

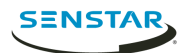

El control de estado envía datos telemétricos desde Symphony Server al Xnet. Puede iniciar sesión en Xnet y ver el estado de todos Symphony los servicios.

- 1. En el server configuration interface, haga clic en **Configuración** > **Servicios en la nube**.
- 2. Mueva el interruptor de alternar **Control de estado** a la posición **Activado**.

Para desactivar el control de estado, mueva el interruptor de alternar **Control de estado** a la posición **Desactivado**.

## <span id="page-32-0"></span>Administrar Symphony con Enterprise Manager

Puede administrar su Symphony Server o granja de servidores mediante Enterprise Manager.

- **Aviso:** Si creó usuarios o grupos en Symphony, se los reemplaza con los usuarios de Enterprise  $\mathbf \Omega$ Manager cuando agregue el Symphony Server a Enterprise Manager. Incluye los usuarios administradores. Le recomendamos hacer copia de seguridad de los parámetros de configuración o la base de datos, antes de administrar su servidor o granja de servidores con Enterprise Manager.
- 1. En el server configuration interface, haga clic en **Configuración** > **Servicios en la nube**.
- 2. Mueva el interruptor de alternar **Enterprise Manager** en **Activado**.
- 3. En el campo **Dirección** , escriba la dirección IP del Enterprise Manager.
- 4. En el campo **Nombre del sitio**, escriba un nombre para el sitio. Enterprise Manager utiliza el nombre de este sitio para identificar el servidor o la granja de servidores.
- 5. En el campo **Nombre de la organización**, escriba el nombre de su organización Enterprise Manager.
- 6. En el campo **Contraseña**, escriba la contraseña Enterprise Manager.
- 7. Haga clic en **Guardar**.

## <span id="page-32-1"></span>Ajustes de configuración de copia de seguridad

- 1. En el server configuration interface, haga clic en **Configuración** > **Copia de seguridad y restauración**.
- 2.

<span id="page-32-2"></span>Restaurar los ajustes de configuración a partir de un archivo copia de seguridad local

- 1. En el server configuration interface, haga clic en **Configuración** > **Copia de seguridad y restauración**.
- 2. Haga clic en la ficha **Restaurar copia de seguridad local** .
- 3. Para mostrar los archivos de copia de seguridad compatibles de la ruta local, seleccione **Mostrar solo las versiones compatibles**.
- 4. Seleccione el archivo de copia de seguridad.
- 5. Haga clic en **Restaurar**.

#### <span id="page-32-3"></span>Restaurar a partir de copia de seguridad en línea

1. En el server configuration interface, haga clic en **Configuración** > **Copia de seguridad y restauración**.

2.

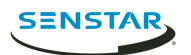

## <span id="page-33-0"></span>Restaurar a partir de archivo

1. En el server configuration interface, haga clic en **Configuración** > **Copia de seguridad y restauración**.

2.

### <span id="page-33-1"></span>Configurar conexiones móviles

Puede configurar Symphony para que admita conexiones con Symphony aplicaciones móviles de dispositivos móviles.

La funcionalidad de las conexiones móviles de Symphony reemplaza la aplicación independiente Mobile Bridge. Para más información acerca de la aplicación independiente Mobile Bridge, consulte la Symphony Mobile Bridge Guía de instalación.

- 1. En el server configuration interface, haga clic en **Configuración** > **Configuración general**.
- 2. Desplácese hasta la sección **Conexiones móviles**.
- 3. Para seleccionar el certificado SSL, haga clic en **Cambiar**, seleccione el certificado y haga clic en **Aceptar**.
- 4. En el campo **Puerto móvil**, defina el puerto que Symphony utiliza para escuchar las solicitudes de los dispositivos móviles.
- 5. En el campo **Puerto proxy de video**, defina el puerto que Symphony utiliza para transmitir video a los dispositivos móviles y recibirlo desde allí.
- 6. Para permitir que Symphony envíe notificaciones de inserción a los dispositivos iOS, seleccione **Activar notificaciones iOS**.
- 7. Haga clic en **Guardar**.

### <span id="page-33-2"></span>Configurar notificaciones

Puede configurar Symphony para que envíe notificaciones cuando los usuarios realizan determinada acción en el server configuration interface y client interface.

Antes de comenzar:

• Configure SMTP para Symphony

Estas notificaciones son distintas de las que activan los eventos.

- 1. En el server configuration interface, haga clic en **Configuración** > **Notificaciones**.
- 2. Para cada evento para el que desee Symphony enviar una notificación, escriba la dirección de correo electrónico.

Para agregar múltiples direcciones de correo electrónico, separe cada una con punto y coma (;).

3. Haga clic en **Guardar**.

#### <span id="page-33-3"></span>Analítica

Symphony video analyticproporciona alertas en tiempo real, búsqueda de video inteligente y generación de informes en Symphony.

## <span id="page-33-4"></span>Automatic License Plate Recognition

Senstar Automatic License Plate Recognition es un paquete de analíticas para Senstar Symphony que puede detectar e indizar las placas.

Automatic License Plate Recognition puede reconocer y registrar placas de distintos países y regiones de vehículos que circulan a una velocidad de hasta 30 kph (19 mph). Analiza video en tiempo real sin necesidad de disparador externo.

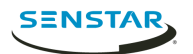

Con Automatic License Plate Recognition, una cámara de red de 720p puede analizar hasta dos carriles de tránsito si las imágenes de la placa tienen al menos 32 píxeles de altura para caracteres latinos o 40 píxeles para los no latinos.

Entre las aplicaciones típicas de Automatic License Plate Recognition se encuentran:

- Cobro del estacionamiento
- Control de tráfico
- Cruces fronterizos
- Análisis del patrón de uso

## Configurar Automatic License Plate Recognition

Configure el Automatic License Plate Recognition video analytic para cada cámara que ejecute el video analytic.

- 1. En Symphony server configuration interface, haga clic en **Dispositivos** > **Cámaras**.
- 2. Seleccione la cámara en la que desea ejecutar Automatic License Plate Recognition y haga clic en **Editar**.
- 3. En la sección **Complementos**, haga clic en el botón que está al lado de Automatic License Plate Recognition para activarlo.
- 4. Haga clic en el botón **Configurar** que está al lado de Automatic License Plate Recognition.
- 5. En la sección **Generalidades**, configure las opciones de análisis y seleccione si las opciones avanzadas están ocultas (modo simple activado) o visibles (modo simple desactivado).
- 6. Si la imagen de las secciones **Máscara de procesamiento** y **Reconocimiento de placas** no incluye una imagen adecuada para el reconocimiento de placas, actualice la imagen.
	- a) Haga clic en **Modificar imagen**.
	- b) En Web Access interface, utilice la línea temporal y los controles de video para desplazarse a una imagen apta para el reconocimiento de placas.
	- c) Haga clic en **Seleccionar**.
- 7. En la imagen **Máscara de procesamiento**, defina las zonas que video analytic analiza y omite.
	- a) En la lista **Modo dibujo**, seleccione si desea dibujar una zona para analizar u omitir.
	- b) Mediante el control deslizante **Tamaño**, seleccione el tamaño del círculo de dibujo.
	- c) En la imagen, haga clic en el círculo de dibujo y arrastre para definir las zonas para analizar u omitir.
- 8. En la imagen **Reconocimiento de placas**, dibuje un recuadro alrededor de la placa de modo que los bordes del texto de la placa queden dentro del recuadro verde.
	- a) Haga clic en el recuadro de la imagen y arrastre.
	- b) Para mover el recuadro, haga clic en el centro del recuadro verde y arrástrelo.
	- c) Para cambiar el tamaño del recuadro, haga clic en un borde y arrastre la línea.
	- d) Para ajustar la pendiente y la inclinación del recuadro, haga clic en un ángulo y arrastre de él.
- 9. Mediante el control deslizante **Confianza del informe**, seleccione la sensibilidad de video analytic respecto de las posibles placas.
- 10. Haga clic en **Aceptar**.

## Configuración

#### Información general

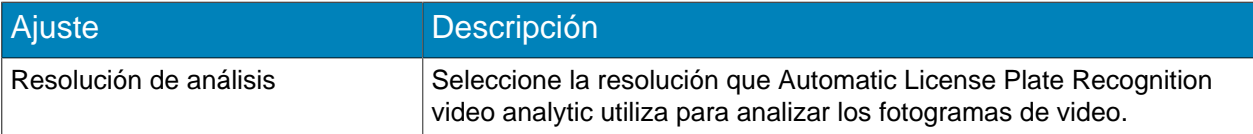

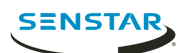

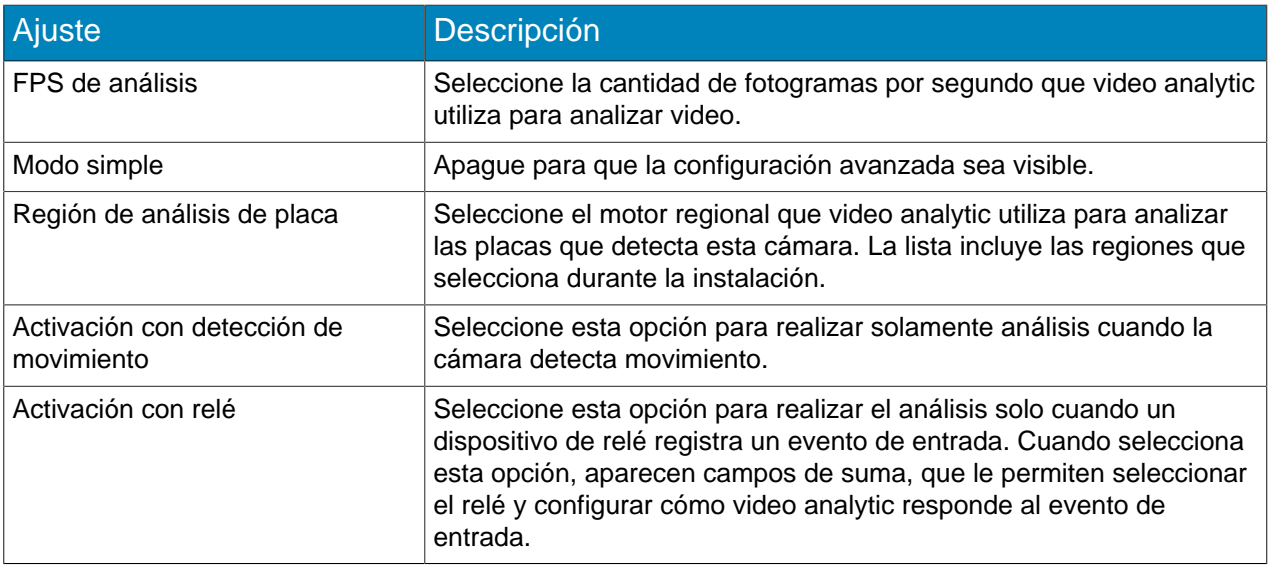

#### Máscara de procesamiento

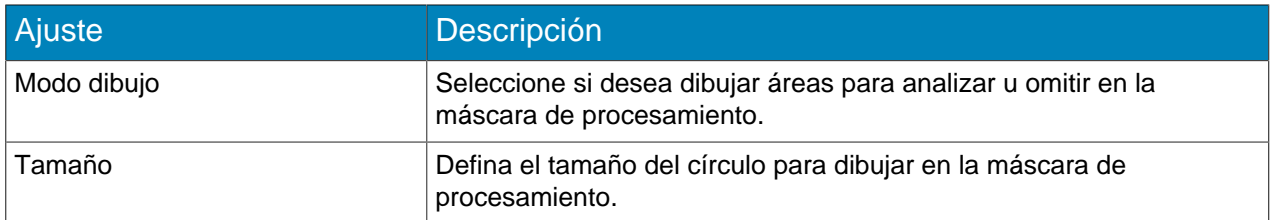

#### Reconocimiento de placas

Utilice la imagen de detección de placas para dibujar un recuadro alrededor de la placa en una imagen que represente una situación típica de detección de placas. El recuadro solo puede rodear una línea de caracteres; los bordes externos de los caracteres caen dentro del recuadro verde.

Ejemplo de fotograma correcto de detección de placas:

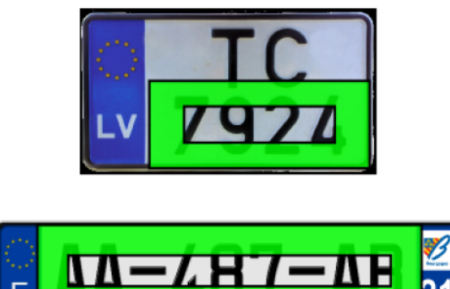

Ejemplo de fotograma incorrecto de detección de placas:

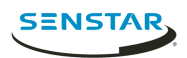

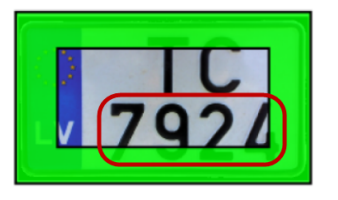

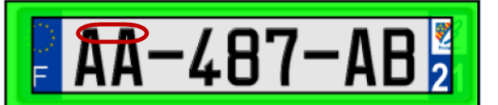

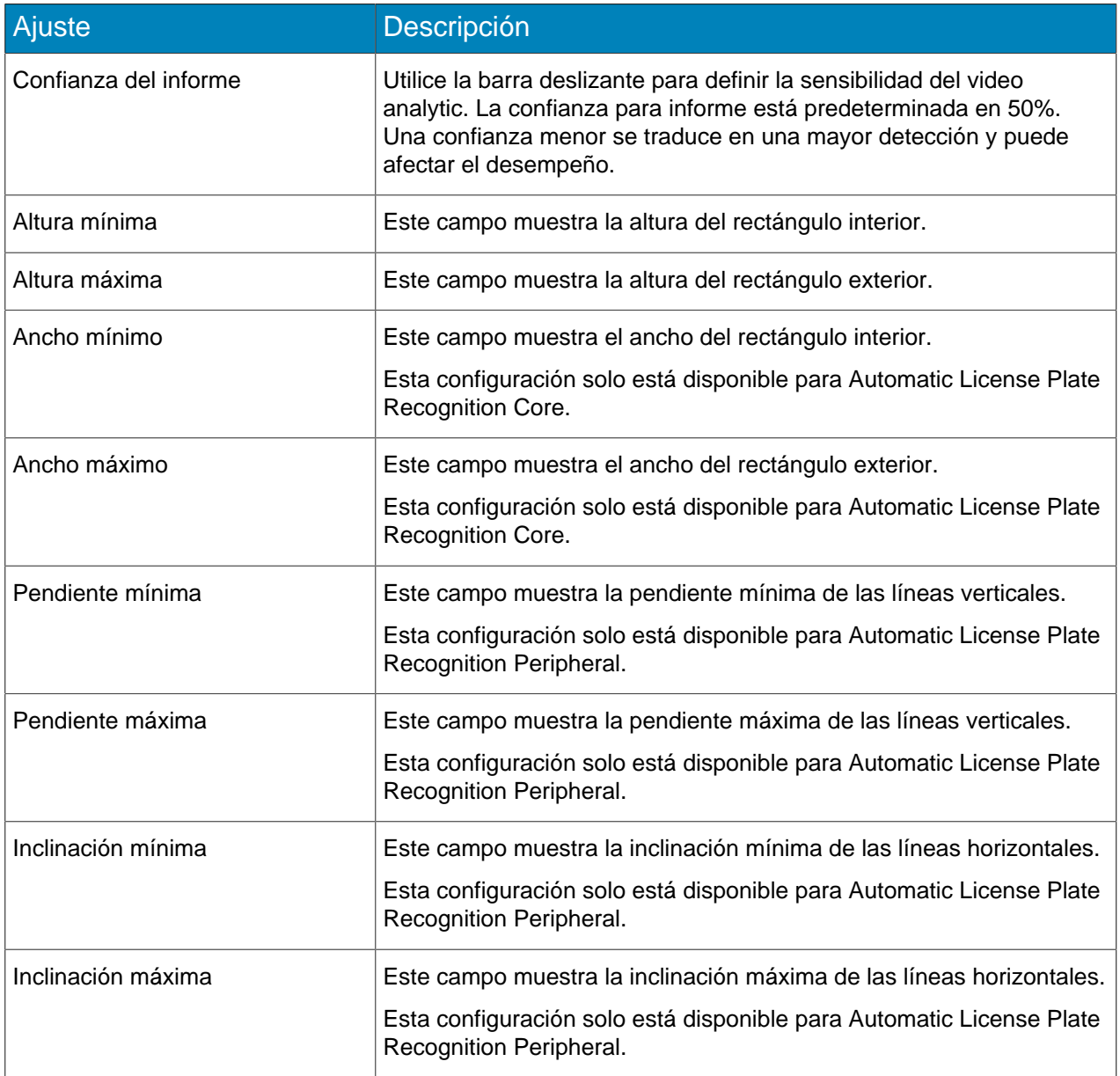

#### Avanzada

Los ajustes siguientes son avanzados y cualquier cambio podría perjudicar el desempeño del video analytic.

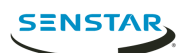

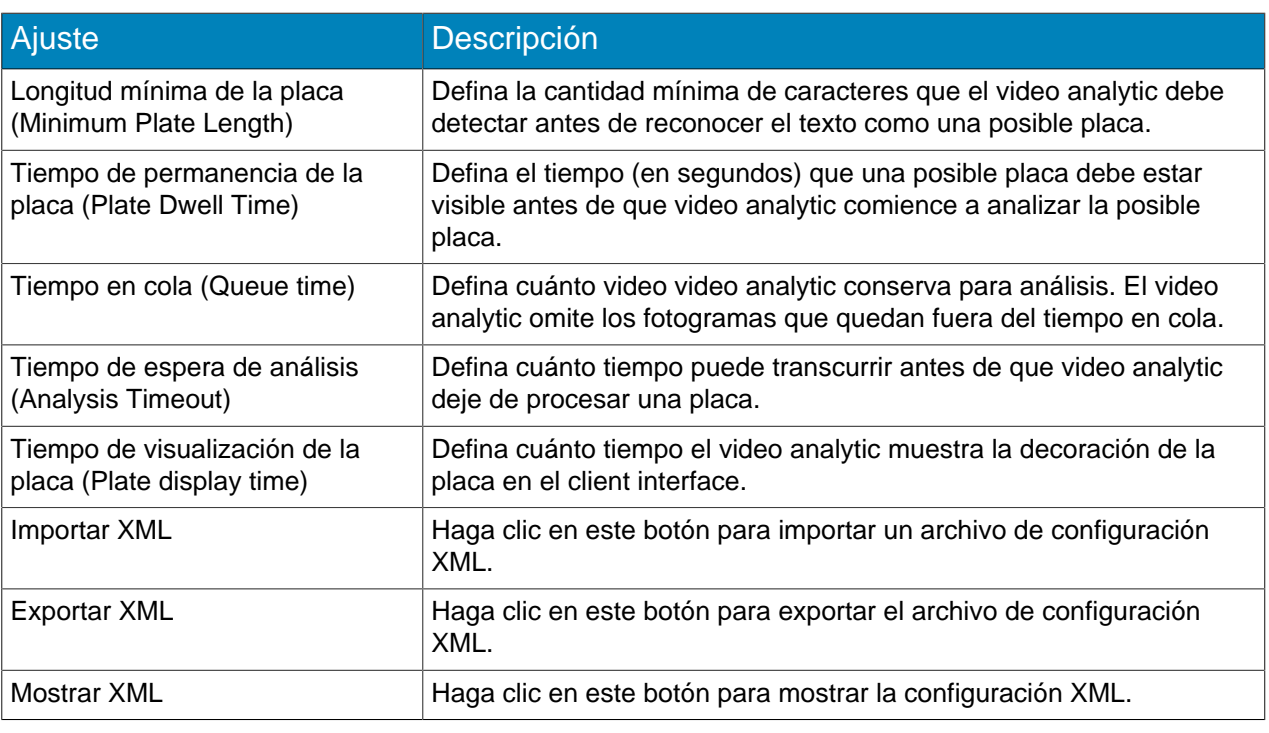

## <span id="page-37-0"></span>Face Recognition

Senstar Face Recognition es un video analytic que ofrece reconocimiento facial, activación de eventos y alarmas para Symphony.

Face Recognition utiliza perfiles para representar individuos. Cada perfil puede incluir múltiples imágenes de la cara de un individuo. Utilice Symphony client interface para crear perfiles, agregar imágenes de rostros y definir si el perfil está bloqueado o habilitado. Cuando Face Recognition identifica un rostro en un video, puede activar eventos en Symphony.

En client interface, el recuadro azul rodea un rostro del que se hace seguimiento y el rojo rodea un rostro del que se hace seguimiento y dispara una alarma.

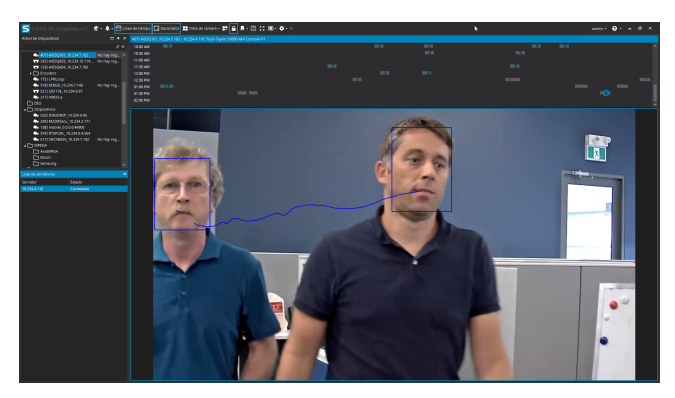

## Configurar Face Recognition

Configure los parámetros para Face Recognition en el Symphony server configuration interface.

- 1. En Symphony server configuration interface, haga clic en **Dispositivos** > **Cámaras**.
- 2. Seleccione la cámara y haga clic en **Editar**.
- 3. En la lista **Complementos**, active Face Recognition y haga clic en **Configurar**.

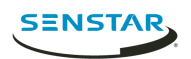

4. En la sección **Generalidades**, defina los parámetros que Face Recognition utiliza al detectar rostros.

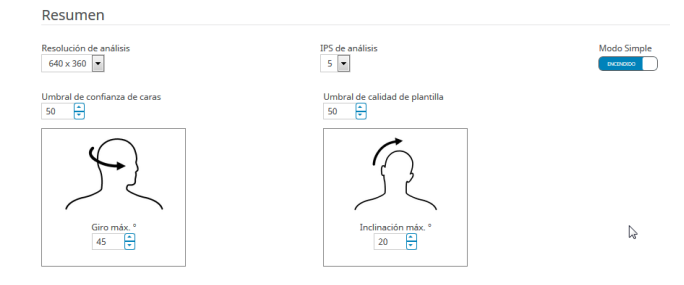

5. En la sección **Máscara de procesamiento**, defina las áreas de la imagen que la cámara omite o analiza.

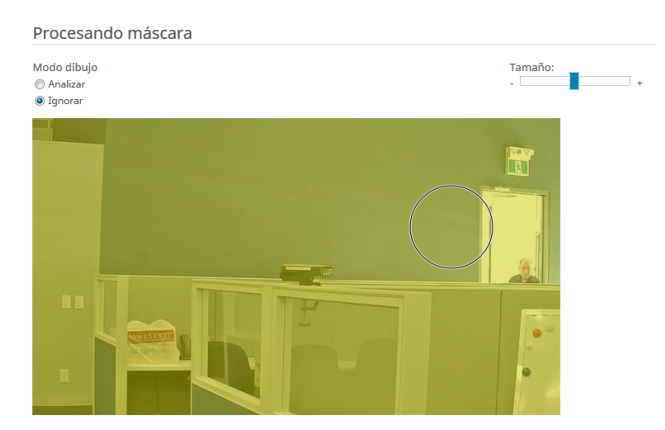

- 6. Haga clic en **Aceptar**.
- 7. Haga clic en **Guardar**.

## Configuración

#### Información general

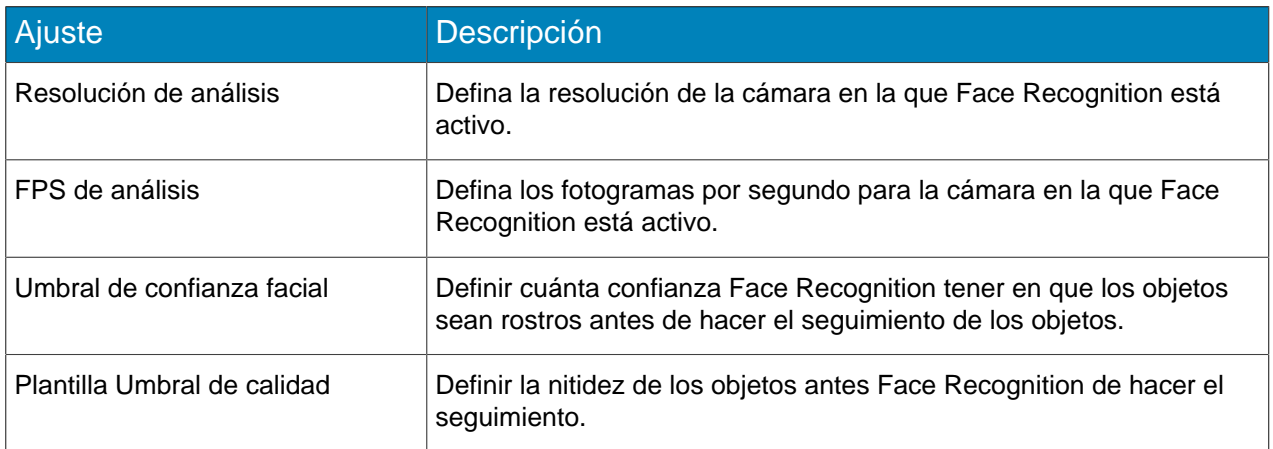

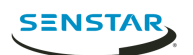

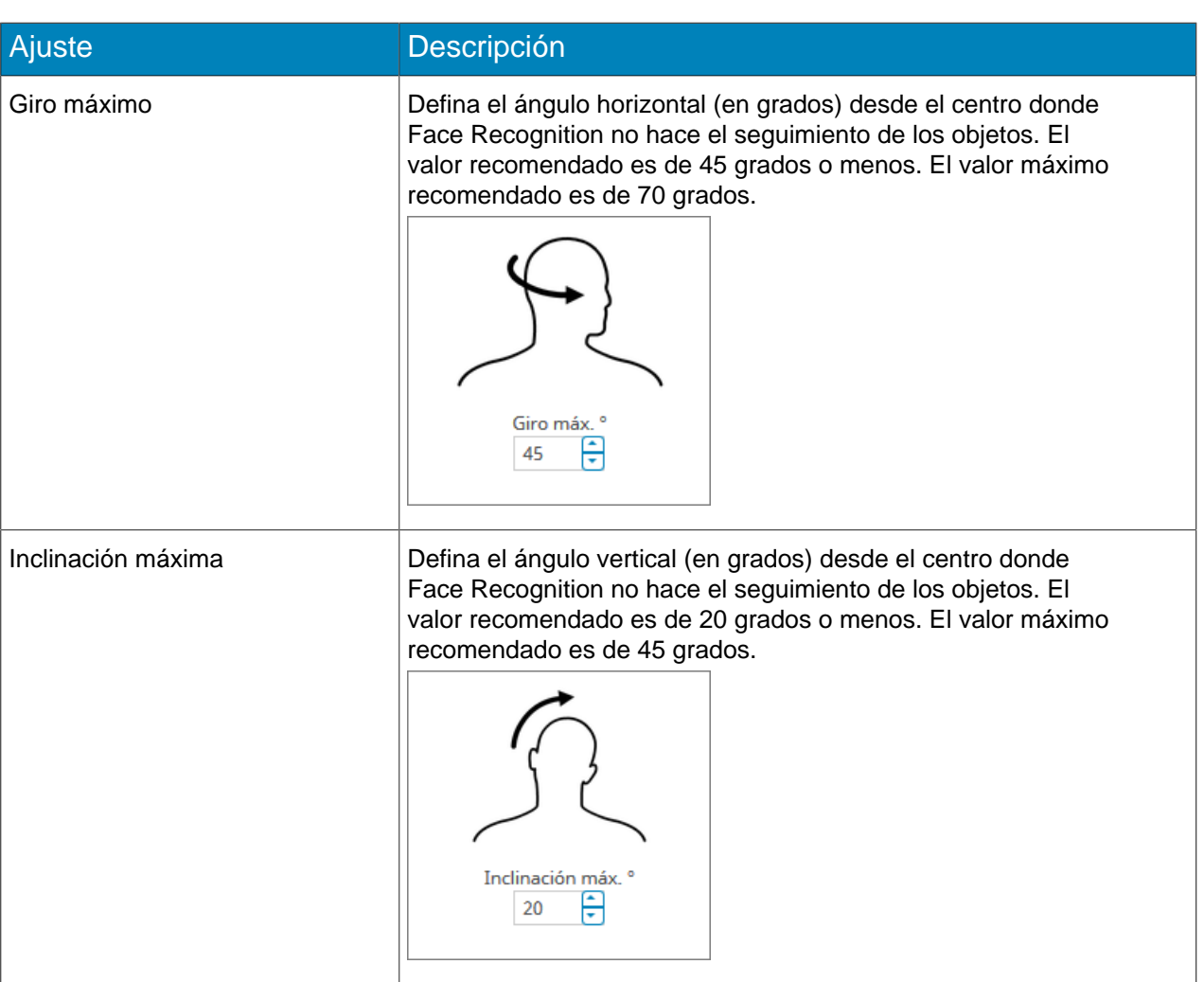

#### Máscara de procesamiento

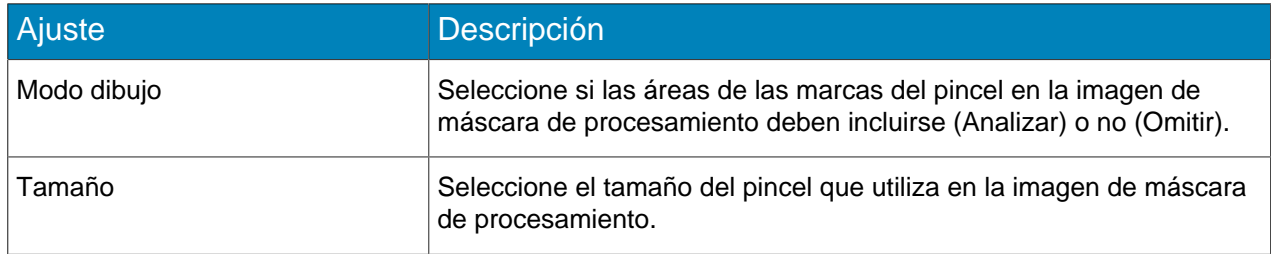

## <span id="page-39-0"></span>Crowd Detection

Senstar Crowd Detection es un video analytic que ofrece detección de multitudes, activación de eventos y alarmas para Symphony.

Puede definir el área que Crowd Detection monitorea la cantidad de personas en la zona monitoreada (capacidad) y el porcentaje de la zona monitoreada con personas (ocupación). Crowd Detection puede activar alarma cuando detecta una capacidad específica u ocupación.

## Configurar Crowd Detection

- 1. En server configuration interface, haga clic en **Dispositivos** > **Cámaras**.
- 2. Seleccione la cámara y haga clic en **Editar**.

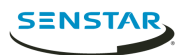

3. En la lista **Complementos**, active Crowd Detection y haga clic en **Configurar**.

## Configuración

### Información general

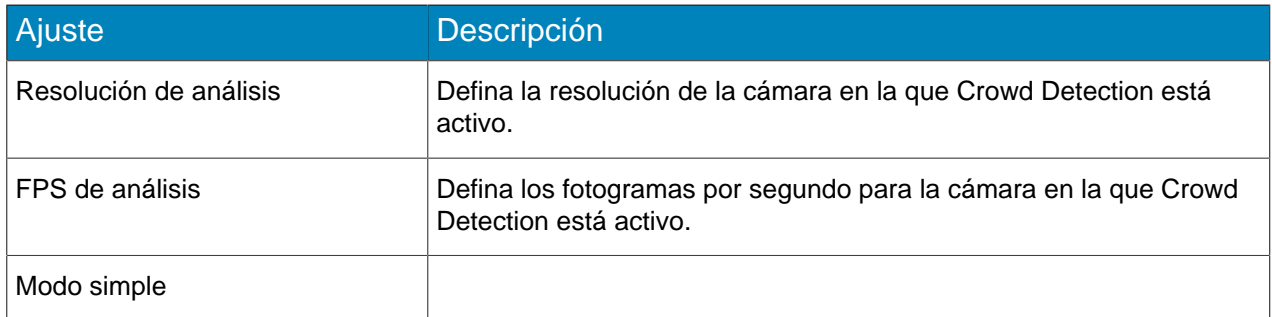

#### Máscara de procesamiento

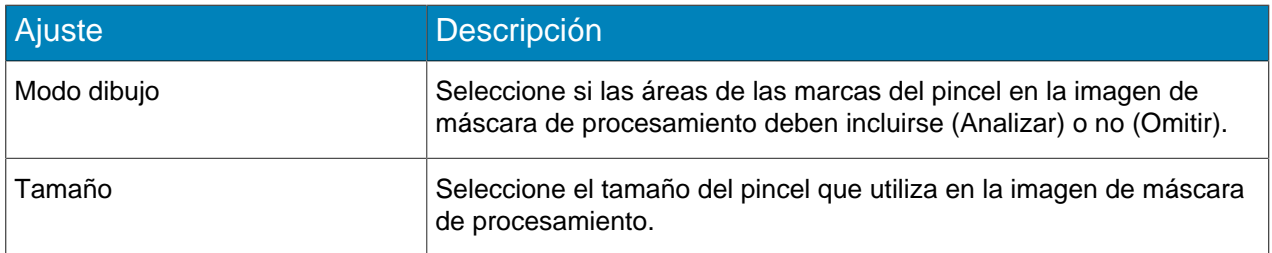

## Capacidad

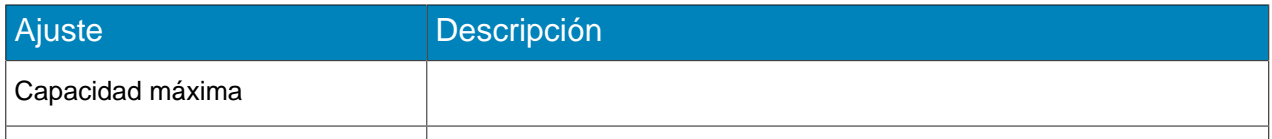

#### Calibración

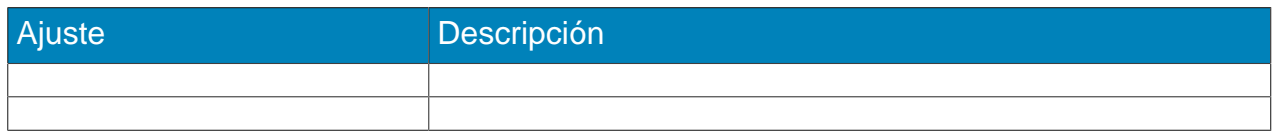

#### Sensibilidad

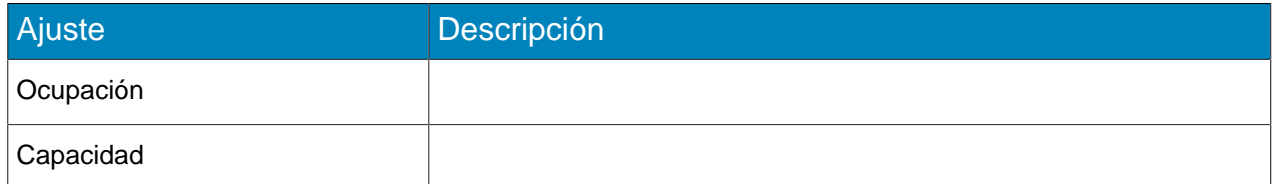

## <span id="page-40-0"></span>TCP Listener

El Senstar TCP Listener es un video analytic que escucha los datos entrantes y

## Configurar TCP Listener

- 1. En server configuration interface, haga clic en **Dispositivos** > **Cámaras**.
- 2. Seleccione la cámara y haga clic en **Editar**.
- 3. En la lista **Complementos**, active TCP Listener.
- 4. Haga clic en **Guardar**.

## Crear un evento

**SENSTAR** 

- 1. En Symphony server configuration interface, haga clic en **Reglas** > **Eventos**.
- 2. Haga clic en **Evento nuevo**.
- 3. Introduzca un nombre para el evento.
- 4. Para añadir un dispositivo, siga estos pasos:
	- a) Haga clic en **Agregar dispositivos**.
	- b) Seleccione el dispositivo.
	- c) Haga clic en **Aceptar**.
- 5. En la lista de motor de video, seleccione **Escucha TCP**.
- 6. Seleccione si desea activar alarmas para metadatos o metadatos específicos.
- 7. Si selecciona activar alarmas para metadatos específicos, escriba el texto.
- 8. Haga clic en **Guardar**.

## <span id="page-41-0"></span>Motion Detection

Symphony Motion Detection es un video analytic que ofrece detección de movimiento, activación de eventos y alarmas para Symphony.

## Configurar Motion Detection

- 1. En server configuration interface, haga clic en **Dispositivos** > **Cámaras**.
- 2. Seleccione la cámara y haga clic en **Editar**.
- 3. En la lista **Complementos**, active Motion Detection y haga clic en **Configurar**.

## Configuración

#### Información general

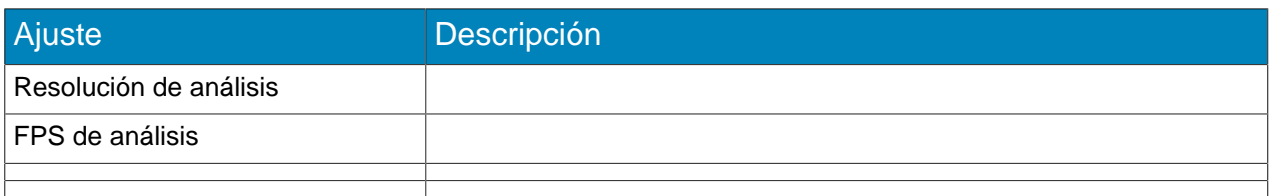

#### Máscara de procesamiento

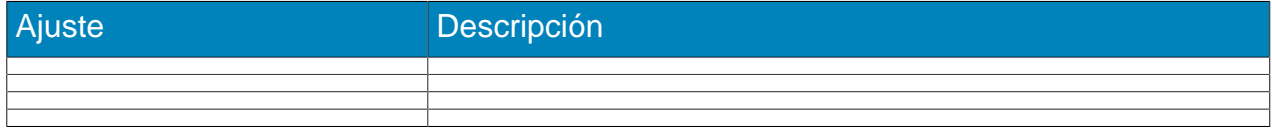

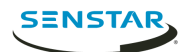

## <span id="page-42-0"></span>Outdoor People and Vehicle Tracking

Senstar Outdoor People and Vehicle Tracking es un video analytic que ofrece detección de personas y vehículos al aire libre, con cambios meteorológicos y de iluminación.

## Configurar Outdoor People and Vehicle Tracking

- 1. En server configuration interface, haga clic en **Dispositivos** > **Cámaras**.
- 2. Seleccione la cámara y haga clic en **Editar**.
- 3. En la lista **Complementos**, active Outdoor People and Vehicle Tracking y haga clic en **Configurar**.
- 4. 4. Configure el video analítico. 5. Haga clic en Guardar.

## Configuración

#### Información general

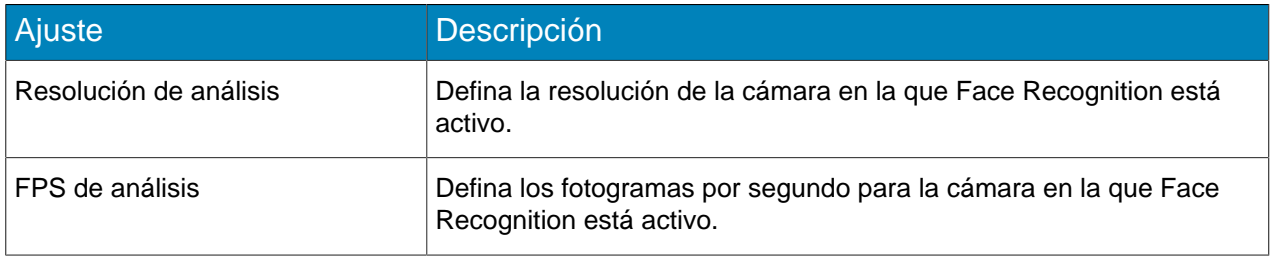

#### Máscara de procesamiento

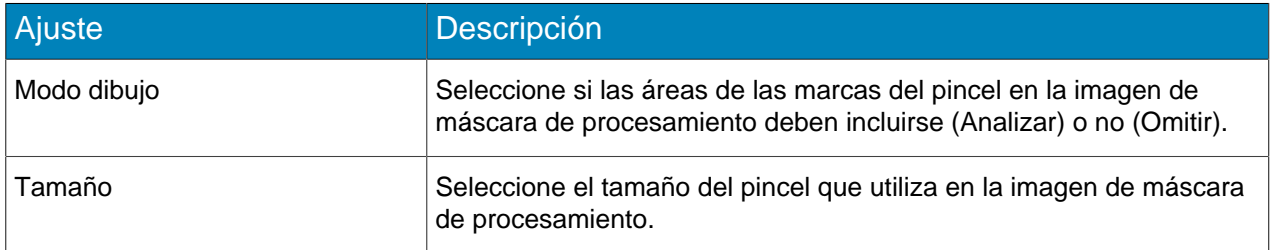

#### Calibración

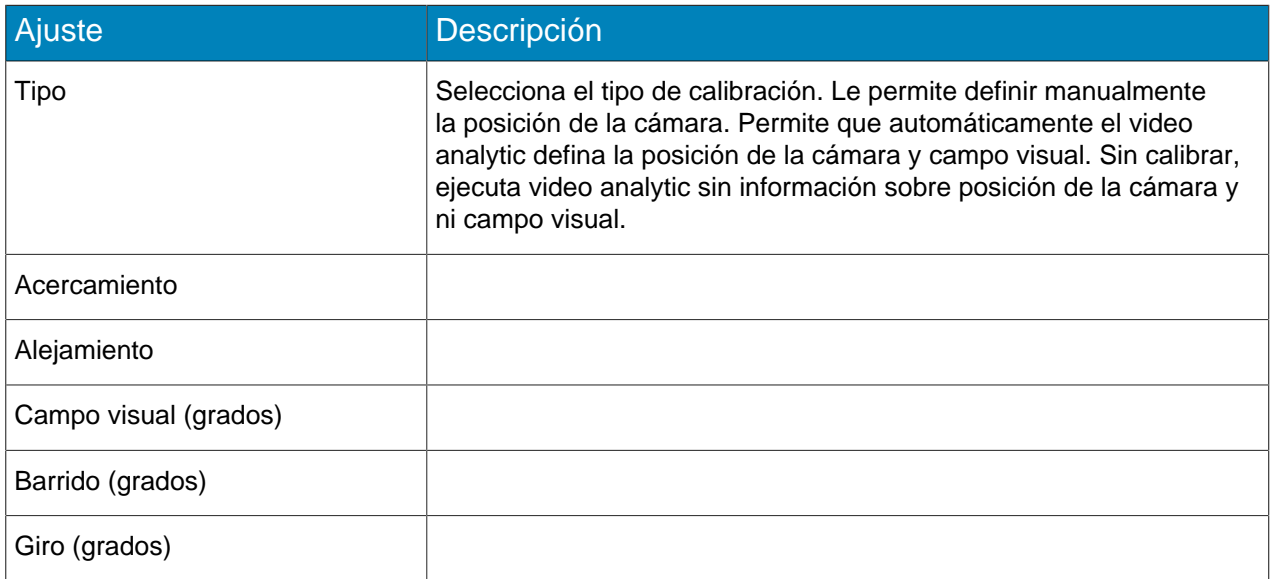

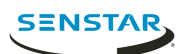

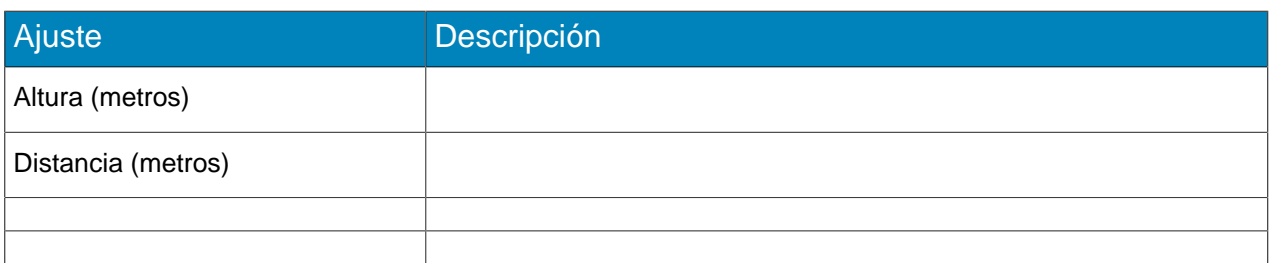

## Sensibilidad

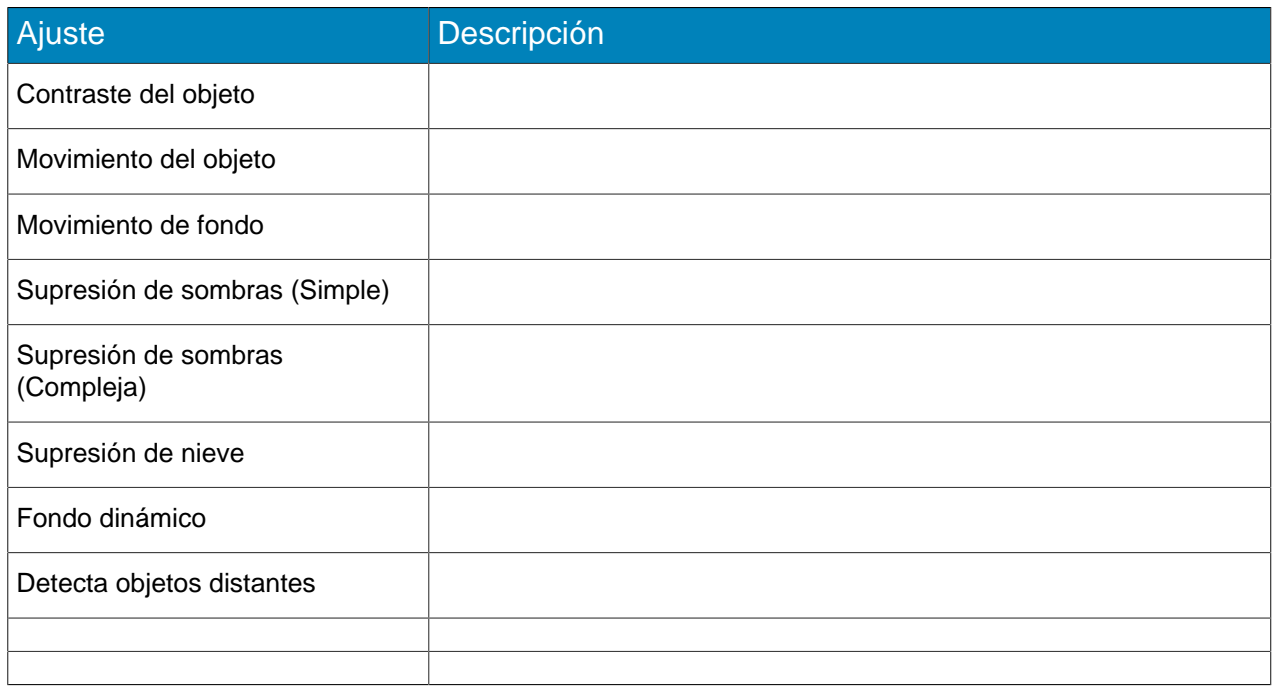

# <span id="page-43-0"></span>Indoor People Tracking

# Configuración

## Información general

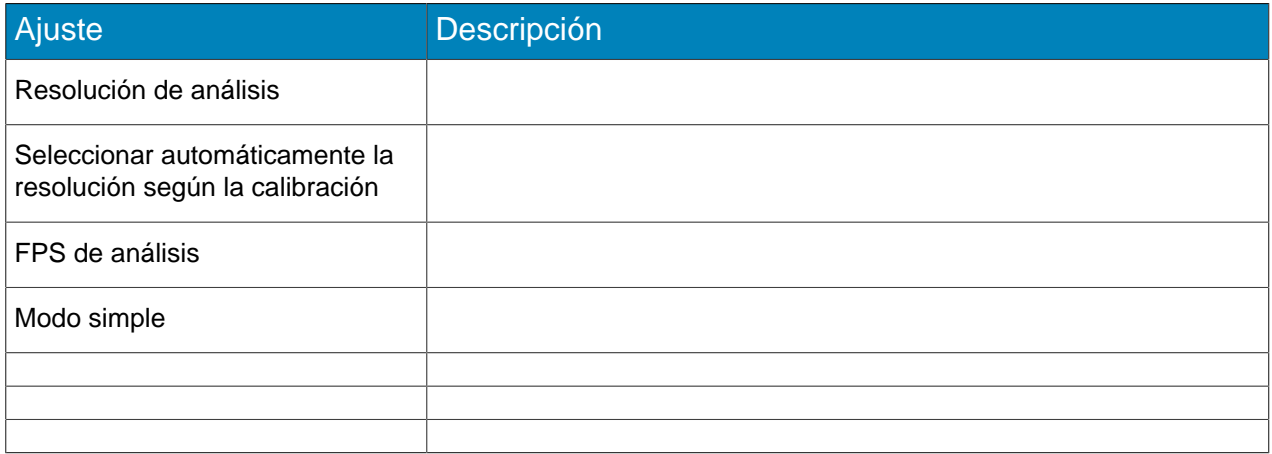

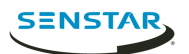

## Máscara de procesamiento

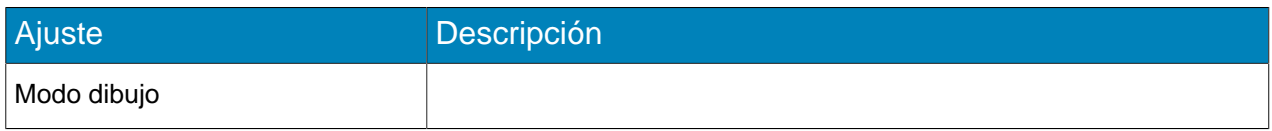

#### Línea de conteo

## Calibración

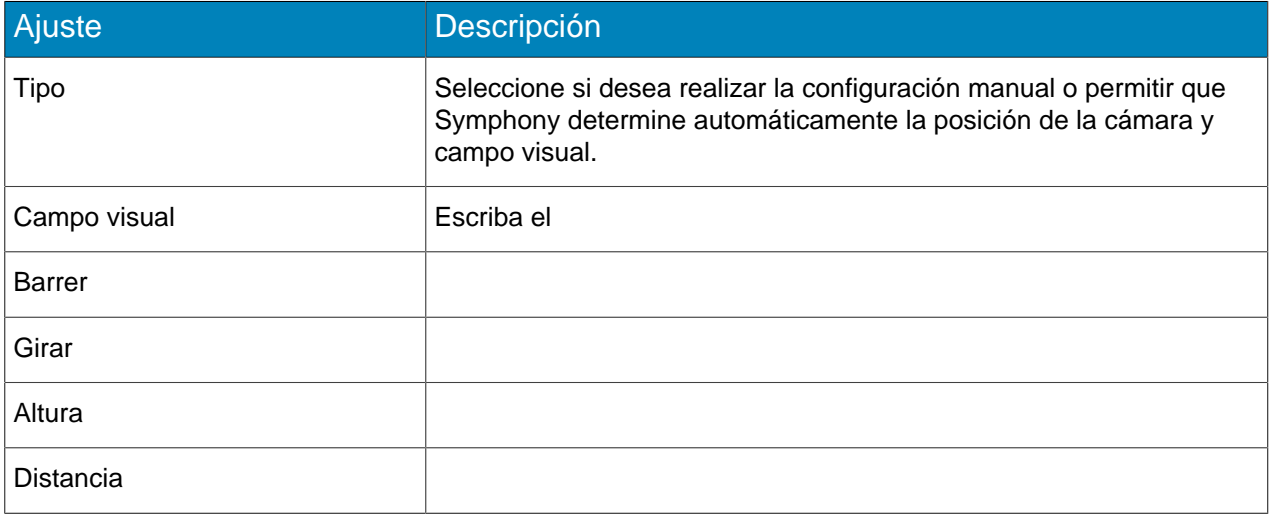

## Sensibilidad

Esta sección es visible solo en modo simple.

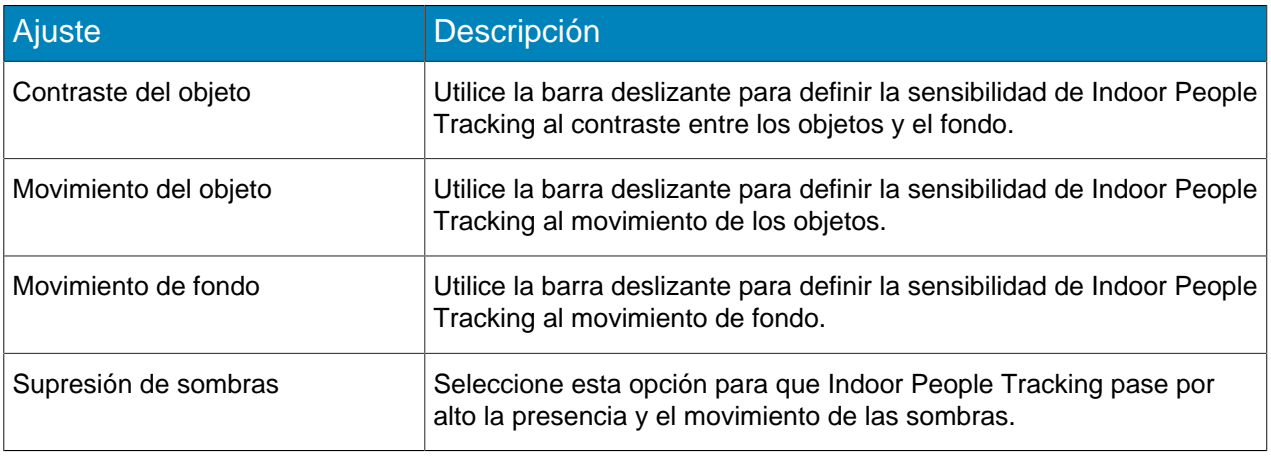

#### Avanzada

Esta sección es visible solo en modo avanzado.

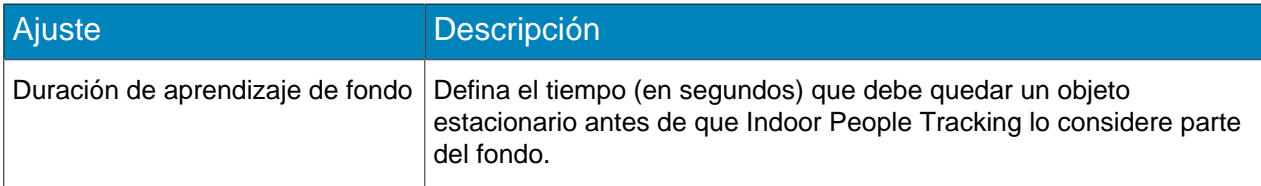

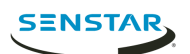

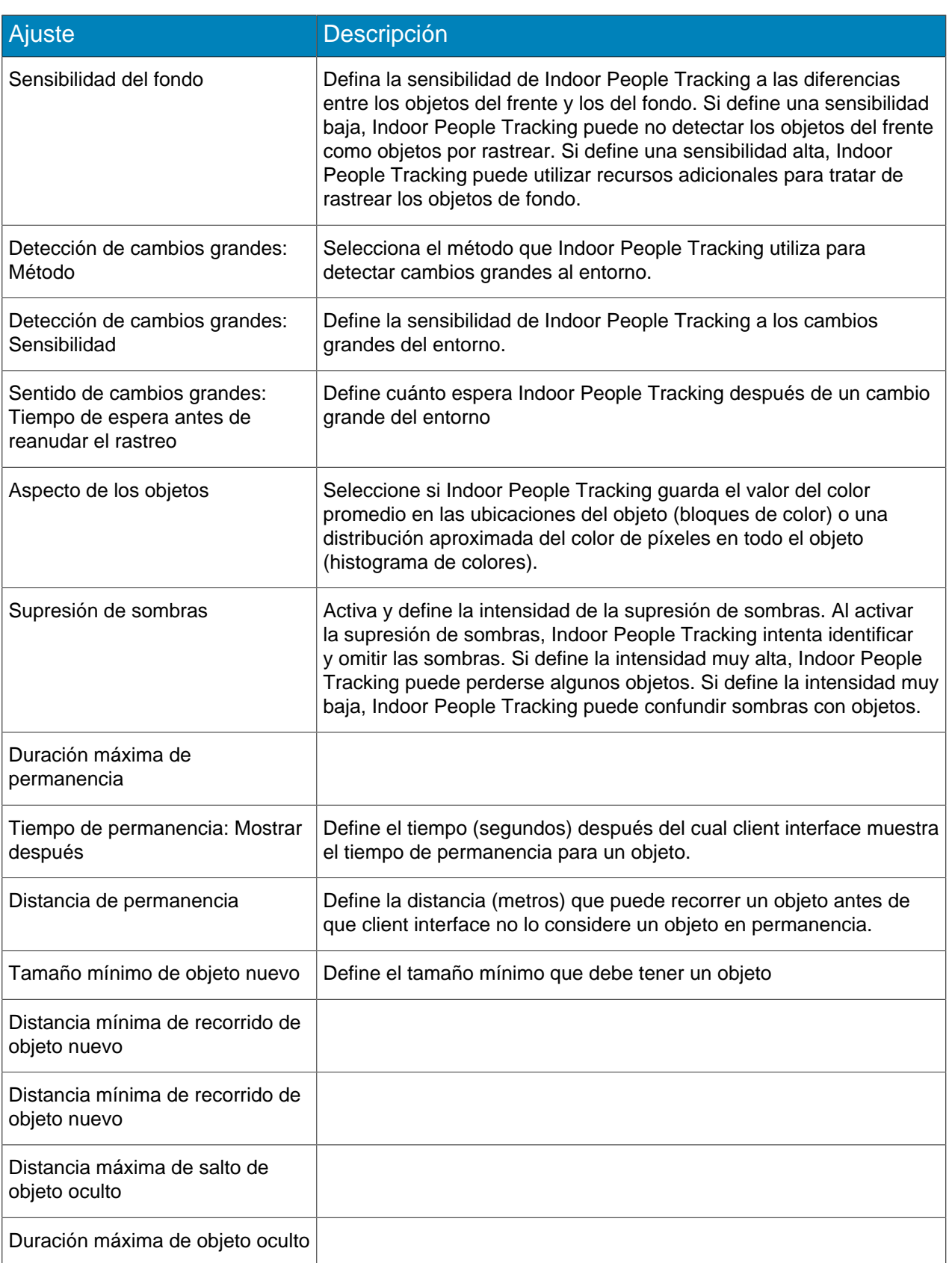

## <span id="page-45-0"></span>Calibrar cámara

Para algunos video analytic, debe calibrar la cámara para lograr desempeño y exactitud óptimos.

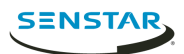

- 1. En server configuration interface, haga clic en **Dispositivos** > **Cámaras**.
- 2. Seleccione la cámara y haga clic en **Editar**.
- 3. En la lista **Complementos**, haga clic en **Configurar** para el video analytic.
- 4. Haga clic en la imagen de calibración para colocar avatares en la imagen.
	- Los avatares lo ayudan a visualizar las personas que aparecen en la imagen de muestra.
- 5. En el campo **Campo visual**, escriba el campo visual de la cámara en grados.
- 6. En el campo **Barrido**, especifique el ángulo (grados) de rotación horizontal en torno al acceso vertical de la cámara.
- 7. En el campo **Giro**, especifique el ángulo (grados) de rotación en torno al eje largo de la cámara.
- 8. En la sección **Calibración**, realice una de las tareas siguientes:
	- Haga clic y arrastre el icono de la cámara a la posición correcta. Puede utilizar los botones **Aumentar** y **Alejar** para ajustar la resolución del diagrama de calibración.
	- Especifique la altura (metros) y distancia (metros) de la cámara en los recuadros correspondientes.
- 9. Haga clic en **Guardar**.

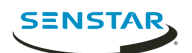

# <span id="page-47-0"></span>Symphony Client

El Symphony Client incluye funcionalidades para monitorear cámaras, administrar video, generar informes y configurar alarmas.

El Symphony Client se instala automáticamente con el Symphony Server, pero también puede instalarlo Client en otras computadoras y conectar a Symphony Server

Puede utilizar el client interface para acceder al Symphony Client.

Conceptos relacionados [Introducción](#page-4-0) en la página 5 [Symphony Server](#page-7-0) en la página 8 [Symphony Web Client](#page-65-0) en la página 66 [Symphony Player](#page-66-0) en la página 67

## <span id="page-47-1"></span>Árbol de dispositivos

El árbol de dispositivos del client interface enumera las cámaras y los dispositivos conectados al Symphony Server.

## <span id="page-47-2"></span>Visualizar una lista de los usuarios que están viendo una cámara

Puede ver una lista de los usuarios que iniciaron sesión en un Symphony Client que tiene una cámara activa en un panel de vista de cámara.

Para mostrar una lista de usuarios que están viendo una cámara, debe ser un usuario administrador.

- 1. En el **client interface**, haga clic en una cámara con el botón secundario.
- 2. Haga clic en **Usuarios que están viendo una cámara**.
- 3. Para actualizar la lista de los usuarios que están viendo la cámara, haga clic en **Actualizar**.

#### <span id="page-47-3"></span>Suspender el acceso al video

Symphony incluye la funcionalidad de suspender el acceso al video, o vetarlo, desde una cámara de un grupo.

Para usar esta función, debe crear un grupo llamado Grupo de veto de usuarios. Cuando suspende el acceso al video, los usuarios del Grupo de veto de usuarios no pueden ver el video desde la cámara, mientras que otros usuarios pueden verlo desde la cámara.

El acceso al video sigue suspendido hasta que usted lo reanude.

## Crear un grupo para suspender el acceso al video

Para suspender el acceso al video, debe crear un grupo y agregarlo a la base de datos Symphony.

- 1. En server configuration interface, realice las tareas siguientes:
	- a) Cree un grupo denominado Grupo de veto de usuarios.
	- b) Añada al grupo los usuarios que desee para evitar que vean videos.
	- c) Si desea suspender el acceso al video en las paredes de video, agregue a este grupo los usuarios que pueden iniciar sesión en los clientes de la pared de video.
- 2. En client interface, realice las tareas siguientes:
	- a) Haga clic en **Configuración del servidor** > **Editor de configuración manual**.
	- b) Haga clic en **Agregar un nuevo parámetro**.

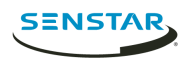

c) Introduzca los valores siguientes:

```
Tipo = Global
Sección = Principal
ID = <vacío>
Clave = Grupo de veto de usuarios
Valor = Grupo de veto de usuarios
```
- d) Pulse Enter.
- e) Haga clic en **Aceptar**.

#### Tareas relacionadas

[Agregar un grupo](#page-14-2) en la página 15 [Añadir un usuario al grupo](#page-13-2) en la página 14

#### Suspender el acceso al video

Puede suspender el acceso al video o vetar video, de una cámara o grupo de cámaras para un grupo de usuarios.

- 1. En el client interface, haga clic el botón secundario de una cámara del árbol de dispositivos.
- 2. Haga clic en **Vetar video**.

Para reanudar el acceso al video, haga clic en **No vetar video**.

#### <span id="page-48-0"></span>Crear un recorrido de cámara

Puede crear un recorrido de las ubicaciones predeterminadas para que la cámara PTZ visite en el client interface.

- 1. En el **client interface**, haga clic en una cámara con el botón secundario.
- 2. Haga clic en **Recorrido de cámara**.
- 3. Para cada ubicación del recorrido de cámara, realice las siguientes tareas:
	- a) Utilice los controles PTZ para mover la cámara a la ubicación deseada y amplíe.
	- b) Haga clic en **Agregar la ubicación PTZ en directo a la lista**.
	- c) Haga clic en la ubicación del recorrido y edite los detalles.
- 4. Para definir el cronograma para el recorrido de cámara, realice las siguientes tareas:
	- a) Haga clic en **Definir horario para este recorrido**.
	- b) En la lista cronograma, seleccione uno existente o **Crear nuevo cronograma**.
	- c) Si crea un nuevo cronograma, escriba el nombre.
	- d) Marque las celdas como activas o inactivas.
	- e) Haga clic en **Aceptar**.
- 5. Haga clic en **Aceptar**.

## <span id="page-48-1"></span>Paneles de video

#### <span id="page-48-2"></span>Ver una cámara

Puede ver una cámara en cada panel de vista de cámara del client interface.

Antes de comenzar:

- Agregue una cámara a Symphony
- Abre una vista de cámara flotante o acoplada
- 1. En el client interface, haga clic en una vista de cámara.
- 2. En el árbol de dispositivos, haga clic en la cámara que desea ver.

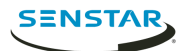

### <span id="page-49-0"></span>Ver imagen en la imagen

Puede ver video en vivo en un panel anidado mientras ve las grabaciones de video.

- 1. En un panel de video en el client interface, realice una de las tareas siguientes:
	- a) Haga clic con el botón secundario en el panel de video y haga clic en **Mostrar imagen en imagen**.
	- b) Desplace el mouse sobre el panel de video y haga clic en el botón **Imagen en imagen**.
- 2. Ver grabaciones de video.

#### <span id="page-49-1"></span>Guardar vista de cámara

- 1. En el client interface, haga clic en **Vista de cámara** > **Cargar vista actual**.
- 2. En la ventana **Guardar como**, realice una de las tareas siguientes:
	- Para sobrescribir una vista de cámara existente, seleccione **Vista de cámara existente** y la vista de cámara existente que desea sobrescribir.
	- Para guardar como vista de cámara nueva, seleccione **Vista de cámara nueva** y escriba el nombre de la vista de cámara.
- 3. Para hacer pública la vista de cámara guardada, seleccione **Compartido con otros usuarios**.
- 4. Haga clic en **Aceptar**.

#### <span id="page-49-2"></span>Cargar una vista de cámara

- 1. En el client interface, haga clic en **Vista de cámara** > **Cargar vista de cámara**.
- 2. Seleccione la cámara que desea cargar.

#### <span id="page-49-3"></span>Abrir una vista de cámara acoplada

Puede abrir una vista de cámara en el client interface.

El Symphony Client incluye vistas de cámara con 1, 4, 6, 9, 16, y 25 paneles de vista de cámara.

- 1. En el client interface, haga clic en **Vista de cámara** > **Nueva vista acoplada**.
- 2. Haga clic en la vista de cámara que desee abrir.

#### <span id="page-49-4"></span>Abrir una vista de cámara flotante

Puede abrir una vista de cámara en una ventana nueva.

El Symphony Client incluye vistas de cámara con 1, 4, 6, 9, 16, y 25 paneles de vista de cámara.

- 1. En el client interface, haga clic en **Vista de cámara** > **Nueva vista flotante**.
- 2. Haga clic en la vista de cámara que desee abrir.

#### <span id="page-49-5"></span>Añadir un panel de vista de cámara

Puede añadir un panel de vista de cámara en el client interface. Aparece un nuevo panel de vista de cámara como panel flotante, pero puede acoplarlo en el client interface.

- 1. En el client interface, haga clic en **Añadir panel de vista de cámara**.
- 2. Arrastre el panel de vista de cámara a la ubicación deseada.

#### <span id="page-49-6"></span>Configurar un panel de vista de cámara

- 1. En el client interface, haga clic con el botón secundario en un panel de vista de cámara.
- 2. Haga clic en **Configuración** .

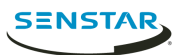

- 3. Configure los ajustes para el panel de vista de cámara.
- 4. Para aplicar la configuración a todos los paneles de vista de cámara, haga clic en **Otros** > **Aplicar a todos**.
- 5. Haga clic en **Aplicar**.
- 6. Haga clic en **Aceptar**.

## Configuración del panel vista de cámara

## Aspecto

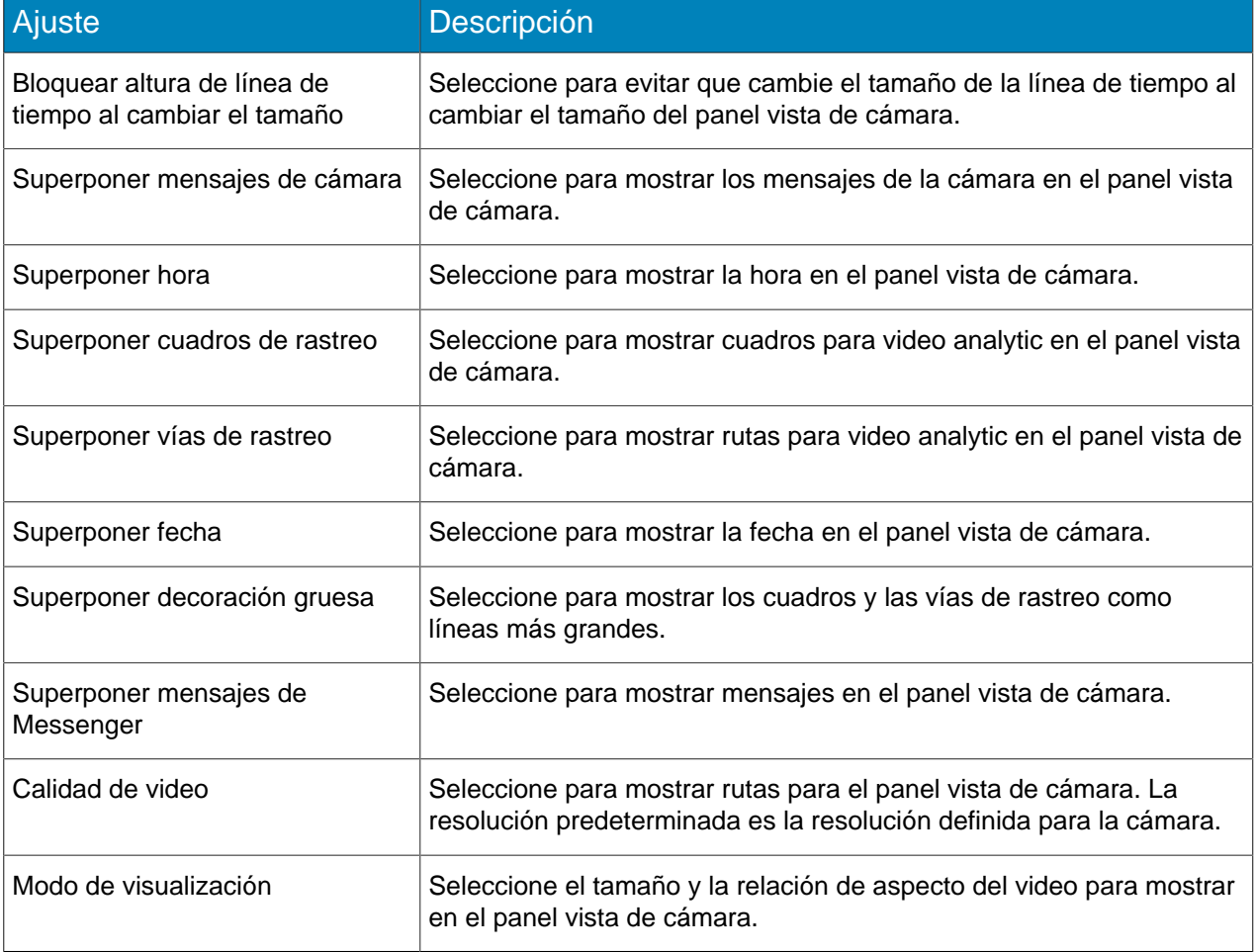

## Actividad

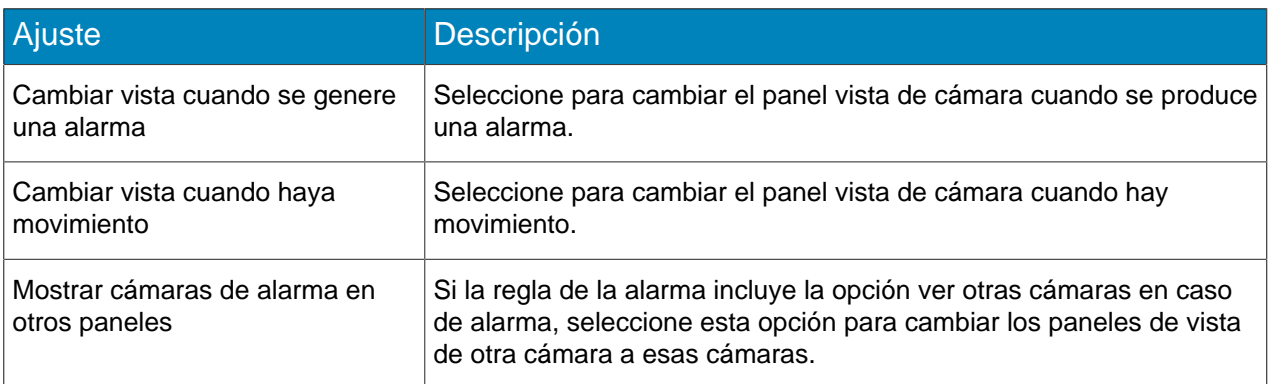

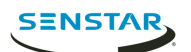

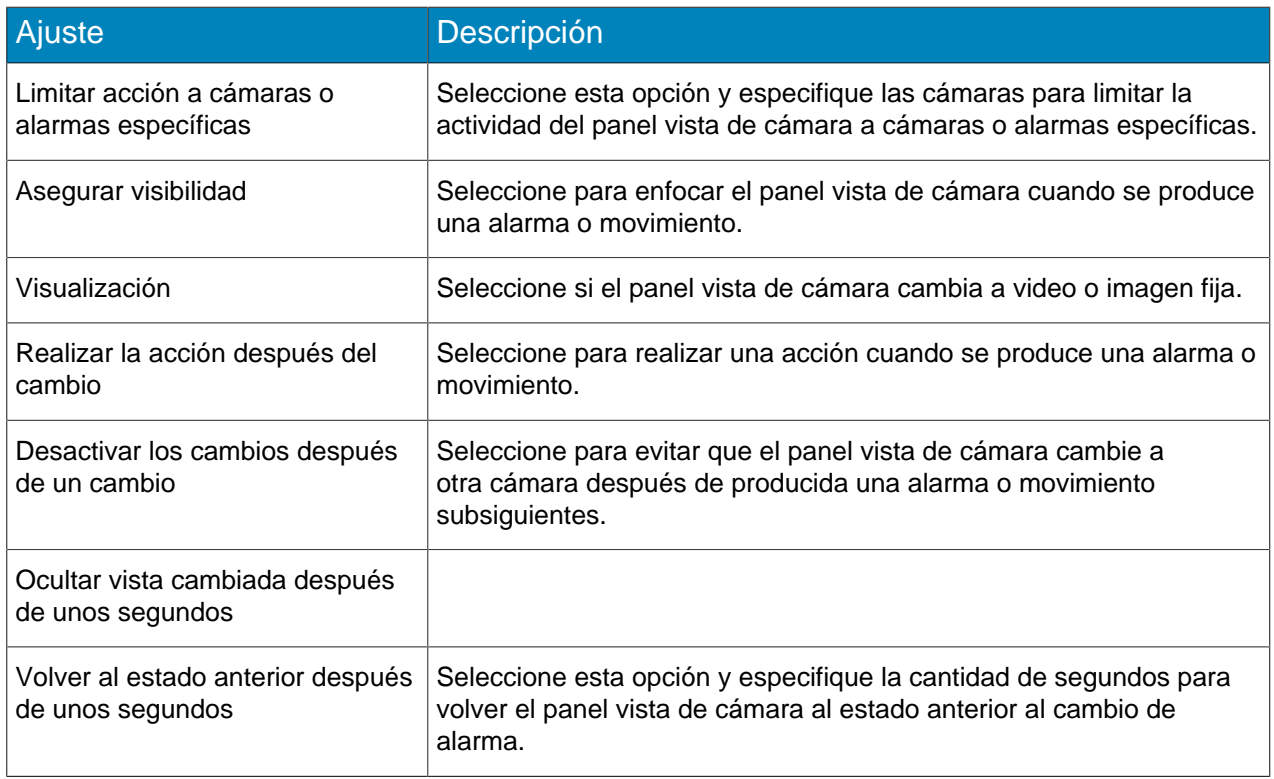

### **Secundario**

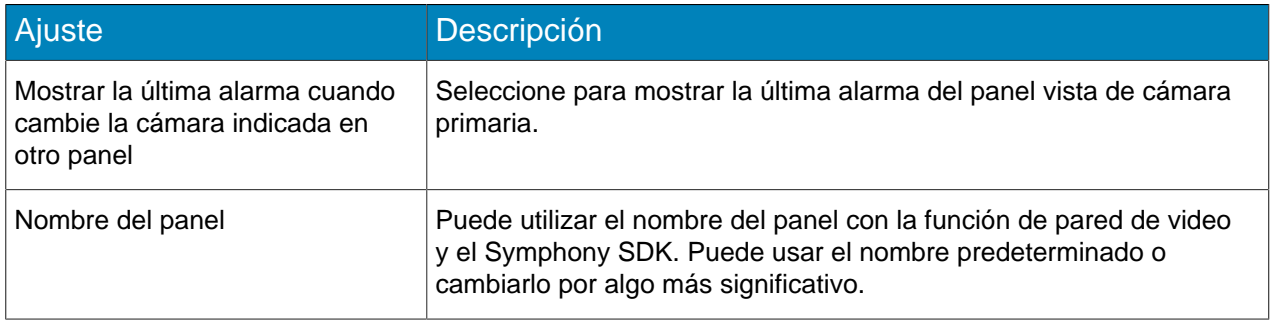

#### Rastreo

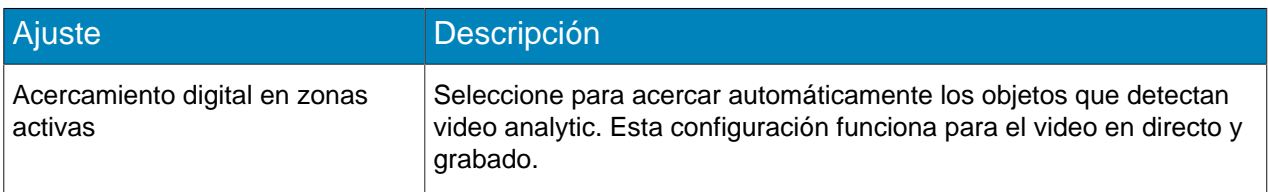

### **Otro**

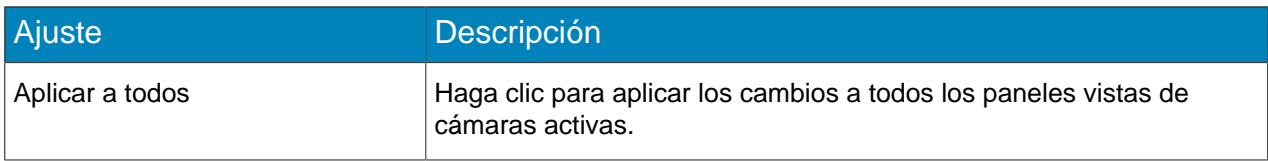

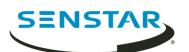

## <span id="page-52-0"></span>Exportar video

Puede exportar video del Symphony Client como archivos .aira o .avi.

- 1. En client interface, realice una de las tareas siguientes:
	- Haga clic con el botón secundario en el panel de vista de cámara y haga clic en **Exportar**.
	- Desplace el mouse sobre el panel de vista de cámara y haga clic en el icono Exportar.
	- Haga clic con el botón secundario en la línea de tiempo para marcar el inicio y fin de la exportación, y haga clic en **Exportar**.
- 2. Para agregar una transmisión de cámara a la exportación, realice las siguientes tareas:
	- a) Haga clic en **Agregar**.
	- b) Seleccione la cámara y haga clic en **Agregar**.
	- c) En la lista de fuentes, seleccione la transmisión de la columna **Transmisión**.
- 3. Seleccione la hora de comienzo y fin de la exportación.

No necesita cumplimentar este paso si seleccionó la hora de inicio y fin en la línea temporal.

- 4. En el campo **Formato**, seleccione el formato de archivo que debe utilizar para la exportación de video.
- 5. Para incluir el Symphony Player con la exportación de video, seleccione **Incluir reproductor Symphony**.

Puede utilizar el Symphony Player para reproducir archivos .aira.

- 6. En el campo **Carpeta de destino**, especifique o seleccione la ubicación a la cual desea exportar el video.
- 7. En el campo **Dividir archivos en**, seleccione el límite (MBs) para los archivos de exportación de video.

Symphony divide el video exportado en archivos no mayores que el tamaño que usted especifique.

- 8. Para proteger los archivos de exportación de video con contraseña, realice las siguientes tareas:
	- a) Seleccione **Proteger con contraseña**.
	- b) Escriba y confirme la contraseña.
- 9. Haga clic en **Exportar**.

#### <span id="page-52-1"></span>Agregar alarma

Puede agregar una alarma manual a una cámara en el Symphony Client.

Puede usar alarmas manuales para activar el conjunto de acciones asociado a la regla manual.

- 1. En el client interface, abra la cámara a la que desea agregar alarma en el panel vista de cámara.
- 2. Desplace el mouse sobre el panel de vista de cámara que contiene la cámara a la cual desea agregar una alarma y haga clic en el icono **Alarma**.

#### <span id="page-52-2"></span>Línea de tiempo

Las líneas de tiempo muestran las actividades y alarmas para una cámara de client interface.

Puede mostrar una línea de tiempo para cada cámara de client interface, que cubre el día actual para esa cámara. Puede hacer clic en la línea de tiempo para desplazarse a horas o eventos específicos de la grabación. Un círculo violeta indica su posición actual en la línea de tiempo.

#### <span id="page-52-3"></span>Colores de la línea de tiempo

El client interface utiliza los siguientes colores para marcar eventos en la línea de tiempo.

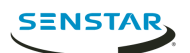

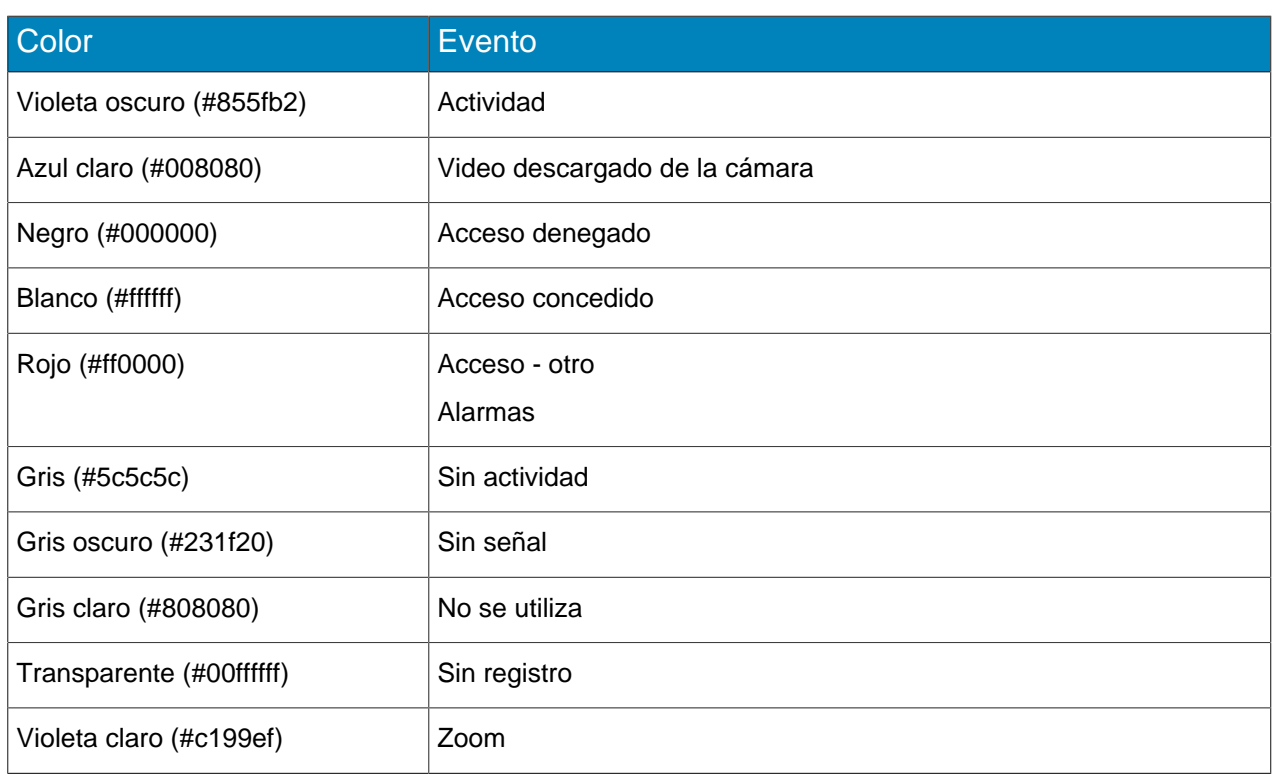

#### <span id="page-53-0"></span>Mostrar la línea de tiempo

Puede mostrar una línea de tiempo para una cámara del panel de video.

Además, puede mostrar una línea de tiempo para todas las cámaras del panel de video haciendo clic en el botón Línea temporal del client interface.

- 1. En el client interface, haga clic con el botón secundario en un panel de video.
- 2. Haga clic en **Mostrar línea de tiempo**.

Para ocultar una línea de tiempo, haga clic con el botón secundario en el panel de video y otra vez en Mostrar línea de tiempo.

#### <span id="page-53-1"></span>Mapas

Los mapas pueden mostrar la ubicación de las cámaras, vistas de cámara, dispositivos digitales de entrada y salida, enlaces y etiquetas en el client interface.

Un mapa puede ser un archivo de imagen (archivo jpg, gif, o bmp) o un mapa suministrado por un servicio GIS. Puede utilizar el editor de mapas del client interface para agregar, editar y eliminar mapas.

Puede añadir a un mapa cámaras y vistas de cámara. Al hacer clic en el icono de un dispositivo se realizan las siguientes acciones en el client interface:

- Al hacer clic en el icono de la cámara se muestra la vista de cámara en el panel de video activo.
- Al hacer clic en el icono de vista de cámara se carga la vista de cámara en el client interface.

Puede añadir a un mapa dispositivos digitales de entrada y salida.

#### <span id="page-53-2"></span>Agregar un mapa

Puede agregar un archivo de imagen de un mapa a Symphony.

- 1. En el client interface, haga clic en **Ver** > **Editor de mapas**.
- 2. Haga clic en **Mapa nuevo** > **Subir archivo**.

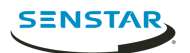

- 3. Desplácese al archivo mapas y haga clic en **Abrir**.
- 4. Haga clic en **Aceptar**.

### <span id="page-54-0"></span>Añadir un mapa GIS

Puede agregar un mapa de un servicio GIS a Symphony.

- 1. En el client interface, haga clic en **Ver** > **Editor de mapas**.
- 2. Haga clic en **Mapa nuevo** > **Mapa GIS**.
- 3. En el campo **Nombre del mapa**, escriba el nombre del mapa que aparecerá en la lista de mapas.
- 4. En el campo **Dirección del servidor**, escriba la dirección URL del servicio de mapas.
- 5. Haga clic en **Agregar mapa**.
- 6. Haga clic en **Aceptar**.

#### <span id="page-54-1"></span>Visualizar un mapa

Puede abrir el panel del mapa y visualizar el mapa en el client interface.

- 1. En el client interface, haga clic en **Ver** > **Navegación de mapa**.
- 2. En el panel de mapa, utilice las flechas para desplazarse por los mapas o seleccione el mapa de la lista.

## <span id="page-54-2"></span>Añadir un dispositivo a un mapa

Puede añadir un dispositivo a un mapa para mostrar la ubicación de la cámara.

- 1. En el client interface, haga clic en **Ver** > **Editor de mapas**.
- 2. Seleccione un mapa.
- 3. Haga clic en la ficha **Dispositivos**.
- 4. Arrastre un dispositivo al mapa.
- 5. Para rotar el icono de la cámara, siga estos pasos:
	- a) Haga clic con el botón secundario en el icono de la cámara.
	- b) Haga clic en **Rotar**.
	- c) Mueva el mouse hasta que la cámara mire en la dirección correcta y haga clic en el botón del mouse.
- 6. Haga clic en **Aceptar**.

#### <span id="page-54-3"></span>**Messenger**

Symphony Messenger le permite enviar mensajes a cualquier usuario que haya iniciado sesión en el Symphony Client o Symphony Web Client.

## <span id="page-54-4"></span>Enviar un mensaje

Puede enviar mensajes a usuarios o grupos.

- 1. En el client interface, haga clic en **Configuración** > **Messenger** para abrir la ventana Messenger.
- 2. En la lista de usuarios y grupos, seleccione los destinatarios del mensaje.
- 3. En el campo de texto, escriba el mensaje .
- 4. Haga clic en **Enviar**.

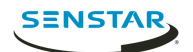

### <span id="page-55-0"></span>**Carruseles**

Los carruseles pueden desplazarse por múltiples cámaras de distintos servidores de la misma granja, deteniéndose en cada cámara durante un período definido.

Puede asignar un carrusel a un panel de video en el client interface. El panel de video se desplaza automáticamente por las cámaras e incluye controles para poner en pausa, avanzar y retroceder a través de las cámaras del carrusel.

Puede crear un carrusel en el server configuration interface. Una vez creado, los carruseles aparecen en el árbol de dispositivos en el client interface.

### <span id="page-55-1"></span>Agregar un carrusel

Agregue un carrusel al server configuration interface.

- 1. En server configuration interface, haga clic en **Dispositivos** > **Carruseles**.
- 2. Haga clic en **Agregar Carrusel**.
- 3. En el campo **Nombre** , escriba el nombre para el carrusel. El nombre del carrusel aparece en el árbol de dispositivos en el client interface.
- 4. En la lista **Cámaras disponibles en servidores**, seleccione las cámaras que desee incluir en el carrusel y haga clic en **Agregar seleccionadas**.
- 5. En la lista de cámaras del carrusel, realice las siguientes tareas:
	- a) Defina el orden de las cámaras moviéndolas haciendo clic y sosteniendo el botón de flecha situado al lado de la cámara a la ubicación deseadas y soltando el botón del mouse.
	- b) Defina la hora a la que el carrusel queda en pausa en la cámara, antes de pasar a la cámara siguiente.
- 6. Haga clic en **Guardar**.

#### <span id="page-55-2"></span>Editar un carrusel

Edite el carrusel del server configuration interface.

- 1. En server configuration interface, haga clic en **Dispositivos** > **Carruseles**.
- 2. Seleccione el carrusel y haga clic en **Editar**.
- 3. Realice alguna de las tareas siguientes:
	- Para eliminar una cámara del carrusel, desplácese sobre la cámara y haga clic en el botón **X**.
	- Para agregar una cámara , selecciónela de la lista **Cámaras disponibles en servidores** , y haga clic en **Agregar seleccionadas**.
	- Para cambiar la hora a la que el carrusel hace una pausa en la cámara, edite el número en el campo **Segundos**.
- 4. Haga clic en **Guardar**.

#### <span id="page-55-3"></span>Eliminar un carrusel

Elimine un carrusel del server configuration interface.

- 1. En server configuration interface, haga clic en **Dispositivos** > **Carruseles**.
- 2. Seleccione el carrusel.
- 3. Haga clic en **Eliminar** .
- 4. Para confirmar la eliminación, haga clic en **Sí**.

## <span id="page-55-4"></span>Configuración

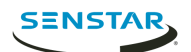

## <span id="page-56-0"></span>Ver actividad de la cámara

Puede ver la actividad de múltiples cámars y abrir los paneles de vista para horas específicas de la línea de tiempo de cada cámara.

Ver la actividad de la cámara le permite comparar las líneas de tiempo y rastrear las actividades en múltiples cámaras. Puede abrir video de diferentes horas y cámaras para ver el video completo para detectar una actividad o una alarma.

- 1. En el client interface, haga clic en **Ver** > **Actividad para cámara**.
- 2. Especifique las fechas de inicio y finalización para la actividad que desea ver y haga clic en **Volver a cargar**.
- 3. En el campo Seleccionar cámaras, seleccione las cámaras cuya actividad desea ver.
- 4. Utilice **Aumentar** y **Alejar** para definir la resolución correcta.
- 5. Realice una de las tareas siguientes:
	- Para abrir un video en el panel de vista de una sola cámara acoplada cada vez que hace clic en la línea de tiempo de la cámara, encienda el botón **Vista de una cámara**.
	- Para abrir el video en un nuevo panel de vista de cámara flotante cada vez que hace clic en la línea de tiempo de la cámara, apague el botón **Vista de una cámara**.
- 6. Haga clic en la línea de tiempo de la cámara para ver video.

## <span id="page-56-1"></span>Personalizar la barra de herramientas

Puede añadir o eliminar iconos de la barra de herramientas.

- 1. Haga clic en la flecha hacia abajo en la barra de herramientas.
- 2. Haga clic en **Agregar o eliminar botones** > **Menú principal.**.
- 3. Haga clic para mostrar u ocultar botones, o haga clic en **Restablecer barra de herramientas**.

## <span id="page-56-2"></span>Configuración de video

#### Movimiento PTZ

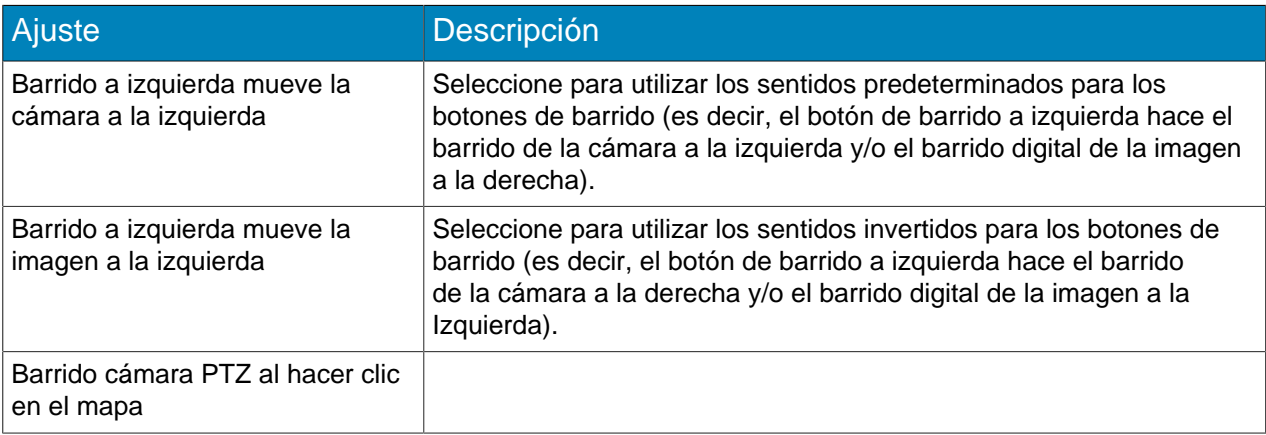

#### Decorados de video predeterminados

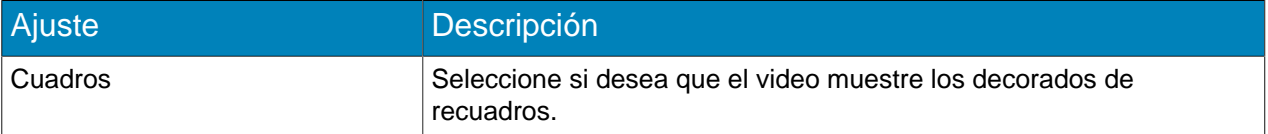

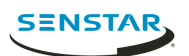

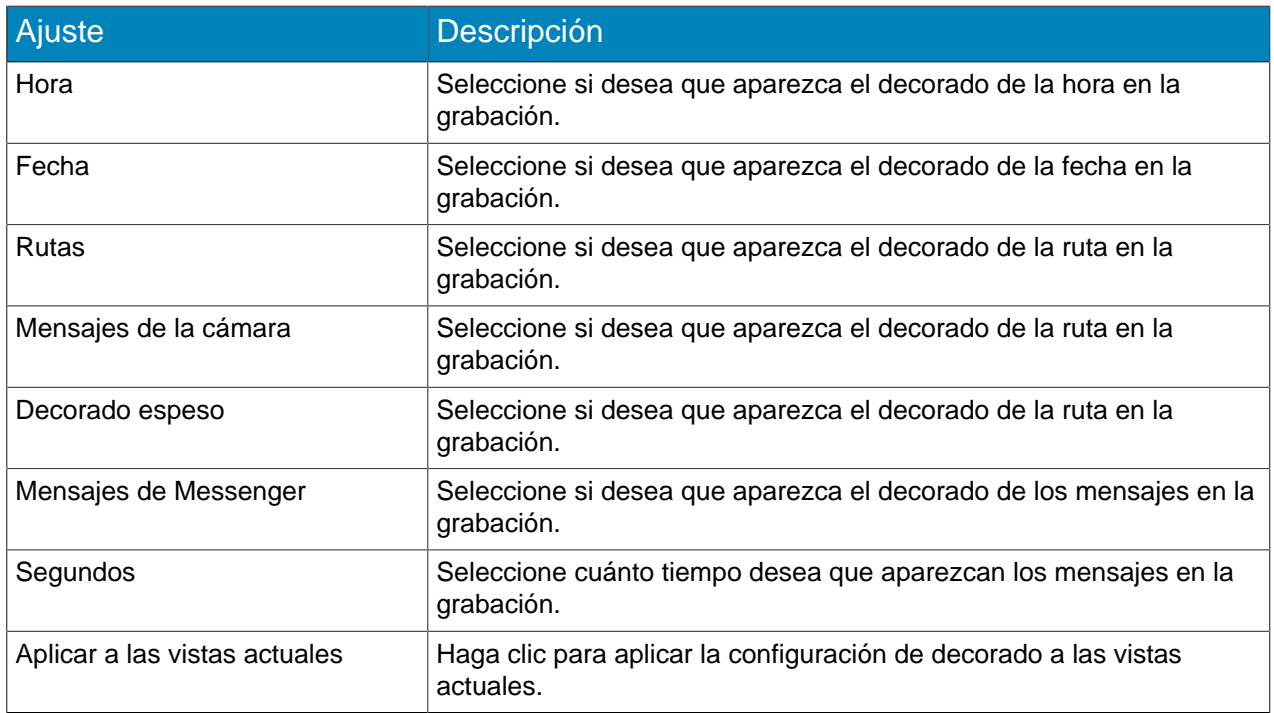

## Calidad de video

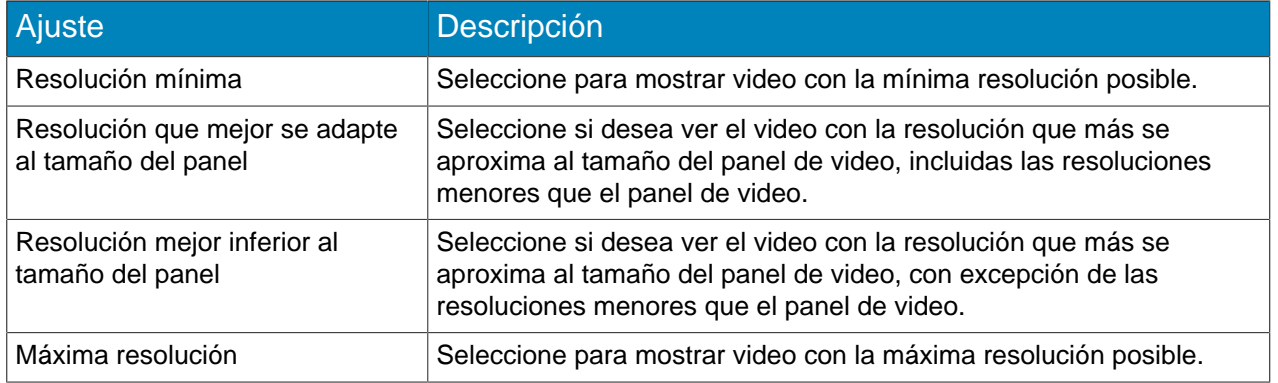

## Reproducción instantánea

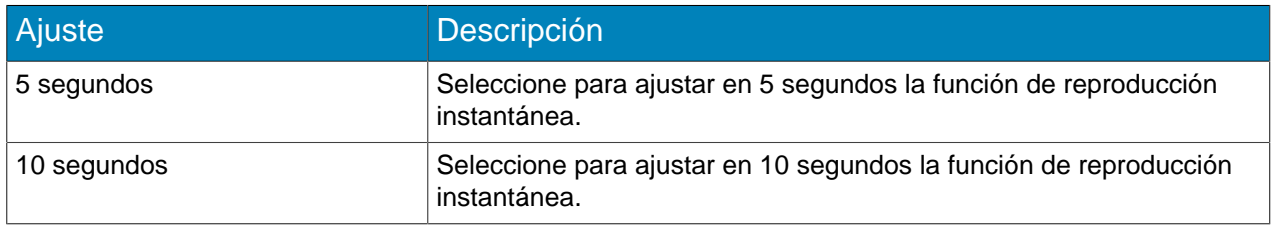

## Configuraciones de decorados de video

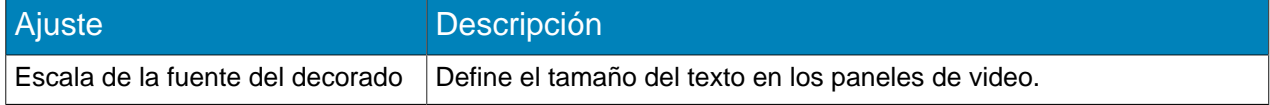

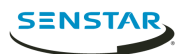

#### Modo de visualización

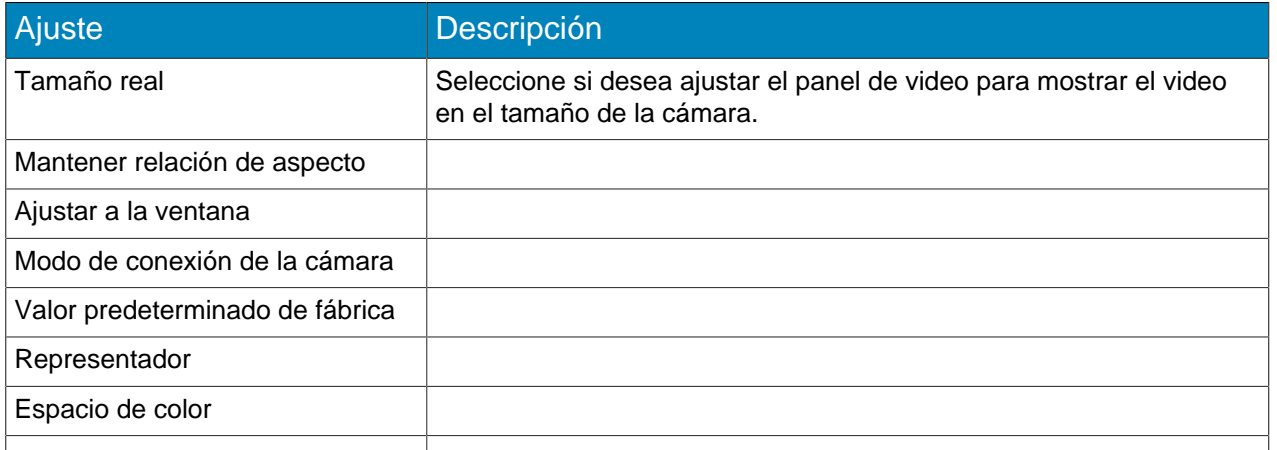

### <span id="page-58-0"></span>**Marcadores**

El marcador identifica una grabación específica a la que puede regresar luego. Los marcadores pueden remitir a videos en vivo, grabados o a imágenes fijas.

Al agregar un marcador, lo remite al contenido visible en el panel principal de video. Los marcadores aparecen en la lista de marcadores.

### <span id="page-58-1"></span>Crear marcador

- 1. En el client interface, haga clic en **Marcadores** > **Agregar marcador**.
- 2. Introduzca un nombre para el marcador.
- 3. Seleccione si desea compartir el marcador con otros usuarios.
- 4. Haga clic en **Aceptar**.

#### <span id="page-58-2"></span>Eliminar marcador

#### <span id="page-58-3"></span>Pared de video

La función de pared de video de Symphony puede mostrar grabaciones de múltiples cámaras en la granja de servidores sobre múltiples monitores.

Cualquier Symphony Client puede actuar como cliente de la pared de video y usted puede incluir cualquier monitor conectado a las computadoras que alojan el Symphony Client en la pared de video.

#### <span id="page-58-4"></span>Registrar un cliente

Registre cada computadora que aloja el Symphony Client que desea incluir en la pared de video.

- 1. En el Symphony client interface, haga clic en **Configuración** > **Pared de video**.
- 2. Haga clic en **Configuración** > **Pared de video**.
- 3. Haga clic en **Configuración del cliente de pared de video**.
- 4. Haga clic en **Registrar cliente Symphony actual**.
- 5. Haga clic en **Guardar**.

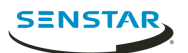

### <span id="page-59-0"></span>Crear una pared de video

- 1. En el Symphony client interface, haga clic en **Ver** > **Pared de video**.
- 2. En la ficha **Configuración del cliente de la pared de video**, haga clic en **Diseñar pared de video**.
- 3. Haga clic en **Nuevo** (New).
- 4. Para definir un nombre para la pared de video, siga estos pasos:
	- a) Haga doble clic en el nombre predeterminado para la pared de video.
	- b) Escriba el nombre nuevo.
	- c) Pulse **Enter**.
- 5. Seleccione el nombre de la pared de video y haga clic en **Abrir**.
- 6. Arrastre el monitor de la pared de video del panel **Caja de herramientas** a la cuadrícula pared de video.
- 7. Haga clic en el casillero de monitor de la cuadrícula pared de video.
- 8. En el campo **Etiqueta** , escriba el nombre para el monitor y haga clic en **Aplicar**.
- 9. Mueva y cambie el tamaño del monitor de la pared de video.
- 10. Haga clic en **Guardar**.

#### <span id="page-59-1"></span>Comando Abrir

Puede abrir el Symphony Client usando un comando en la línea de comandos. Además, puede agregar argumentos al comando que abre cámaras específicas y, en el caso de las cámaras PTZ, valores predeterminados de cámaras específicas.

En el desarrollo de aplicaciones personalizadas, puede asociar este comando a un control para abrir el Client desde otra aplicación.

ae.exe ai://*server*/*camera*/*preset*

Donde:

- server es la dirección del servidor
- camera es la ID de la cámara
- preset es el valor predeterminado para la cámara PTZ

## <span id="page-59-2"></span>Ver archivos de registro

Puede ver, buscar y descargar archivo de registro para el Symphony Client y cualquier Symphony Server al que se conecte Client.

- 1. En el client interface, haga clic en **Ayuda** > **Ver registros detallados**.
- 2. En el campo **Fecha**, seleccione la fecha para la cual desea ver los archivos de registro.
- 3. Seleccione un servidor o el cliente.
- 4. Seleccione el archivo de registro para ver.
- 5. Para copiar el archivo de registro visible, haga clic en **Copiar al portapapeles**.
- 6. Para descargar archivos de registro, realice las tareas siguientes:
	- a) Haga clic en **Descargar**.
	- b) Seleccione una fecha de inicio y finalización, o **Descargar todos los registros del servidor**.
	- c) Haga clic en **Descargar**.
- 7. Para buscar el archivo de registro visible, realice las tareas siguientes:
	- a) En el campo de texto, escriba el texto de búsqueda.
	- b) Haga clic en **Buscar siguiente**.

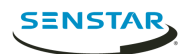

### <span id="page-60-0"></span>Ver eventos

Puede ver y exportar eventos para el Symphony Client y cualquier Symphony Server al que se conecte Client.

De forma predeterminada, el client interface muestra los eventos correspondientes al día de la fecha.

- 1. En el client interface, haga clic en **Ayuda** > **Ver eventos detallados**.
- 2. Seleccione la fecha y hora de inicio y de finalización.
- 3. Haga clic en **Volver a cargar**.
- 4. Para agrupar los eventos, arrastre una columna
- 5. Para exportar los eventos como archivo CSV, haga clic en **Exportar**.

## <span id="page-60-1"></span>Personalizar la barra de herramientas

Puede cambiar los iconos que aparecen en la barra de herramientas del client interface.

- 1. En client interface, haga clic en la flecha abajo.
- 2. Haga clic en **Agregar o eliminar botones** > **Menú principal**
- 3. Seleccione los iconos que desea agregar a la barra de herramientas o quitarle.
- 4. Para restablecer barra de herramientas a los valores predeterminados, haga clic en **Restablecer barra de herramientas** y haga clic en **Aceptar**.

#### <span id="page-60-2"></span>Configuración del servidor

Si bien realiza la mayoría de los configuraciones para el Symphony Symphony en el server configuration interface, el client interface

#### <span id="page-60-3"></span>Conectar a un servidor

Puede conectar el Symphony Client a múltiples Symphony Server instancias.

- 1. En el client interface, haga clic en **Configuración del servidor** > **Nuevo registro del servidor Symphony**.
- 2. En el campo **Dirección**, realice una de las tareas siguientes:
	- Seleccione Symphony Server de la lista de servidores descubiertos.
	- Escriba la dirección IP de Symphony Server.
	- Escriba el nombre DNS de Symphony Server.
- 3. En el campo **Nombre**, escriba un nombre descriptivo para el Symphony Server. Este nombre aparece en la lista de servidores en el client interface.
- 4. Para iniciar sesión en el Symphony Server, realice una de las tareas siguientes:
	- Para usar su cuenta de Windows para autenticar con el Symphony Server, seleccione la casilla de verificación **Autenticación de Windows**.
	- Escriba el nombre del usuario y la contraseña.
- 5. Haga clic en **Aceptar**.

#### <span id="page-60-4"></span>Desconectar del servidor

Puede desconectar de un Symphony Server para eliminar las cámaras asociadas con ese servidor del Symphony Client.

- 1. En el client interface, haga clic en **Configuración del servidor** > **Eliminar registro del servidor Symphony**.
- 2. Seleccione el servidor del cual desea desconectarse.

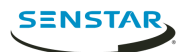

3. Haga clic en **Eliminar**.

## <span id="page-61-0"></span>Eliminar video grabado

Puede eliminar video grabado para una hora específica o eliminar todo el video grabado.

- 1. En el client interface, haga clic en **Configuración del servidor** > **Eliminar video grabado**.
- 2. Realice una de las tareas siguientes:
	- Especifique un rango de fechas y haga clic en **Eliminar grabación en el rango de fechas anterior de todas las cámaras**.
	- Haga clic en **Eliminar todo**.
- 3. Haga clic en **Sí**.

## <span id="page-61-1"></span>Obtener información acerca del servidor

Puede reunir información acerca de Symphony Server al que Symphony Client se conecta.

- 1. En client interface, haga clic en **Configuración del servidor** > **Obtener información**.
- 2. En la lista **Seleccionar servidor**, seleccione el servidor para el cual desea información.
- 3. Para obtener información adicional, seleccione **Detallado**.
	- La información detallada incluye:
	- Información del disco duro
	- Symphony Server información de la versión
	- Información del sistema
	- Información del tiempo de actividad
	- Información de la lista de tareas
	- Información de configuración de la IP
	- Información de la licencia
	- Estadísticas de la red
	- Información de los servicios
- 4. Haga clic en **Obtener información**.

El botón **Obtener información** también actualiza la información.

#### <span id="page-61-2"></span>Configurar el servidor manualmente

El editor de configuración manual de client interface le permite agregar y configurar los parámetros de Symphony Server.

El editor de configuración manual le permite agregar, editar o eliminar la configuración de la base de datos de Symphony.

- 1. En client interface, haga clic en **Configuración del servidor** > **Editor de configuración manual**.
- 2. Haga clic en la fila **Agregar un nuevo parámetro**.
- 3. Defina el tipo, la sección, la ID, la clave, el valor y la acción para la nueva configuración y pulse **Enter**.
- 4. Haga clic en **Aceptar**.

## <span id="page-61-3"></span>Reportes

## <span id="page-61-4"></span>Crear un informe

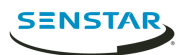

- 1. En client interface, haga clic en **Reportes**. Se abre Report Designer en un navegador.
- 2. Inicie sesión en el Report Designer.
- 3. Haga clic en **Informe nuevo**.
- 4. Introduzca un nombre para el informe.
- 5. En la lista **Tipo de informe**, seleccione el tema del informe.
- 6. Para permitir que otros usuarios ejecuten el informe, seleccione **Permitir que otros usuarios ejecuten este informe**.
- 7. Haga clic en **Aceptar**.
- 8. En la sección **Cámaras**, realice las siguientes tareas para agregar cámaras que brinden información para el informe:
	- a) Haga clic en **Agregar cámaras**.
	- b) Seleccione uno o más cámaras.
	- c) Haga clic en **Aceptar**.
- 9. En la sección **Cronograma**, realice las siguientes tareas para determinar cuándo se ejecuta el informe y qué información contiene:
	- a) Seleccione si desea ejecutar el informe manualmente o por cronograma.
	- b) Si selecciona ejecutar el informe por cronograma, defina el cronograma.
	- c) Especifique la hora desde la cual recopilar datos para el informe.
		- Puede definir una hora relativa según el informe o seleccionar horas específicas.
	- d) Seleccione cómo agrupar la información.
- 10. En la sección **Distribución**, realice las siguientes tareas para determinar cómo Symphony distribuye los informes:
	- a) Para enviar el informe adjunto a un correo electrónico:, seleccione **Enviar informe por correo electrónico**, especifique las direcciones de correo electrónico: de los destinatarios y seleccione los formatos de archivo para los informes.
	- b) Para guardar el informe como archivo, especifique la ruta, defina el nombre del archivo y seleccione los formatos de archivo.
- 11. Haga clic en **Guardar**.

## <span id="page-62-0"></span>Ejecutar un informe

- 1. En client interface, haga clic en **Reportes**. Se abre Report Designer en un navegador.
- 2. Inicie sesión en el Report Designer.
- 3. Seleccione un informe.
- 4. Haga clic en **Ejecutar**.

## <span id="page-62-1"></span>Alarmas

En el client interface, aparecen alarmas en la línea temporal de la cámara

## <span id="page-62-2"></span>Registro de alarmas

El registro de alarmas del client interface muestra todas las alarmas de las cámaras conectadas al Symphony Server.

Puede utilizar el registro de alarmas en modo básico o avanzado. En modo básico, puede ordenar y ver las alarmas. En modo avanzado, puede ordenar, agrupar, filtrar y ver alarmas; añadir instrucciones y comentarios a las alarmas y marcar alarmas reales, accionables reales o falsas.

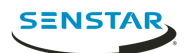

### Recuperar alarmas

Puede recuperar alarmas para las fechas no incluidas en la lista de alarmas.

Según cómo ordene el registro de alarmas, las alarmas que recupere pueden no aparecer al principio de la lista.

- 1. En el client interface, haga clic en **Ver** > **Registro de alarmas**.
- 2. Haga clic en **Recuperar alarmas**.
- 3. Seleccione una fecha.

## Exportar alarmas

Puede exportar alarmas desde el client interface.

Al exportar alarmas, Symphony admite los siguientes formatos:

- PDF
- HTML
- MHT
- RTF
- XLS
- XLSX
- CSV
- Texto
- Imagen
- 1. En el client interface, haga clic en **Ver** > **Registro de alarmas**.
- 2. Filtre y ordene las alarmas hasta obtener la lista que desea exportar.
- 3. Haga clic en **Imprimir y exportar a**. La cantidad de tiempo que demora Symphony en procesar el archivo exportado aumenta con la cantidad de alarmas que desea exportar.
- 4. En la ventana **Vista previa**, haga clic en **Archivo** > **Exportar documento**.
- 5. Haga clic en el formato de archivo.
- 6. Especifique las opciones para la salida y haga clic en **Aceptar**.

#### <span id="page-63-0"></span>Desactivar alarmas para la cámara

Puede desactivar las alarmas para la cámara en el Symphony Client.

- 1. En el client interface, haga clic el botón secundario en una cámara del árbol de dispositivos.
- 2. Haga clic en **Desactivar alarmas para la cámara**.
- 3. Especifique el tiempo (minutos) durante los cuales las alarmas permanecen desactivadas.
- 4. Haga clic en **Aceptar**.

Para volver a activar la alarma, haga clic con el botón secundario en la cámara y en **Activar alarmas para la cámara**.

#### <span id="page-63-1"></span>Desactivar alarmas para el servidor

Puede desactivar las alarmas para las cámaras en el Symphony Server al que Symphony Client está conectado.

- 1. En el client interface, haga clic en **Alarmas** > **Desactivar alarmas para el servidor**.
- 2. Especifique la cantidad de minutos durante los cuales hay que desactivar las alarmas.
- 3. Haga clic en **Aceptar**.

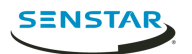

Para activar manualmente las alarmas sin esperar el transcurso del tiempo, haga clic en **Alarmas** > **Activar alarmas para el servidor**.

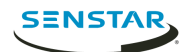

# <span id="page-65-0"></span>Symphony Web Client

El Symphony Web Client incluye funcionalidades para monitorear cámaras, administrar video, generar informes y configurar alarmas.

Conceptos relacionados [Introducción](#page-4-0) en la página 5 [Symphony Server](#page-7-0) en la página 8 [Symphony Client](#page-47-0) en la página 48 [Symphony Player](#page-66-0) en la página 67

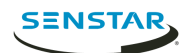

# <span id="page-66-0"></span>Symphony Player

El Symphony Player es una aplicación que puede ver archivos de video creados en el Symphony Client.

El Player es una solución liviana que le permite ver video y buscar resultados de Symphony. De forma predeterminada, el Player se instala con el Client y Server, pero también puede instalarlo como aplicación independiente.

Conceptos relacionados [Introducción](#page-4-0) en la página 5 [Symphony Server](#page-7-0) en la página 8 [Symphony Client](#page-47-0) en la página 48 [Symphony Web Client](#page-65-0) en la página 66

## <span id="page-66-1"></span>Instale el Player

Puede instalar el Symphony Player como aplicación independiente.

- 1. Descargue el instalador y ejecútelo.
- 2. Seleccione el idioma y haga clic en **Aceptar**.
- 3. Revise los términos de la licencia, seleccione **Acepto los términos del acuerdo de licencia** y haga clic en **Siguiente**.
- 4. Seleccione la ubicación de instalación.
- 5. Seleccione si desea instalar el Remote Support Tool.
- 6. Haga clic en **Siguiente**.
- 7. Haga clic en **Instalar**.
- 8. Haga clic en **Cerrar**.

### <span id="page-66-2"></span>Activar la verificación de marca de agua

Puede activar la verificación de marca de agua para Symphony Player, para evitar que Player reproduzca video alterado.

- 1. Abra el archivo acc.ini en %appdata%\Aimetis7.
- 2. Agregue los valores siguientes:

[VideoRecvCTRL] UseWatermarking=True

3. Guarde el archivo acc.ini.

#### Conceptos relacionados [Marcas de agua](#page-24-3) en la página 25

Tareas relacionadas [Activar la marca de agua](#page-25-2) en la página 26

## <span id="page-66-3"></span>Reproducir un archivo de video

Puede reproducir video desde un archivo o una URL.

Puede exportar un archivo de video desde los paneles de vista de cámara o buscar los resultados en el Client.

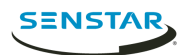

Puede generar una dirección URL de video exportando los resultados de búsqueda como enlace de correo electrónico. Para reproducir video de una URL, la computadora que aloja el Player debe estar en la misma red que el Server.

- 1. En Player, realice una de las tareas siguientes:
	- Para reproducir video desde un archivo, haga clic en **Archivo** > **Reproducir desde archivo**, desplácese hasta el archivo y haga clic en **Abrir**.
	- Para reproducir video desde una URL, haga clic en **Archivo** > **Reproducir desde URL**, escriba la URL y haga clic en **Aceptar**.
- 2. Para mostrar los decorados, haga clic en **Decorados** y seleccione o borre los decorados.
- 3. Para ampliar, haga clic en **Ampliar** y **Acercamiento** o **Alejamiento**.
- 4. Para definir la velocidad de reproducción, mueva el control deslizante **Velocidad** a la velocidad deseada.
- 5. Para desplazarse por el video, utilice los controles siguientes:

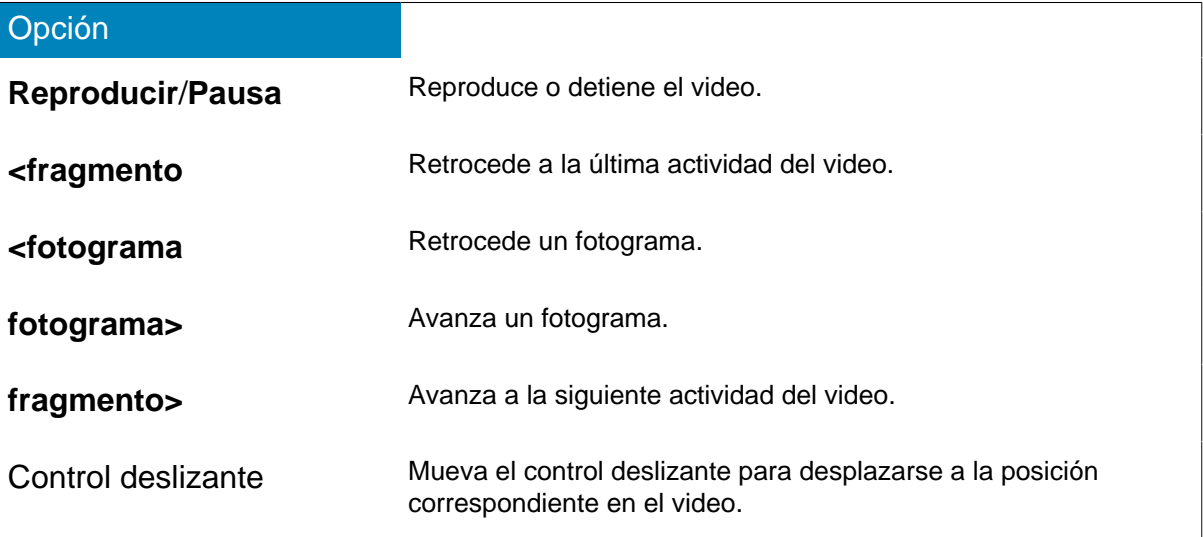

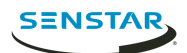

# <span id="page-68-0"></span>Información jurídica

Copyright © 2018 Senstar Corporation y/o sus emisores de licencias. Todos los derechos reservados.

Este material es meramente informativo. Senstar no otorga ninguna garantía, expresa, implícita ni normativa, respecto de la información de este documento.

Cumplir con todas la leyes de derechos de autor aplicables es responsabilidad del usuario. Sin limitar los derechos con arreglo a la ley de derechos de autor, ninguna parte de este documento se puede reproducir, almacenar ni introducir en un sistema de recuperación, transmitir en ningún formato ni por ningún medio (electrónico, mecánico, fotocopiado, grabación u otros), ni por ninguna razón, sin el permiso expreso por escrito de Senstar Corporation

Senstar podría tener patentes, aplicaciones de patente, marcas comerciales, derechos de autor u otros derechos de propiedad intelectual que abarquen temas de este documento. Excepto que se establezca expresamente en un acuerdo de licencia escrito de Senstar, la provisión de este documento no le otorga ninguna licencia respecto de estas patentes, marcas comerciales, derechos de autor ni otra propiedad intelectual.

Algunas partes de este software están basadas en parte del trabajo de Independent JPEG Group.

Todas las demás marcas de comercio son propiedad de sus respectivos propietarios.

### <span id="page-68-1"></span>Atribuciones de terceros

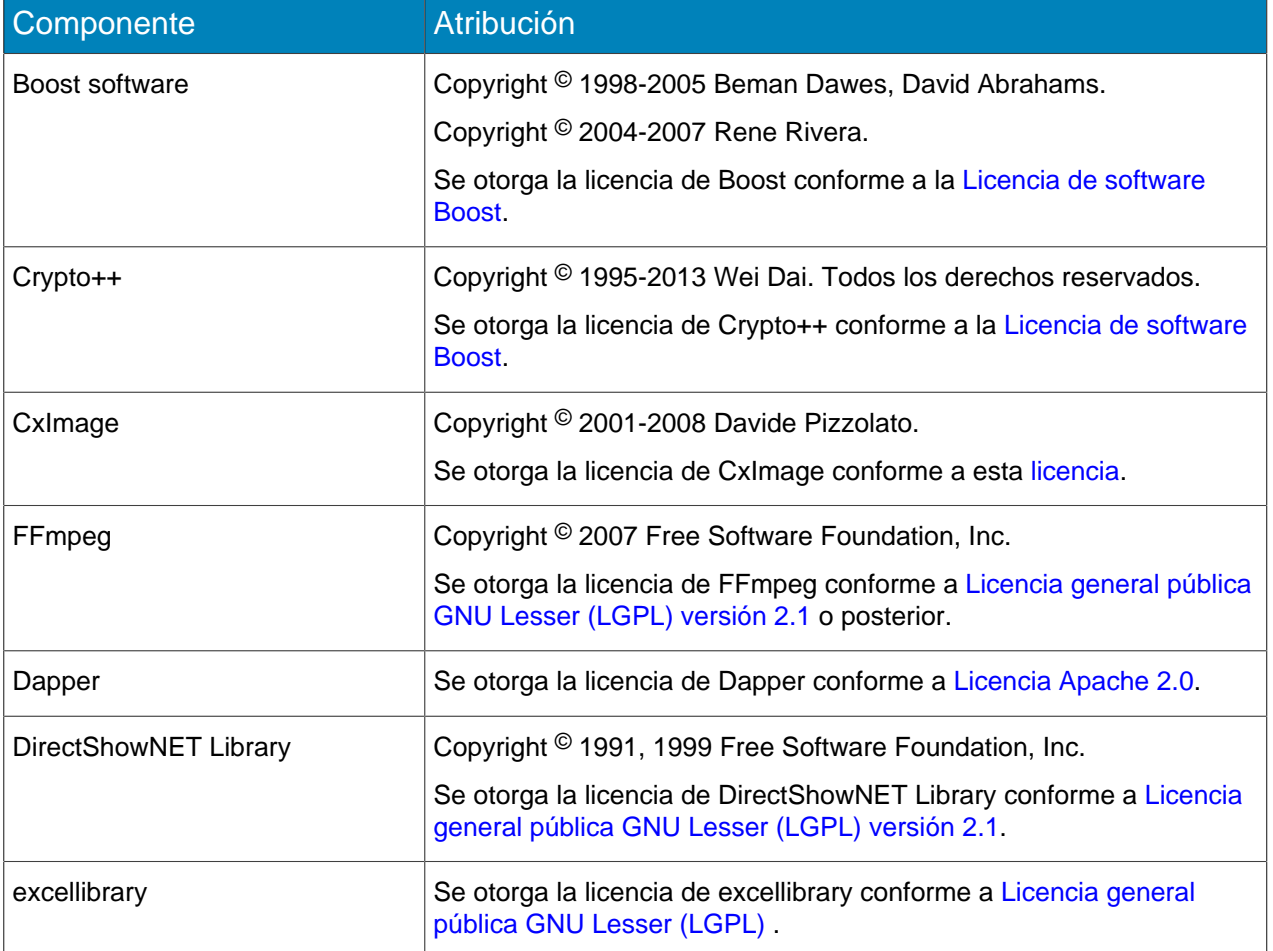

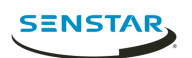

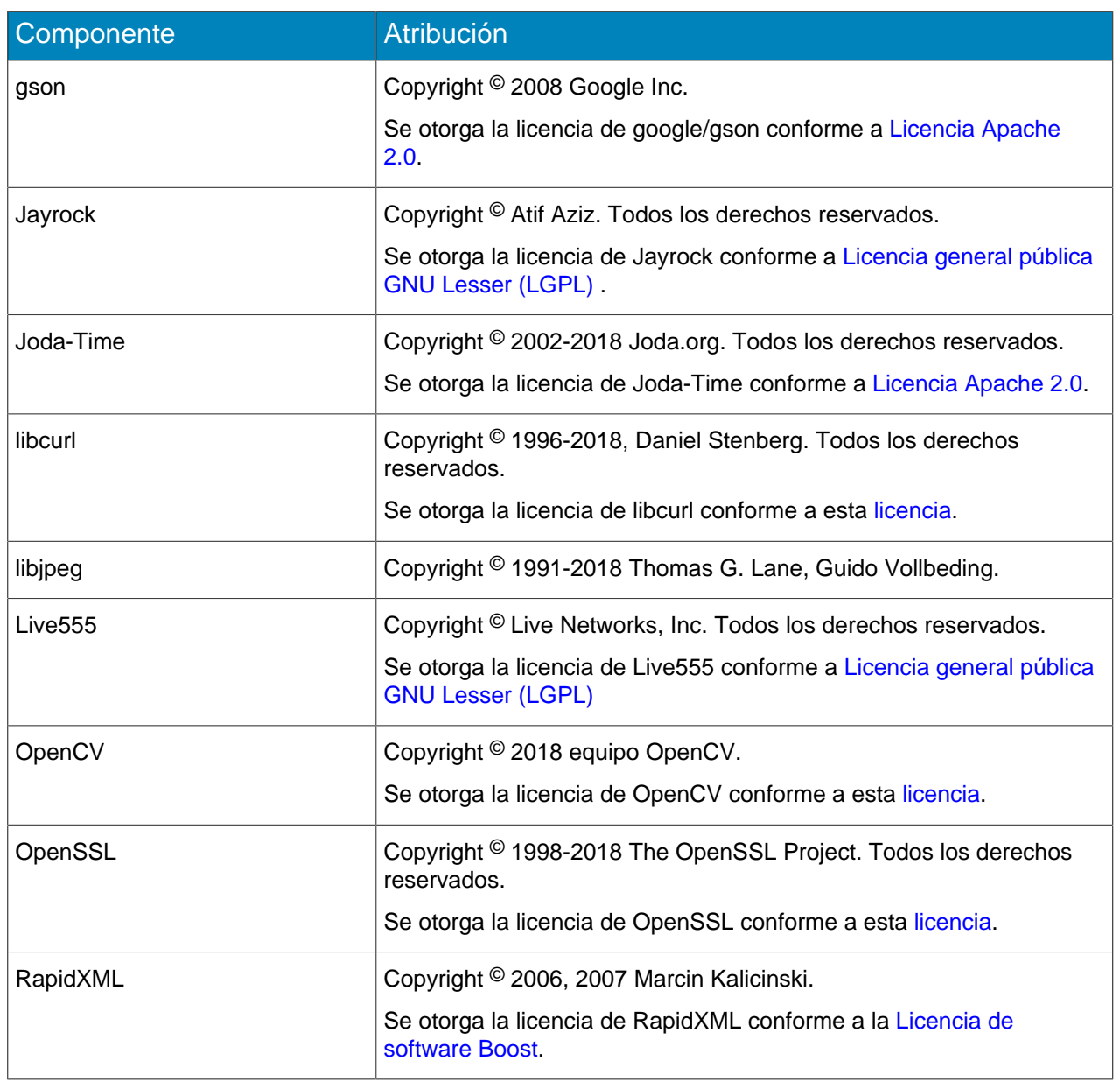